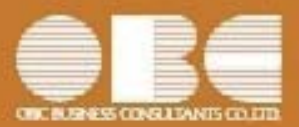

# 勘定奉行*i*10シリーズ[建設業編]

# 機能アップガイド

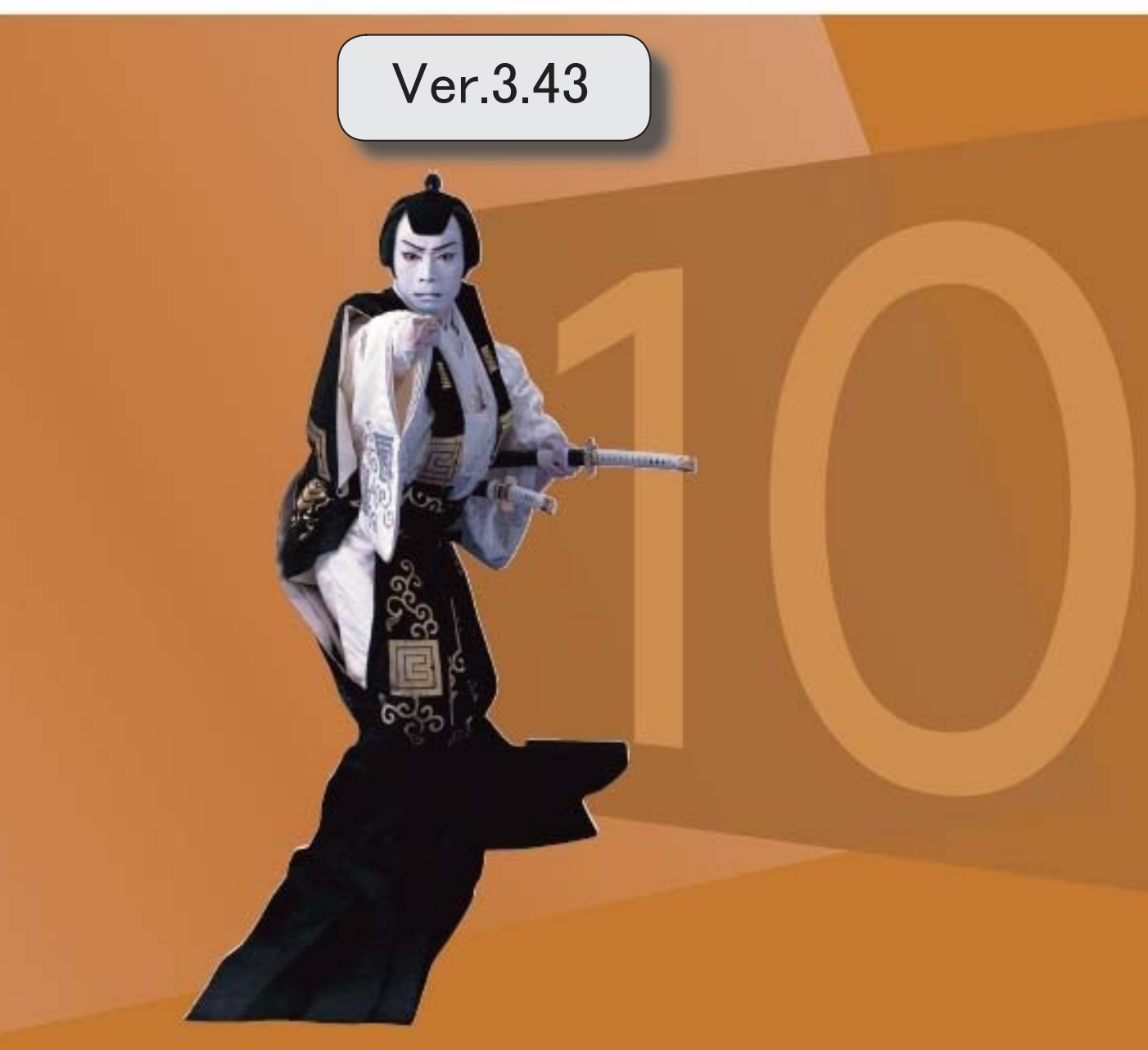

目次

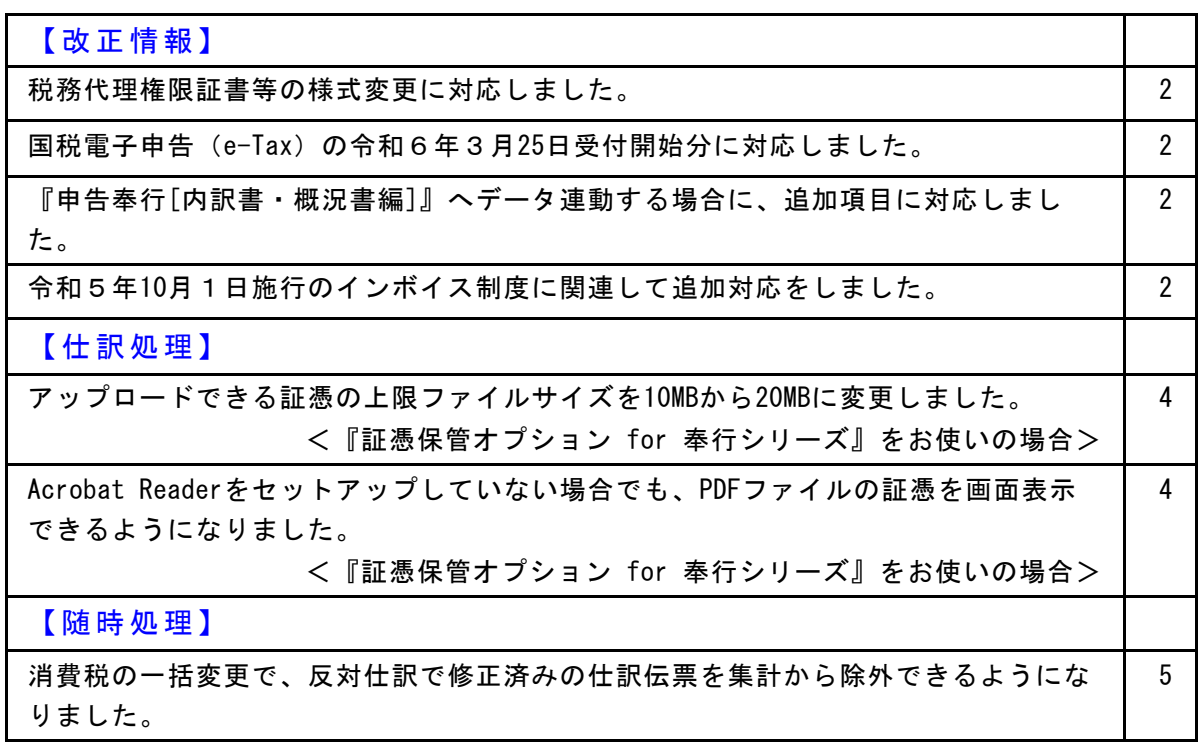

●税務代理権限証書等の様式変更に対応しました。

税理士法改正に伴い、税理士添付書面の様式が変更されました。

○税務代理権限証書

○申告書の作成に関する計算事項等記載書面(税理士法第33条の2第1項) ○申告書に関する審査事項等記載書面(税理士法第33条の2第2項)

令和6年4月1日以降提出分から新しい様式に切り替わります。

≪ 関連メニュー ≫

・[消費税申告]-[税理士添付書面]-[税務代理権限証書]メニュー

・[消費税申告]-[税理士添付書面]-[税理士法第33条の2添付書面]メニュー

● 国税電子申告 (e-Tax) の令和 6 年 3 月25日受付開始分に対応しまし た。

新しい送受信モジュールを適用しました。

≪ 関連メニュー ≫ [消費税申告書]-[電子申告]-[消費税電子申告作成]メニュー

● 『申告奉行 [内訳書・概況書編 ]』 ヘデータ連動する場合に、追加項 目に対応しました。

『申告奉行[内訳書・概況書編]』の勘定科目内訳明細書が様式変更され、「登録番 号(法人番号)」の項目が追加されました。 当製品の[取引先登録]メニューで入力されている取引先名や住所とともに、インボ イス登録番号も連動されます。

≪ 関連メニュー ≫ [随時処理]-[奉行連動データ作成]-[申告奉行データ作成]メニュー

● 令和 5 年10月 1 日施行のインボイス制度に関連して追加対応をしま した。

○免税事業者等との取引で、仕入税額控除できない消費税額20%分を 確認したい 免税事業者等との取引で、税込金額をもとに計算した消費税額のうち仕 入税額控除できない20%分の金額を[科目別税区分集計表]メニューで確 認できます。

詳細は、「インボイス制度運用ガイド」の「当製品でできること」の 「2024年 4月提供」で確認できます。

※「インボイス制度運用ガイド」は、セットアップ後に『勘定奉行』のメニュー画 面右上の 3 をクリックし、[機能追加/改正情報]で確認できます。

- ≪ 関連メニュー ≫
	- ・[消費税申告]-[科目別税区分集計表]メニュー
	- ・[消費税申告]-[税区分明細表]メニュー
- ○仕訳伝票入力中に、取引先マスターのインボイス登録番号を確認し たい

[取引先検索]画面から、取引先マスターのインボイス登録番号で絞り込 めるようになりました。

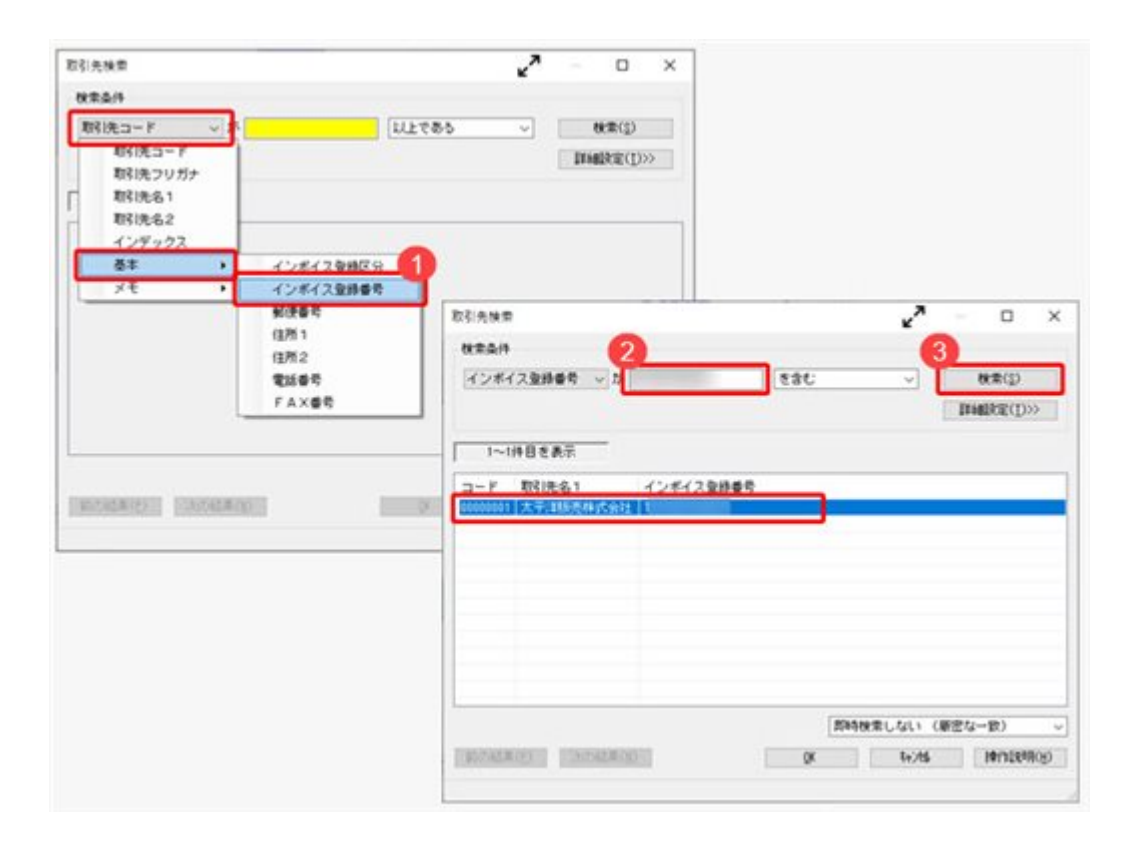

#### ≪ 関連メニュー ≫

[仕訳処理]メニュー内の、取引先欄があるすべてのメニュー

○ [取引先内訳表 ]メニューなどでも、適格請求書発行事業者/免税事 業者等で取引先を絞り込みたい [取引先検索]画面で、インボイス登録区分(適格請求書発行事業者/免 税事業者等)で絞り込めるようになりました。 [条件設定]画面の[基本条件]ページで、「取引先を指定する」にチェッ クを付けて取引先を検索し、インボイス登録区分で絞り込みます。

- ≪ 関連メニュー ≫
	- ・[会計帳票]-[内訳表]-[取引先内訳表]メニュー
	- ・[会計帳票]-[集計表]-[取引先集計表]メニュー
	- ・[会計帳票]-[一覧表]-[取引先一覧表]メニュー など

仕訳処理

- アップロードできる証憑の上限ファイルサイズを10MBから20MBに変 更しました。
	- <『証憑保管オプション for 奉行シリーズ』をお使いの場合>
		- ≪ 関連メニュー ≫
			- ・[仕訳処理]-[仕訳処理]メニュー
			- ・[仕訳処理]-[証憑処理]-[証憑アップロード]メニュー
			- ・[仕訳処理]-[証憑処理]-[証憑一括添付]メニュー など、証憑をアップロー ドできるメニュー
- Acrobat Readerをセットアップしていない場合でも、PDFファイル の証憑を画面表示できるようになりました。 <『証憑保管オプション for 奉行シリーズ』をお使いの場合>

証憑の関連付けや確認をする画面で、[開く]ボタンをクリックすると普段ご利用 のアプリでPDFファイルを確認できます。

≪ 関連メニュー ≫

- ・[仕訳処理]-[仕訳処理]メニュー
- ・[仕訳処理]-[証憑処理]-[証憑アップロード]メニュー
- ・[仕訳処理]-[証憑処理]-[証憑一括添付]メニュー
- ・[仕訳処理]-[証憑処理]-[証憑リスト]メニュー
- ・[仕訳処理]-[証憑処理]-[証憑検査]メニュー など、証憑を表示できるメニ ュー

● 消費税の一括変更で、反対仕訳で修正済みの仕訳伝票を集計から除 外できるようになりました。

反対仕訳で修正済みの仕訳伝票(反対仕訳のもとになった仕訳伝票)を集計から除 外するかを選択できます。

今までと同じように、反対仕訳で修正済みの仕訳伝票も対象としたい場合は、[条 件設定]画面の[詳細条件]ページで「反対仕訳で修正済みの仕訳伝票を集計から除 外する」のチェックを外します。

- ≪ 関連メニュー ≫
	- ・[随時処理]-[データ一括変更]-[仕訳伝票データ一括変更]-[税区分一括変更] メニュー
	- ・[随時処理]-[データ一括変更]-[仕訳伝票データ一括変更]-[消費税一括自動 計算]メニュー
	- ・[随時処理]-[データ一括変更]-[仕訳伝票データ一括変更]-[税率一括変更]メ ニュー

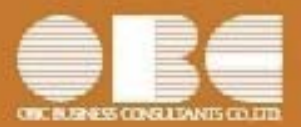

# 勘定奉行*i*10シリーズ[建設業編]

# 機能アップガイド

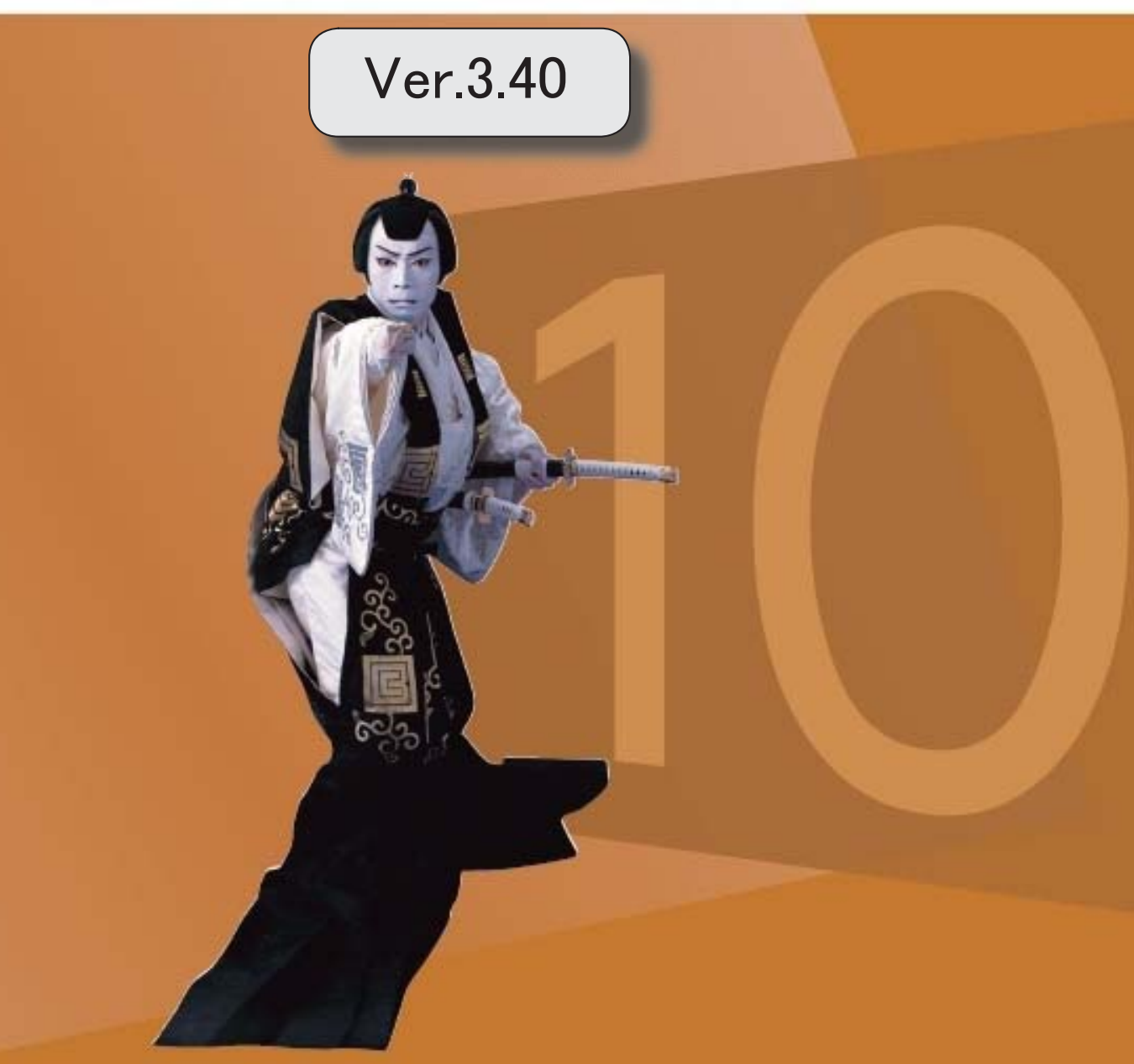

### 【改正情報】

令和5年10月1日施行のインボイス制度に追加対応しました。 2

### 【仕訳処理】

[証憑リスト]メニューで、誤ってアップロードした証憑や不要になった証憑を削除できる ようになりました。 2

<『証憑保管 for 奉行シリーズ』をお使いの場合>

[証憑リスト]メニューで、証憑と仕訳伝票の関連付けを確認できるようになりました。 <『証憑保管 for 奉行シリーズ』をお使いの場合> 2

#### 改正情報

#### ● 令和5年10月1日施行のインボイス制度に追加対応しました。

インボイス制度対応において、8月に提供を予定していた項目に対応します。

・仕訳伝票の起票時に、免税事業者等との取引で仕入税額控除できない消費税額20%分を本体 価格に上乗せする

・免税事業者等との取引を取引先別にチェックし、仕訳伝票を一括で変更する

・消費税申告書の新様式の改訂に対応する

上記以外の対応内容や詳細は、「インボイス制度運用ガイド」をご参照ください。 「当システムでできること」の「8月提供」で確認できます。

※「インボイス制度運用ガイド」は、セットアップ後に『勘定奉行』のメニュー画面右上の <mark>よく</mark> をク リックし、[機能追加/改正情報]で確認できます。

#### 仕訳処理

● [証憑リスト]メニューで、誤ってアップロードした証憑や不要になった証憑を削除できるよ うになりました。

#### <『証憑保管 for 奉行シリーズ』をお使いの場合>

一度仕訳伝票に添付した証憑や、削除された仕訳伝票に添付されていた証憑も削除できます。 削除することで、証憑の保管容量に空きができます。 ※削除の手順は、操作説明(ヘルプ)の「証憑を削除する」をご参照ください。

また、[証憑リスト]メニューで、削除した証憑の確認や復元もできます。 ※削除した証憑を確認する場合は、[証憑リスト - 条件設定]画面の[基本条件]ページで「削除した証憑だけを表示 する」にチェックを付けます。 ※復元の手順は、操作説明(ヘルプ)の「削除した証憑を復元する」をご参照ください。

#### ≪ 関連メニュー ≫

[仕訳処理]-[証憑処理]-[証憑リスト]メニュー

### ● [証憑リスト]メニューで、証憑と仕訳伝票の関連付けを確認できるようになりました。 <『証憑保管 for 奉行シリーズ』をお使いの場合>

[証憑リスト]メニューで、仕訳伝票の情報(「伝票No.」「伝票合計金額」)を確認できるようになりま した。

[条件設定]画面の[基本条件]ページで、証憑の表示方法を「伝票日付が古い順」「伝票No.が小さい順」 に設定すると、証憑と仕訳伝票それぞれの情報を突合しやすくなり、適切な証憑が仕訳伝票に関連付い ているか一目で確認できます。

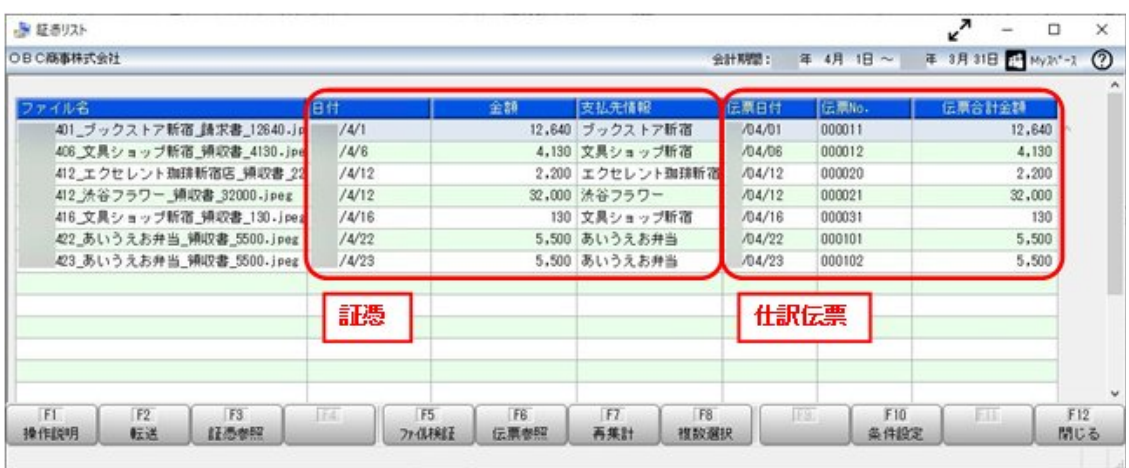

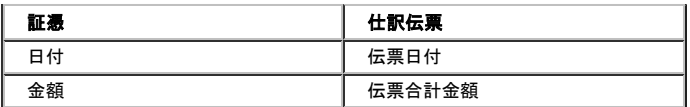

≪ 関連メニュー ≫

[仕訳処理]-[証憑処理]-[証憑リスト]メニュー

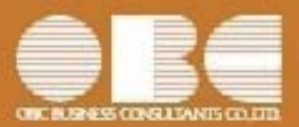

# 勘定奉行*i*10シリーズ[建設業編]

# 機能アップガイド

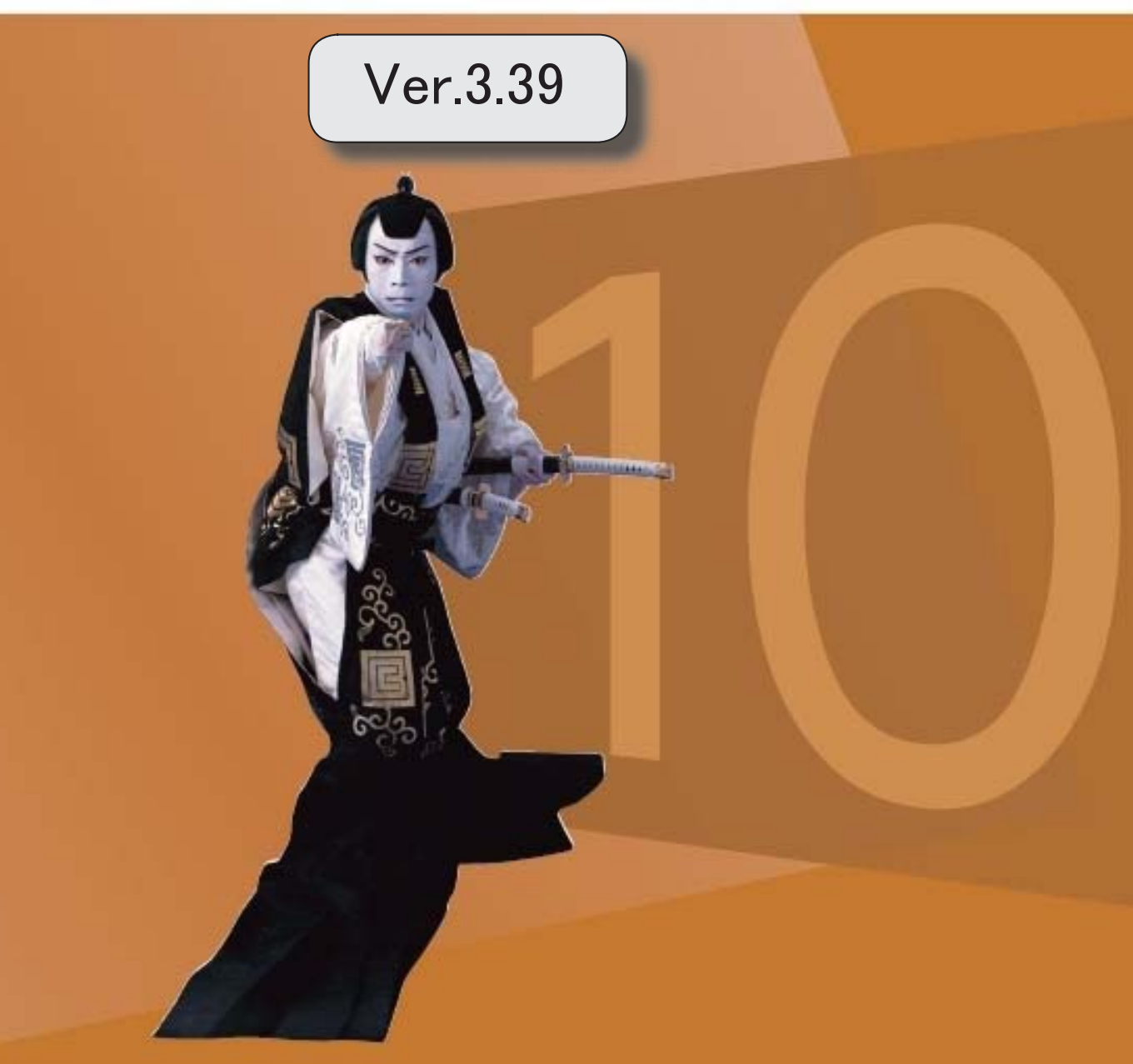

### 【改正情報】

令和5年10月1日施行のインボイス制度に対応しました。 2

令和5年1月1日施行の経営事項審査改正に対応しました。 2

【仕訳処理】

証憑を登録・参照できる画面のデザインを変更しました。

<『証憑保管 for 奉行シリーズ』をお使いの場合>

3

4

[証憑アップロード]メニューに、アップロード済みの証憑を別のフォルダに移動する機 能を追加しました。

<『証憑保管 for 奉行シリーズ』をお使いの場合>

[証憑一括添付]メニューで証憑を一括で添付する際の操作性を改善しました。 | 4

【消費税申告】

消費税申告書のレイアウト変更に対応しました。 5

#### 【随時処理】

税務申告ソフト『達人シリーズ』の「グループ通算の達人」に対応しました。 | 5

#### ● 令和5年10月1日施行のインボイス制度に対応しました。

対応項目は、「インボイス制度運用ガイド」の「当システムの対応ポイント」 をご参照ください。

※「インボイス制度運用ガイド」は、セットアップ後に『勘定奉行』のメニュー画面右 上の ☆ 本クリックし、「機能追加/改正情報]で確認できます。

## ● 令和5年1月1日施行の経営事項審査改正に対応しました。 < 『Sシステム』または『Type NSシステム』をお使いの場合>

以下の改正対応により、経営規模等評価申請書および審査結果通知書が変更さ れました。

改正は令和5年1月1日以降の申請で適用されますが、一部は、令和5年8月 14日以降を審査基準日とする申請で適用されます。

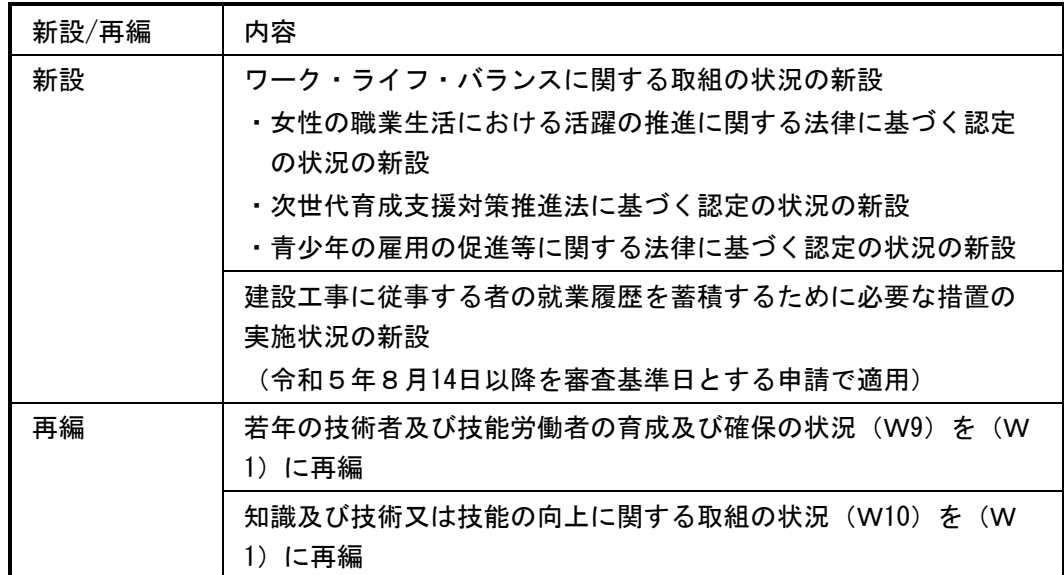

#### ○建設工事の担い手の育成及び確保に関する取組の状況(「労働福祉の状況」から名 称変更)(W1)に係る改正

#### ○建設機械の保有状況(W7)の加点方法の見直し

災害対応力を適正に評価するため、ダンプなどの建設機械を評価対象とする

○国又は国際標準化機構が定めた規格による登録状況(W8)の加点方法の見直し 「エコアクション21」の認証取得状況を加点対象に追加する

### ○総合評定値P点へのW点の換算式を変更(令和5年8月14日以降を審査基準日とす る申請で適用)

#### ≪ 関連メニュー ≫

・[経営事項審査]-[審査結果通知書]メニュー

・[経営事項審査]-[経営事項審査設定]-[その他項目(社会性等)設定]メニュー

## ● 証憑を登録・参照できる画面のデザインを変更しました。 <『証憑保管 for 奉行シリーズ』をお使いの場合>

[証憑項目]ボタンをクリックすると、証憑項目などの欄が折りたたまれて画像の領域 が広がり、証憑を確認しやすくなりました。

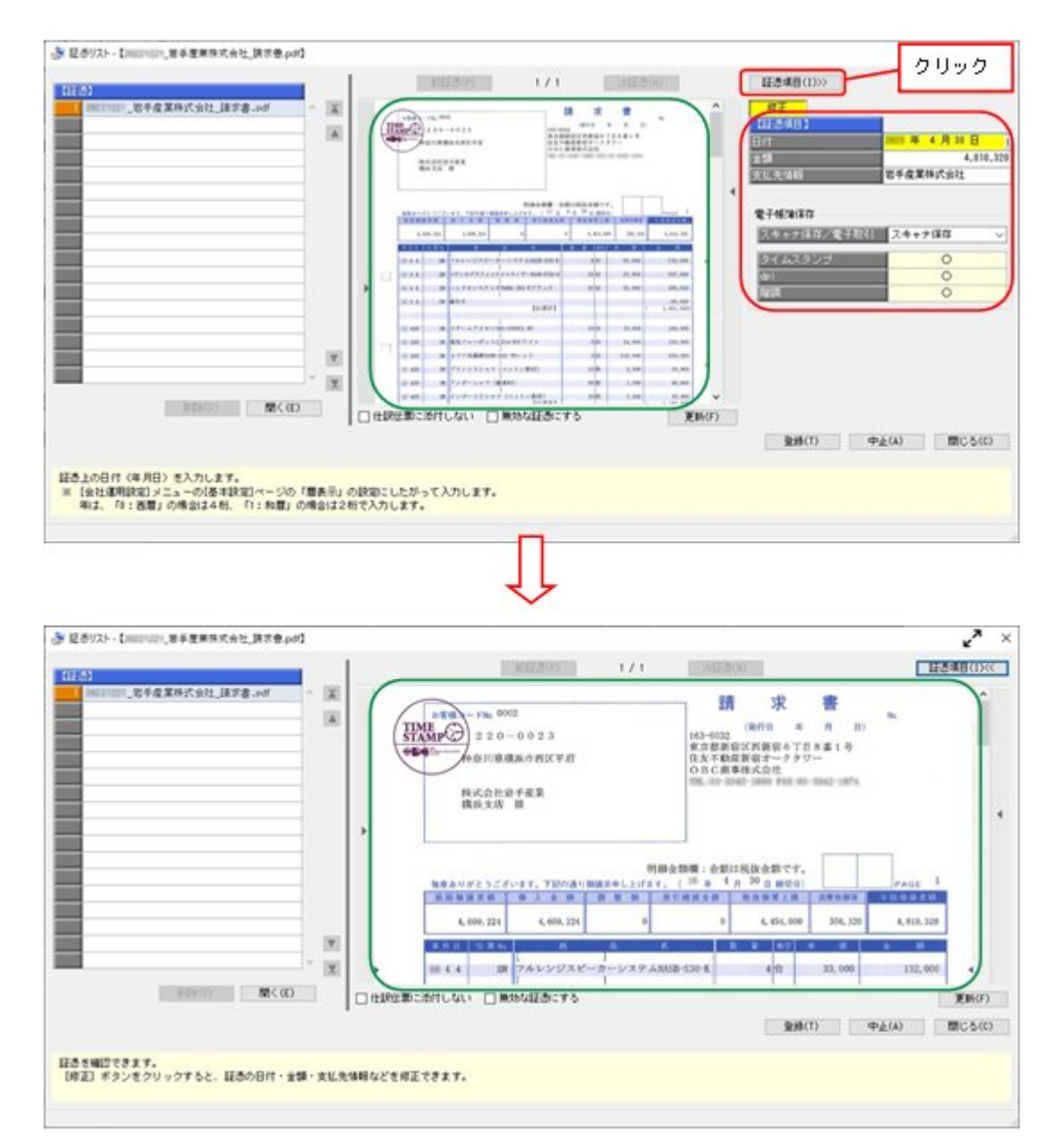

[前証憑] / [次証憑]ボタンの位置や、設定項目「仕訳伝票に添付しない」「無効な 証憑にする」の位置も変更しています。

### ≪ 関連メニュー ≫

- ・[仕訳処理]-[仕訳処理]メニュー
- ・[仕訳処理]-[帳簿入力]の各メニュー
- ・[仕訳処理]-[証憑処理]-[証憑アップロード]メニュー
- ・[仕訳処理]-[証憑処理]-[証憑一括添付]メニュー
- ・[仕訳処理]-[証憑処理]-[証憑リスト]メニュー
- ・[仕訳処理]-[仕訳入力補助]-[定型仕訳登録]メニュー
- [証憑アップロード]メニューに、アップロード済みの証憑を別のフォルダに移 動する機能を追加しました。

#### <『証憑保管 for 奉行シリーズ』をお使いの場合>

証憑を、アップロードの完了と同時に「アップロード済」フォルダに移動します。 所定のフォルダには未アップロードのファイルだけが存在するので、効率的に証憑を アップロードできます。

※[証憑アップロード]画面で [設定] ([F3] キー) を押して、「アップロードした証憑を移 動する」にチェックを付けます。

#### ≪ 関連メニュー ≫

[仕訳処理]-[証憑処理]-[証憑アップロード]メニュー

#### ● [証憑一括添付]メニューで証憑を一括で添付する際の操作性を改善しました。

・[証憑一括添付]画面で、添付後、自動で次の証憑に切替できるようになりました。 1証憑1伝票で添付する場合などに便利です。 ※[証憑一括添付]画面で [設定] ([F3] キー) を押して、設定します。

また、[証憑一括添付]画面で証憑のファイル名をクリックすることで、証憑を簡単に 表示できるようになりました。

・証憑をアップロードしてから添付する場合でも、設定によって、証憑項目(証憑の日 付・金額・支払先情報)などは入力せずにそのまま仕訳伝票に添付する画面に進める ようになりました。 検索要件として証憑項目を使用していない場合は、入力のステップを省略できます。

※『証憑保管 for 奉行シリーズ』をお使いの場合

※[証憑一括添付 - 伝票検索条件設定]画面の[基本条件]ページで、「証憑を確認してからアッ プロードする」のチェックを外します。

#### ≪ 関連メニュー ≫

[仕訳処理]-[証憑処理]-[証憑一括添付]メニュー

### ● 消費税申告書のレイアウト変更に対応しました。

消費税申告書のレイアウト変更(「翌年以降送付不要」欄の廃止・小売等軽減売上割合 の廃止等)に対応しました。

≪ 関連メニュー ≫ [消費税申告]-[消費税申告書]メニュー

### 随時処理

### ●税務申告ソフト『達人シリーズ』の「グループ通算の達人」に対応しました。

「グループ通算の達人」へ連携するためのデータ(ファイル)を作成できるようになり ました。

≪ 関連メニュー ≫ [随時処理]-[他システム連携]メニュー

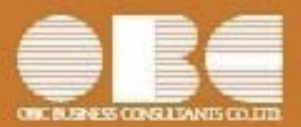

# 勘定奉行 i10シリーズ[建設業編]

# 機能アップガイド

## Ver.3.38 / Ver.3.37

I

## 【全般】

「改正電子帳簿保存法」対応の機能を強化しました。 2010年 - 2020年 - 2021年 - 2021年 - 2021年 - 2022年 - 2022年 - 2022年 - 2022年 - 20

#### 注意

機能アップによって新しく追加されたメニューが画面に表示されない場合は、[権限管理]メ ニューで利用者ごとにメニュー権限を設定してください。

#### 全般

● 「改正電子帳簿保存法」対応の機能を強化しました。

○証憑に日付・金額・支払先情報を付加し、検索できるようになりました。 <『証憑保管 for 奉行シリーズ』をお使いの場合>

[証憑アップロード]メニューが追加され、証憑をアップロードする際に、日付・金 額・支払先情報を登録できます。 アップロードした証憑を、[仕訳処理]メニューや[証憑一括添付]メニューで仕訳伝 票に添付できます。 アップロードしたすべての証憑は、[証憑リスト]メニューで確認できます。また、 登録した日付・金額・支払先情報で絞り込めます。 ※今まで通り、[仕訳処理]メニューや[証憑一括添付]メニューなどで、仕訳伝票に 証憑を添付する際に、証憑をアップロードすることもできます。

#### ≪ 新規メニュー ≫

- ・[仕訳処理]-[証憑処理]-[証憑アップロード]メニュー
- ・[仕訳処理]-[証憑処理]-[証憑リスト]メニュー

#### ≪ 関連メニュー ≫

- ・[仕訳処理]-[仕訳処理]メニュー
- ・[仕訳処理]-[帳簿入力]の各メニュー
- ・[仕訳処理]-[証憑処理]-[証憑一括添付]メニュー
- ・[仕訳処理]-[仕訳入力補助]-[定型仕訳登録]メニュー

また、仕訳伝票に添付する証憑の日付・金額・支払先情報は、仕訳伝票の項目とし て転送・受け入れできます。

#### ≪ 関連メニュー ≫

- ・[随時処理]-[汎用データ作成]-[仕訳伝票データ作成]-[仕訳伝票データ作成]メ ニュー
- ・[随時処理]-[汎用データ作成]-[仕訳伝票データ作成]-[定型仕訳データ作成]メ ニュー
- ・[随時処理]-[汎用データ受入]-[仕訳伝票データ受入]-[仕訳伝票データ受入]メ ニュー
- ・[随時処理]-[汎用データ受入]-[仕訳伝票データ受入]-[定型仕訳データ受入]メ ニュー

○仕訳伝票に添付しない証憑をアップロードできるようになりました。

<『証憑保管 for 奉行シリーズ』をお使いの場合>

[証憑アップロード]メニューで、仕訳伝票に添付しない証憑をアップロードできま す。

証憑をアップロードする際に、日付・金額・支払先情報を登録することで、 [証憑 リスト]メニューで絞り込めます。

≪ 新規メニュー ≫

・[仕訳処理]-[証憑処理]-[証憑アップロード]メニュー

・[仕訳処理]-[証憑処理]-[証憑リスト]メニュー

○[証憑一括添付]メニューで、証憑を添付しやすくなりました。

[証憑一括添付]画面で、証憑と仕訳伝票を確認しながら添付できるようになりまし た。

上段で証憑にチェックを付け、下段で添付する仕訳伝票を選択します。 『証憑保管 for 奉行シリーズ』をお使いの場合は、[証憑一括添付]画面に証憑と仕 訳伝票の出力順を合わせて表示でき(アップロード済みの証憑を添付する場合)、 証憑の日付・金額・支払先情報なども表示できるようになりました。

≪ 関連メニュー ≫

・[仕訳処理]-[証憑処理]-[証憑一括添付]メニュー

○「スキャナ保存」「電子取引」を自動判定して、法的要件に沿った証憑の検証を 実施するようになりました。

<『証憑保管 for 奉行シリーズ』をお使いの場合>

「電子取引」の証憑は、dpi、階調を満たしていなくても問題ないため「-」で表示 されます。 また、証憑のアップロード画面で自動判定された「スキャナ保存/電子取引」を変

≪ 関連メニュー ≫

更することもできます。

- ・[仕訳処理]-[証憑処理]-[証憑リスト]メニュー
- ・[仕訳処理]-[証憑処理]-[証憑検査]メニュー

○メニューの名称を変更しました。

<変更前>[仕訳処理]-[証憑添付/検査] <変更後>[仕訳処理]-[証憑処理]

○仕訳伝票への証憑の添付や参照などで使用するWindowsファンクションが、 **■ 語 】 (F11) に統一されました。** 

## ≪ 関連メニュー ≫

- ・[仕訳処理]-[仕訳処理]メニュー
- ・[仕訳処理]-[帳簿入力]の各メニュー
- ・[仕訳処理]-[仕訳伝票承認]-[仕訳伝票承認]メニュー
- ・[仕訳処理]-[仕訳入力補助]-[定型仕訳登録]メニュー
- ・[仕訳処理]-[仕訳伝票リスト]メニュー

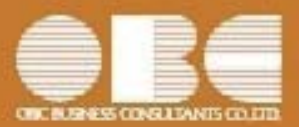

# 勘定奉行*i*10シリーズ[建設業編]

# 機能アップガイド

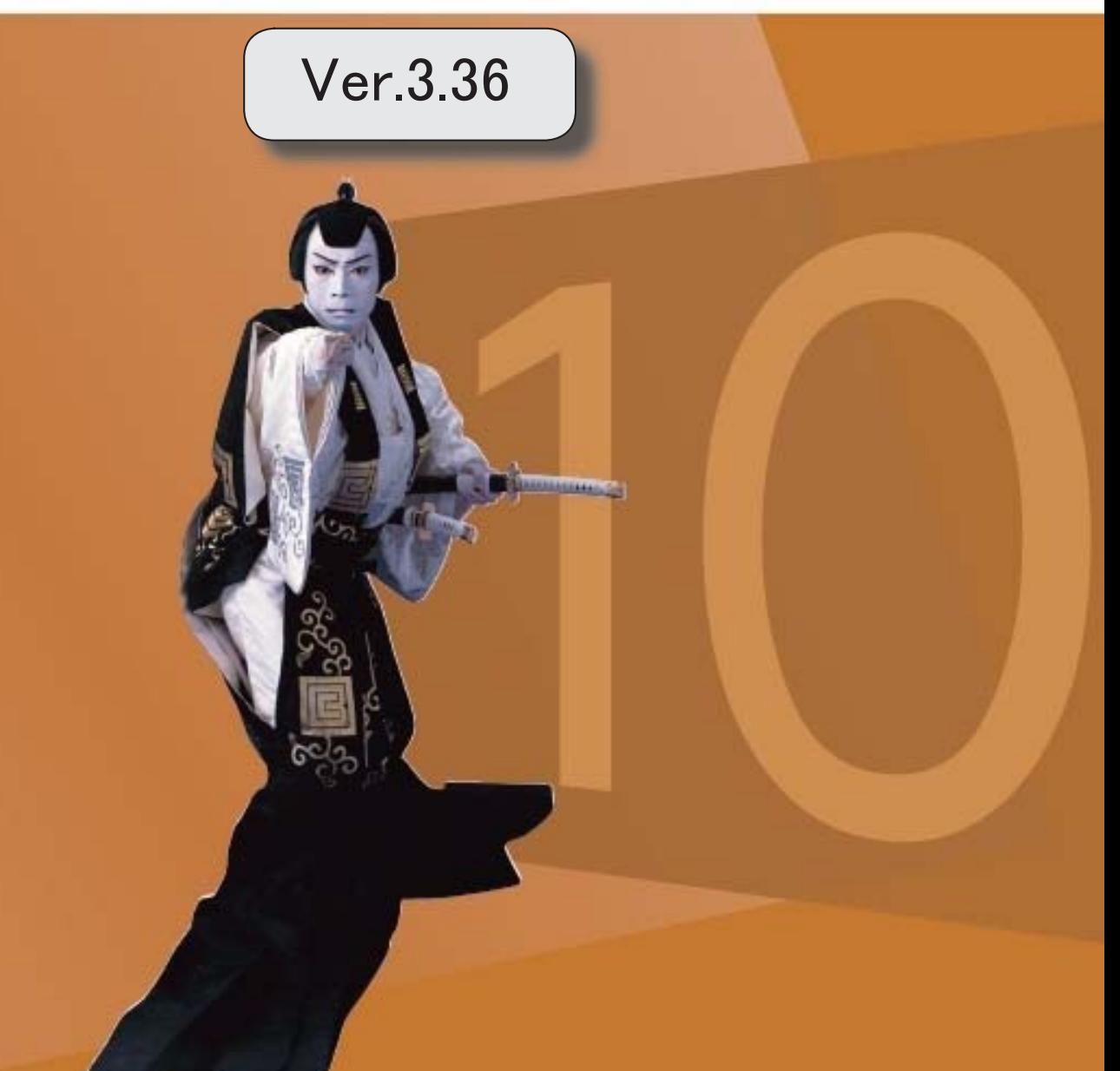

I

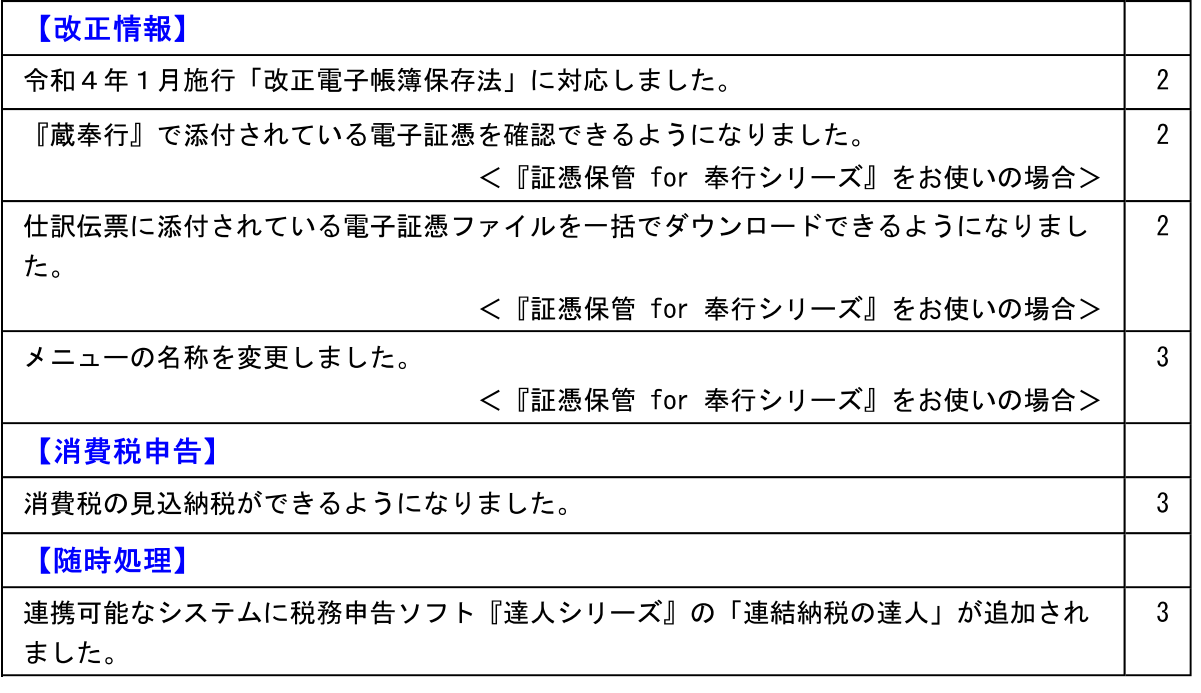

#### 注意

機能アップによって新しく追加されたメニューが画面に表示されない場合は、[権限管理]メ ニューで利用者ごとにメニュー権限を設定してください。

改正情報

● 令和4年1月施行「改正電子帳簿保存法」に対応しました。

#### ○帳簿・書類の電磁的記録

当システムを利用するだけで、帳簿を「紙」で保管する代わりに『勘定奉行』のデー タ(電磁的記録)で保存できます。

今回整備された「優良な電子帳簿」の法的要件にも対応しています。

#### ○スキャナ保存

<『証憑保管 for 奉行シリーズ』をお使いの場合>

「紙」で受領した証憑を保管する代わりに、スキャンした証憑ファイルを取り込み、 仕訳伝票と紐付けて保存できます。

「紙」の証憑を破棄するために定期的に検査する必要がなくなりました。

○電子取引データの保存

<『証憑保管 for 奉行シリーズ』をお使いの場合> 電子取引データ(電子領収書や電子請求書など)を、仕訳伝票と紐付けて保存できま す。 自動的にタイムスタンプが付与されるため、煩雑な「事務処理規程」は不要となり、 負担なく運用できます。

● 『蔵奉行』で添付されている電子証憑を確認できるようになりました。 <『証憑保管 for 奉行シリーズ』をお使いの場合>

『蔵奉行』から当システムへの仕訳伝票作成時に、伝票に添付した請求書・納品書・見 積書もあわせて連携され、制度要件のもとで保管できるようになりました。

● 仕訳伝票に添付されている電子証憑ファイルを一括でダウンロードできるよう になりました。

<『証憑保管 for 奉行シリーズ』をお使いの場合>

[証憑検査]メニューで、画面表示後ダウンロードします。

≪ 関連メニュー ≫ [仕訳処理]-[証憑添付/検査]-[証憑検査]メニュー ● メニューの名称を変更しました。

<『証憑保管 for 奉行シリーズ』をお使いの場合>

<変更前>[導入処理]-[運用設定]-[証憑保管クラウド連携設定]メニュー <変更後>[導入処理]-[運用設定]-[証憑保管連携設定]メニュー

消費税申告

● 消費税の見込納税ができるようになりました。

消費税の確定申告の期限を1ヵ月延長している際の電子納税で、見込納税ができるよう になりました。

≪ 関連メニュー ≫

- ・[消費税申告]-[電子申告]-[消費税電子見込納税]-[消費税納付情報登録依頼]メ  $=$   $=$
- ・「消費税申告]-[電子申告]-[消費税電子見込納税]-[消費税電子納税]メニュー

随時処理

● 連携可能なシステムに税務申告ソフト『達人シリーズ』の「連結納税の達人」 が追加されました。

[他システム連携]メニューで作成したファイルを、「連結納税の達人」で受け入れま す。

≪ 関連メニュー ≫ [随時処理]-[他システム連携]メニュー

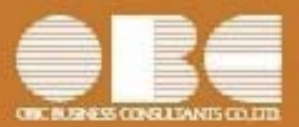

# 勘定奉行 i10シリーズ[建設業編]

# 機能アップガイド

## Ver.3.35 / Ver.3.34

I

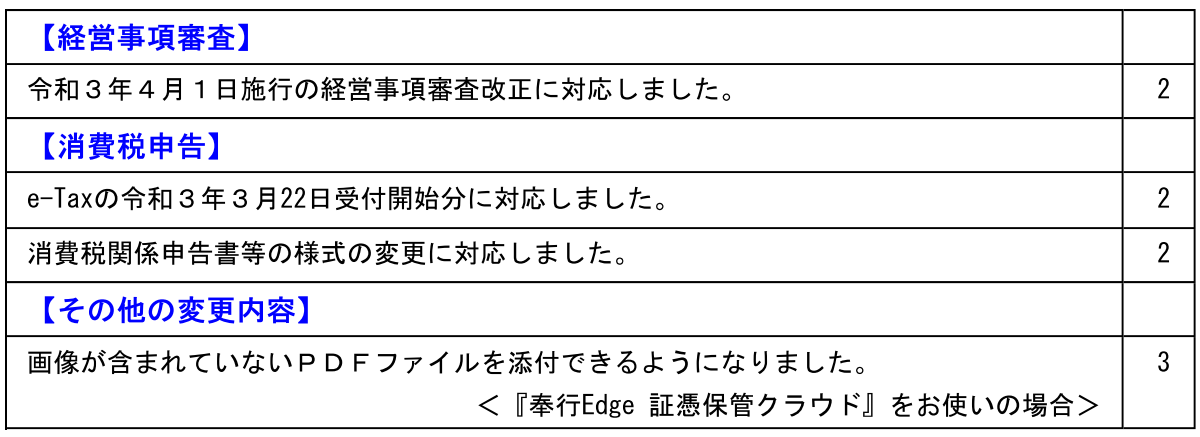

● 令和3年4月1日施行の経営事項審査改正に対応しました。

以下の改正に対応しました。

O技術職員数 (Z1) に係る改正

「技術職員区分」に「監理技術者補佐」が追加されて4点として評価

(「監理技術者補佐」は改正建設業法において新設)

〇労働福祉の状況 (W1) に係る改正

法定労災の上乗として、中小企業等協同組合法に基づき共済事業を営む者との間の契 約についても任意の補償制度に加入している場合に加点

○建設業の経理の状況 (W5) に係る改正

公認会計士等の算出にあたって算入できる者を改正

○知識及び技術又は技能の向上に関する建設工事に従事する者の取組の状況に係る審 査事項 (W10) の新設

建設業者による技術者及び技能者の技術又は技能の向上の取組の状況も評価

○解体工事業追加に係る経過措置の終了 (令和元年6月1日完全施行) 「解体工事」が新設されて経過措置が終了

#### ≪ 関連メニュー ≫

- ・[経営事項審査]-[審査結果通知書]メニュー
- ・[経営事項審査]-[経営事項審査設定]-[工事種類別完成工事高設定]メニュー
- ・[経営事項審査]-[経営事項審査設定]-[技術職員設定]メニュー
- ・「経営事項審杳]-「経営事項審査設定]-「その他項目(社会性等)設定]メニュー

#### 消費税申告

● e-Taxの令和3年3月22日受付開始分に対応しました。

令和3年4月より発行が開始される日税連第五世代税理士用電子証明書に対応しまし た。

≪ 関連メニュー ≫ [消費税申告書]-[電子申告]-[消費税署名付与]メニュー

● 消費税関係申告書等の様式の変更に対応しました。

申告書および提出書類の押印が廃止されました。

○消費税申告書 ○税務代理権限証書

○税理士法第33条の2第1項に規定する添付書面

≪ 関連メニュー ≫

- ・「消費税申告]-「消費税申告書]メニュー
- ・[消費税申告]-[税理士添付書面]-[税務代理権限証書]メニュー
- ・[消費税申告]-[税理士添付書面]-[税理士法第33条の2添付書面]メニュー

● 画像が含まれていないPDFファイルを添付できるようになりました。 <『奉行Edge 証憑保管クラウド』をお使いの場合>

添付されたファイルは、タイムスタンプを付与しアップロードします。 証憑検査メニューでは、dpi (解像度) および諧調は判定されず「–」で出力されま す。

なお、画像が含まれているPDFファイルは、これまで通り解像度および諧調が基準を 満たしているかを添付時に確認します。 基準を満たしていない場合は添付できません。

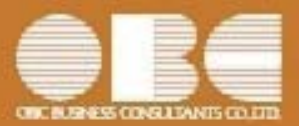

# 勘定奉行*i*10シリーズ[建設業編]

# 機能アップガイド

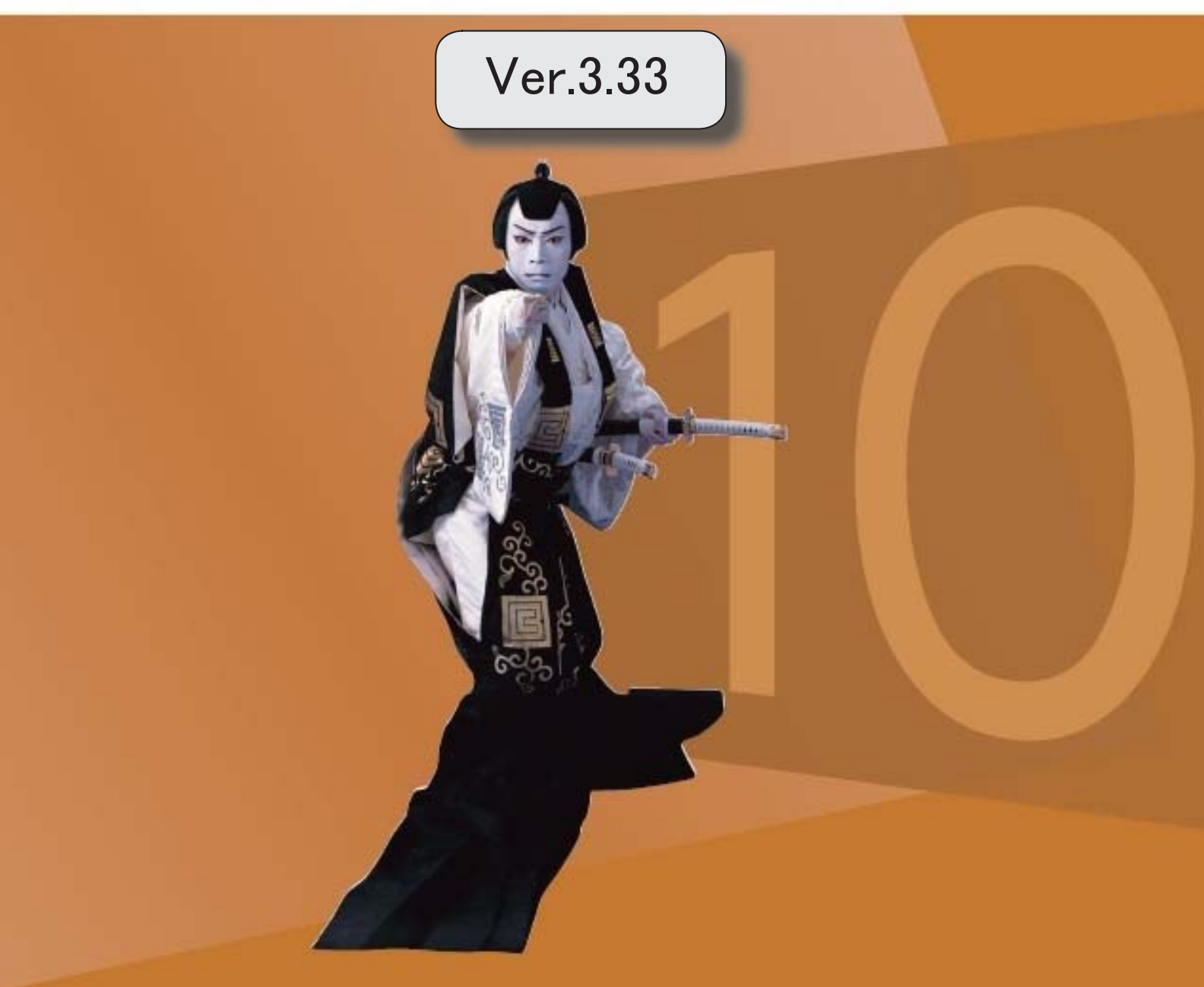

## 【消費税申告】

国税電子申告(e-Tax)の改正(令和3年1月4日受付開始分)に対応しました。 | 2

### ● 国税電子申告 (e-Tax) の改正 (令和3年1月4日受付開始分) に対応しまし た。

令和3年1月4日受付開始分では、以下に対応しました。 〇消費税申告書(付表1-3、付表2-3、付表4-3、付表5-3) 〇居住用賃貸建物の仕入税額控除の適正化

#### ≪ 関連メニュー ≫

[消費税申告]-[電子申告]-[消費税電子申告作成]メニュー

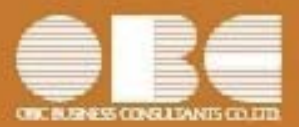

# 勘定奉行*i*10シリーズ[建設業編]

# 機能アップガイド

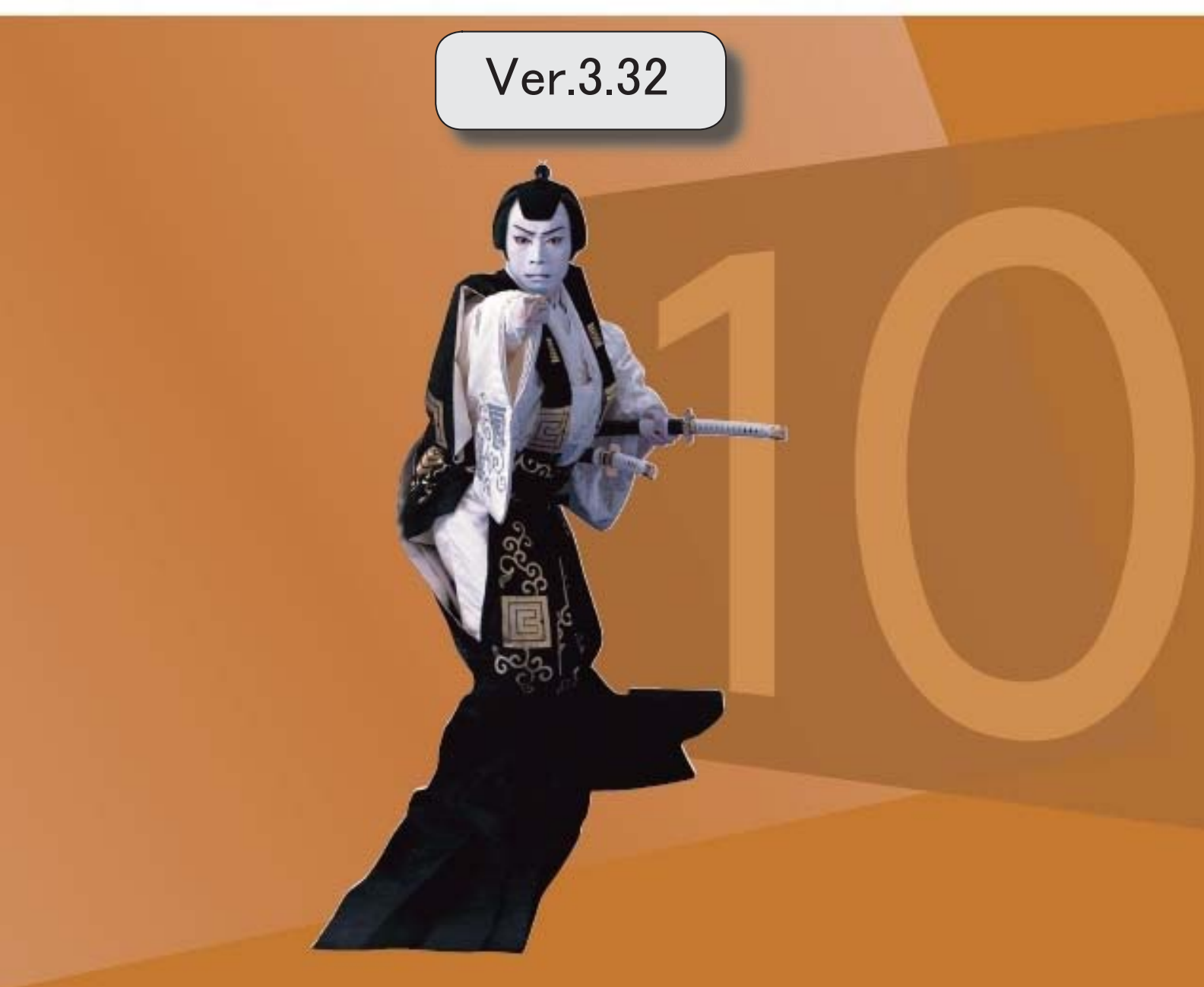

目次

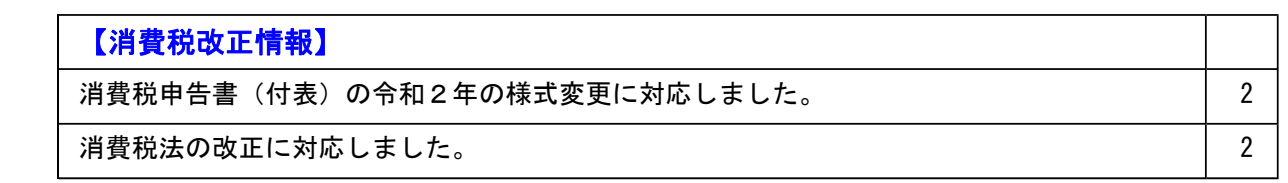

#### 消費税改正情報

#### ● 消費税申告書(付表)の令和2年の様式変更に対応しました。

新しい付表が追加されました。

新税率(10%、8%軽減税率)の取引だけしかない場合に使用します。

<原則課税の場合>

- ・付表1-3
- ・付表2-3

令和2年4月1日以後終了する課税期間に適用されます。

<簡易課税の場合>

- ・付表4-3
- ・付表5-3

令和元年10月1日以後終了する課税期間に適用されます。

※詳細は、国税庁ホームページ「消費税及び地方消費税の確定申告の手引き・様式等」をご参照くださ い。

#### ≪ 関連メニュー ≫

[消費税申告]-[消費税申告書]メニュー

#### ● 消費税法の改正に対応しました。

居住用賃貸建物に係る課税仕入れ等の消費税額は、仕入税額控除の対象外になりました。 ただし、次のいずれかに該当する場合には、仕入控除税額を調整できます。

- ・居住用賃貸建物の全部又は一部を調整期間に課税賃貸用に供した場合
- ・居住用賃貸建物の全部又は一部を調整期間に他の者に譲渡した場合

これに伴い、付表2に、項目「居住用賃貸建物を課税賃貸用に供した(譲渡した)場合の加算 額」が追加されています。

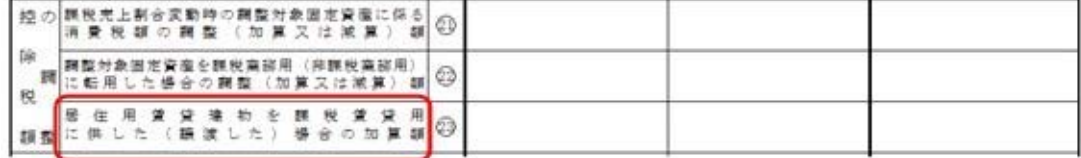

(令和2年4月1日以後に終了する課税期間)

当システムでは、付表2の項目「居住用賃貸建物を課税賃貸用に供した(譲渡した)場合の加 算額」に対して、金額を手入力できます。 該当する仕入控除の金額がある場合だけ、入力します。

#### ≪ 関連メニュー ≫

[消費税申告]-[消費税申告書]メニュー

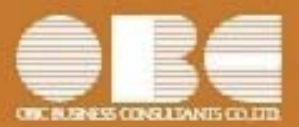

# 勘定奉行*i*10シリーズ[建設業編]

# 機能アップガイド

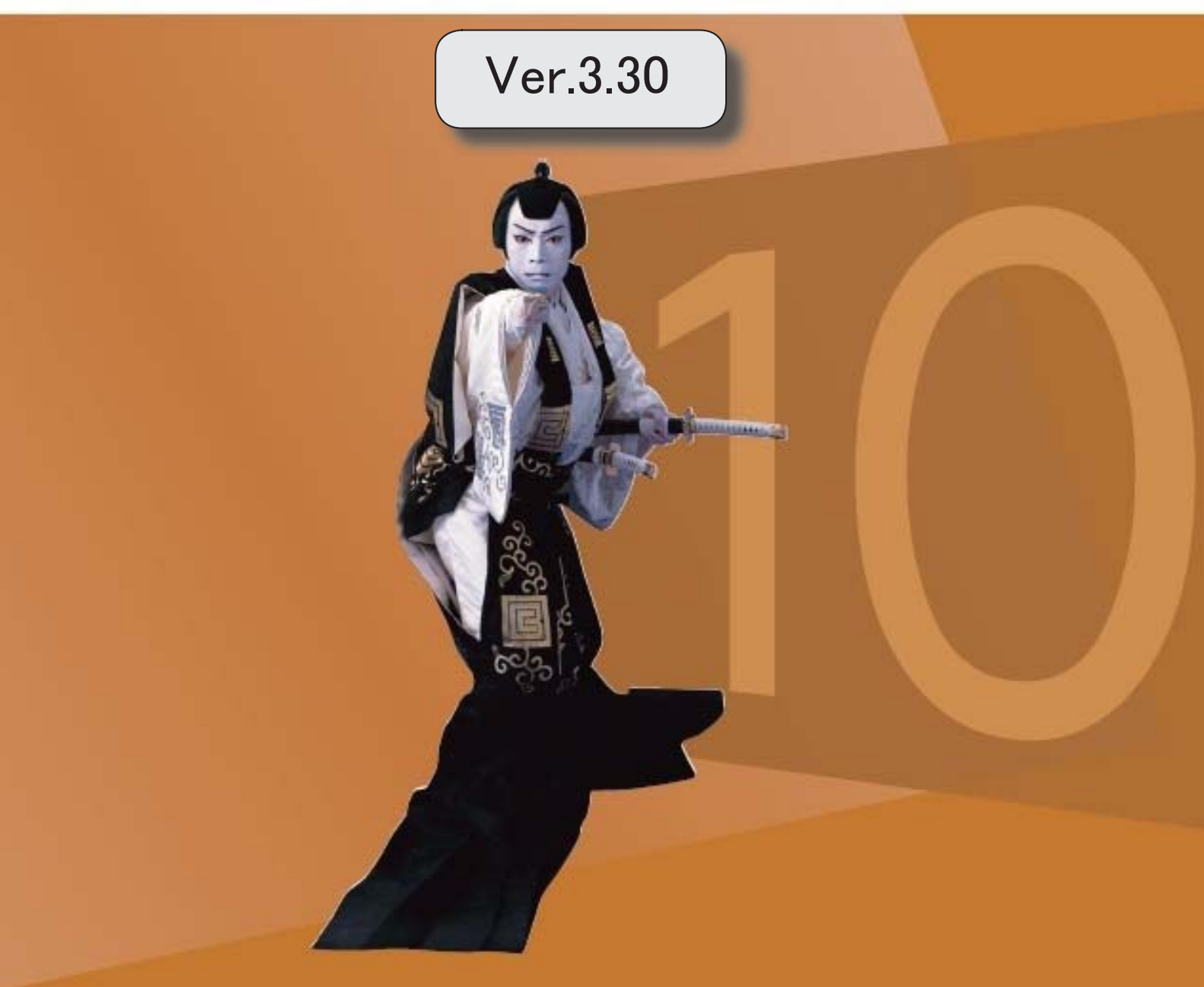
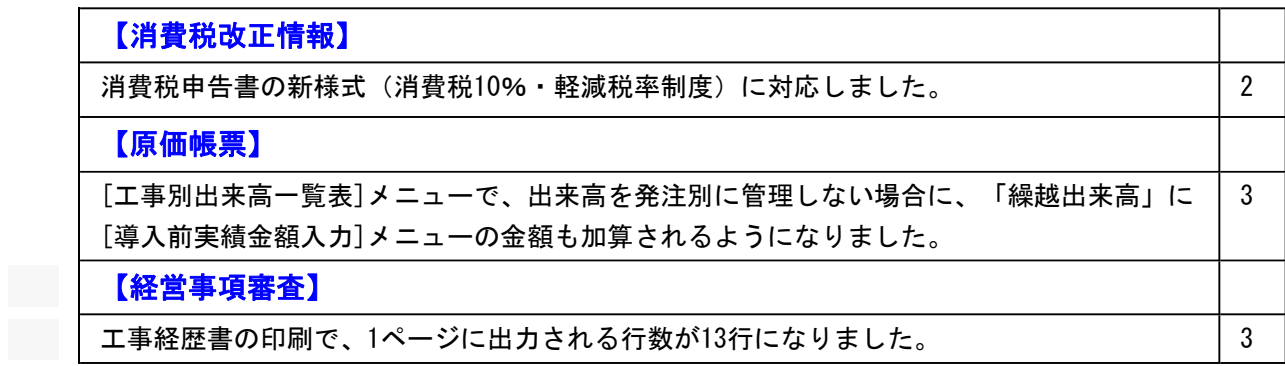

#### ● 消費税申告書の新様式(消費税10%・軽減税率制度)に対応しました。

新様式では軽減税率制度の実施に伴い、すべての申告書・付表が変更されています。 ・申告書は、「課税標準額等の内訳」が第二表として外出しされました。

▼イメージ図

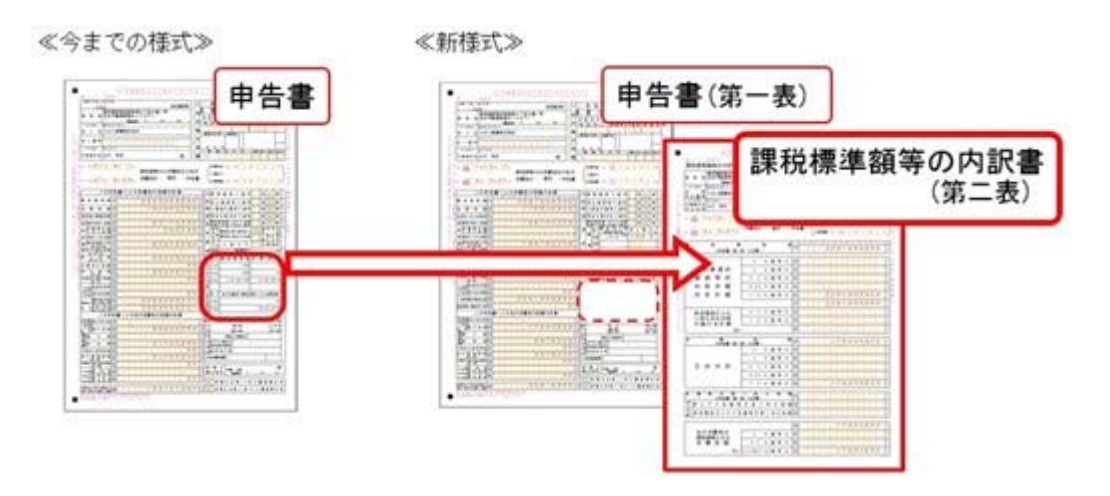

・「付表 ○―1」は必ず出力し、「付表 ○―2」は旧税 (8%・5%) がある場合に出 力されます。

▼イメージ図

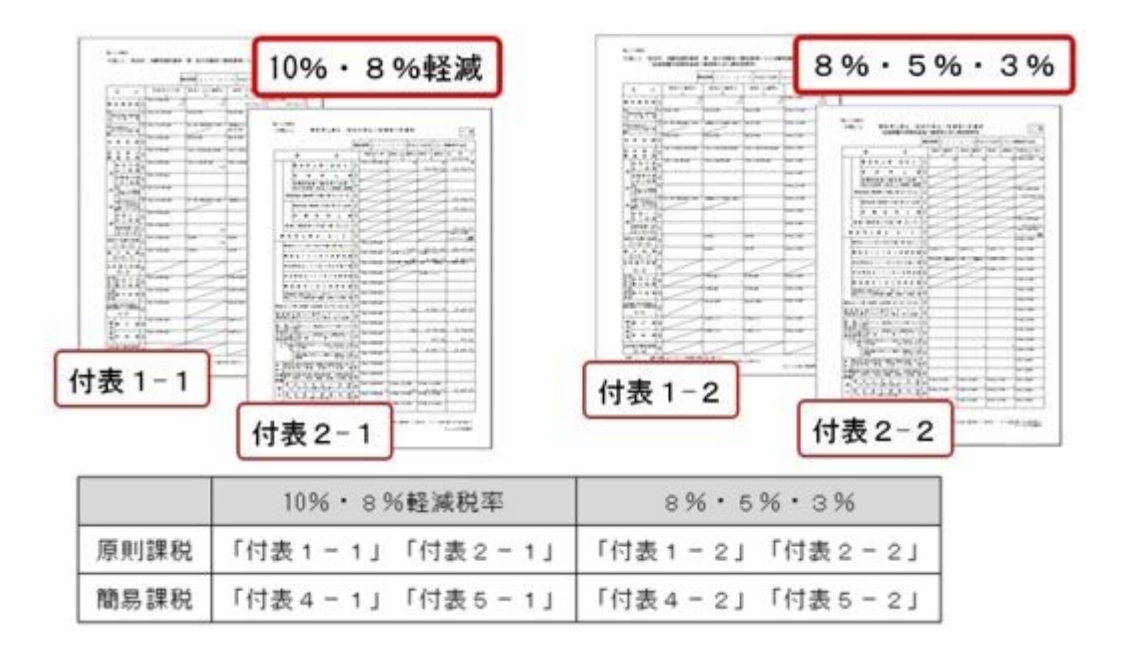

- ・軽減税率8%取引の区分経理が困難な事業者のために用意される、売上税額又は仕入税 額の特例計算表も作成できます。
	- •課税資産の譲渡等の対価の額の計算表 (2種類)
	- ・課税仕入れ等の税額の計算表
	- ※作成方法などは、操作説明(ヘルプ)の「中小事業者の税額計算特例表を作成する」 をご参照ください。

なお、課税期間(集計期間)に応じた様式に自動で切り替わります。

- ・令和元年9月30日までに終了する課税期間 → 今までの様式
- ・令和元年10月1日以後に終了する課税期間 → 新様式

#### 原価帳票

#### ● [工事別出来高一覧表]メニューで、出来高を発注別に管理しない場合に、「繰越出 来高」に[導入前実績金額入力]メニューの金額も加算されるようになりました。

出来高を発注別に管理しない場合の「繰越出来高」の計算は、従来の集計開始日より前の 仕訳伝票の出来高(税抜金額)に加え、[導入処理]-[導入前金額入力]-[導入前実績金額 入力]メニューの金額も加算されるようになりました。

#### 経営事項資産

#### ● 工事経歴書の印刷で、1ページに出力される行数が13行になりました。

[経営事項審査]-[工事経歴書]メニューの印刷において、今まで1ページに11行出力してい ましたが、国土交通省の様式に合わせて13行出力するように変更しました。

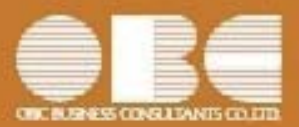

## 勘定奉行*i*10シリーズ[建設業編]

# 機能アップガイド

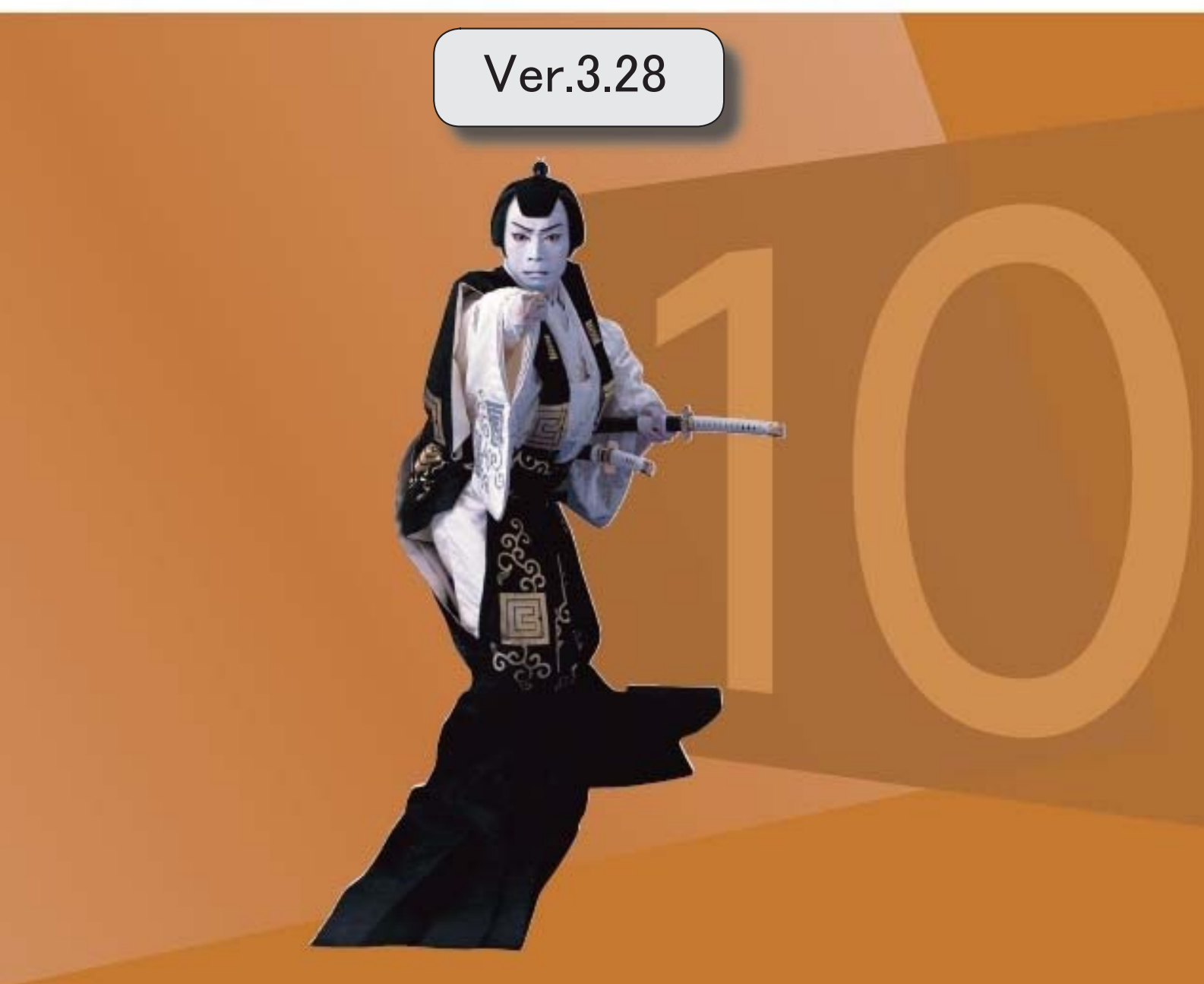

#### 【改正情報】 the contract of the contract of the contract of the contract of the contract of the contract of 新元号(改元)に対応 2

#### ● 新元号(改元)に対応

改元日2019年5月1日以後の日付から、新元号の日付に切り替わります。

○日付の入力では、暦表示が和暦の場合に、入力月にしたがい元号の表示が切り替わりま す。 ※4月までは「平成」に、5月からは新元号の表示に切り替わります。

平成 31年5月 → 新元号 1年5月 新元号 1年4月 → 平成 31年4月

○画面表示や印刷、転送・汎用データ作成では、暦表示が和暦の場合に改元日以後は新元 号で出力されます。

○汎用データ受入では、「日付」項目の書式が和暦形式の場合に、改元日以後は新元号の 日付で受け入れできます。

※なお、改元日以後に「平成」の日付のままでも受け入れできます。 例)「平成31年5月」は「新元号1年5月(2019年5月)」として受入

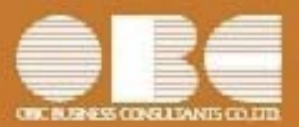

## 勘定奉行*i*10シリーズ[建設業編]

# 機能アップガイド

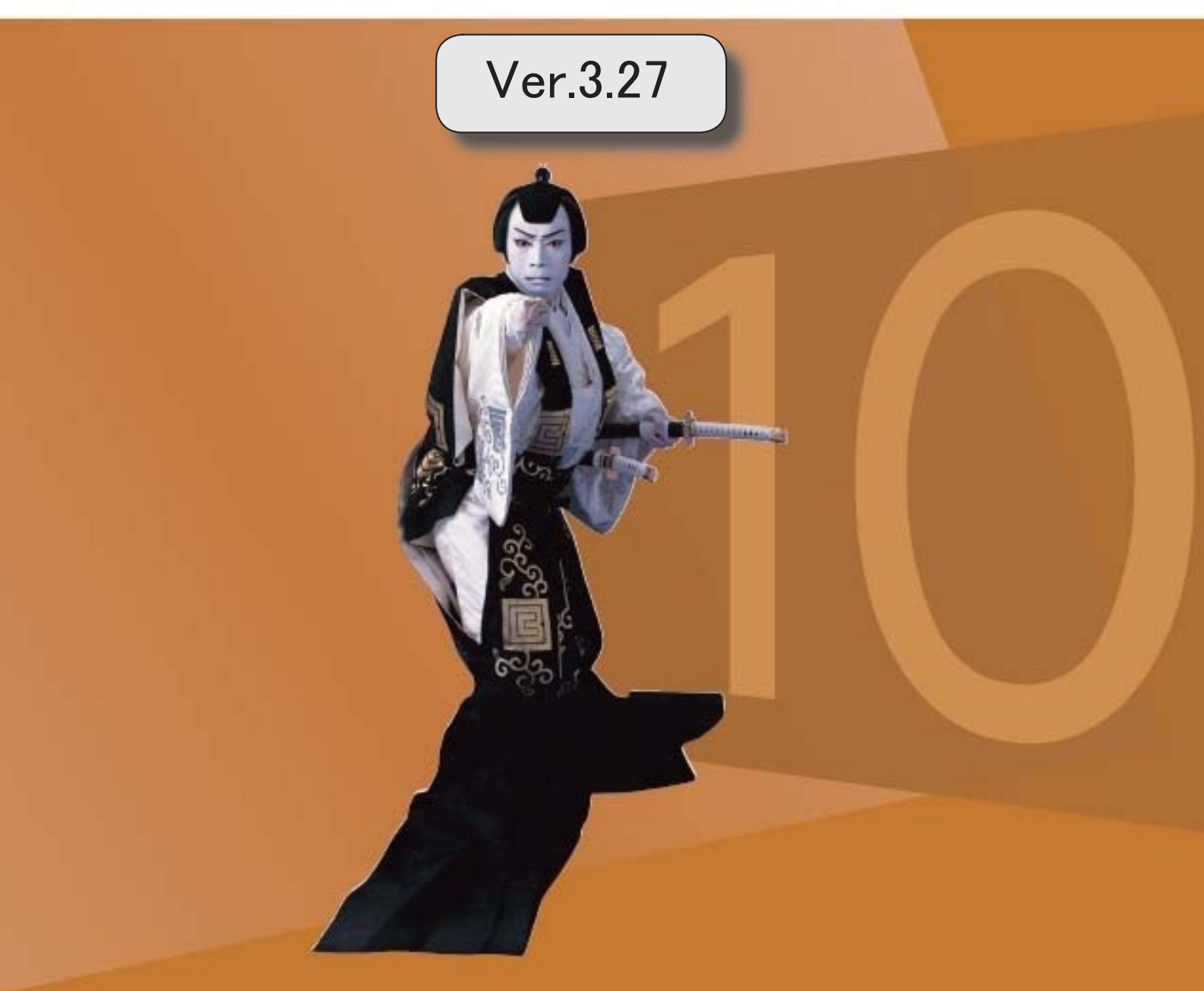

### 目次

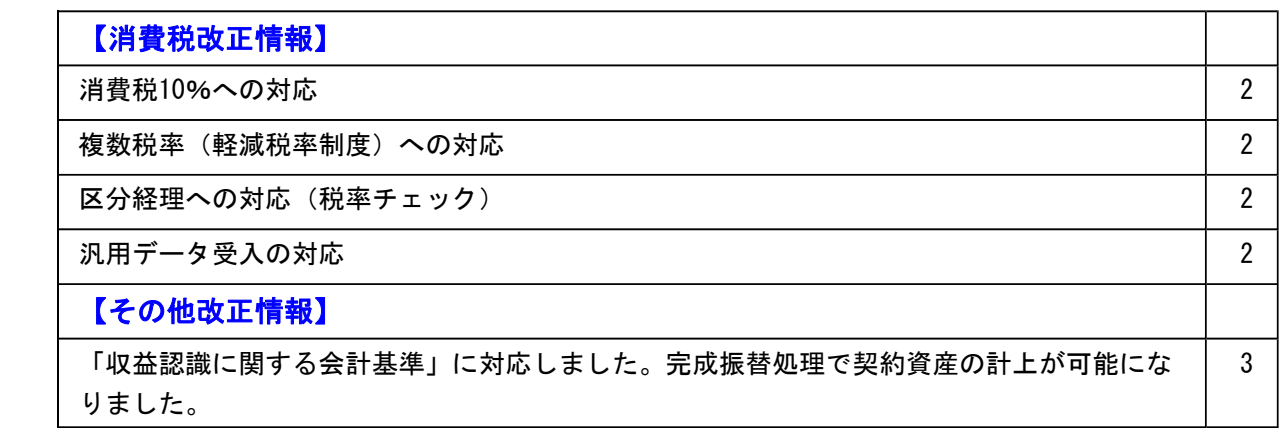

#### 消費税改正情報

#### ● 消費税10%への対応

○取引日付にもとづいた税率の自動判定

取引の日付にあわせて税率を自動判定し、税率改定後もミスなくスムーズに入力できま す。

○旧税率8%(経過措置の取引)の計上

前回の8%への改定と同様に、今回も経過措置(※)が設けられています。 取引入力時に8%に変更します。

※旅客運賃等、電気料金等、請負工事等、資産の貸付けなどの取引 (詳細は国税庁のホームページを参照)

○アラート機能により入力ミスを未然に防止 施行日をまたいで伝票日付を修正した場合に、確認メッセージが表示され適切な税率を 適用できます。

#### ● 複数税率(軽減税率制度)への対応

○補助科目ごとに軽減税率を初期表示し迷わず起票 標準税率10%と軽減税率8%の複数税率は、補助科目(取引の品目)ごとの税率種別の 設定で対応します。 同じ会議費でも会議室のレンタル料と茶菓子代の税率を切り替える必要がありますが、 補助科目を選択するだけで迷わず起票(区分経理)できます。 ※茶菓子代のほか、お中元お歳暮の食品や残業夜食のお弁当など

#### ● 区分経理への対応(税率チェック)

○一覧形式での確認でチェック作業を効率化 標準税率10%、軽減税率8%、経過措置8%、売上返品値引きの取引等、混在する複数 の税率が適切かを一覧形式でスムーズに確認できます。

#### ● 汎用データ受入の対応

○新税率10%に対応 ○軽減税率品目の取引用に、受入項目「税率種別」を追加

「消費税10%・軽減税率対応 運用ガイド」に、運用に関する一連の操作手順をまとめて います。

最初に目次(1ページ)を参照して、必要な個所をご確認ください。

※「消費税10%・軽減税率対応 運用ガイド」は、『操作説明(ヘルプ)』の「機能追加 /改正情報」から参照できます。

- 「収益認識に関する会計基準」に対応しました。完成振替処理で契約資産の計上が可能 になりました。
	- ※「収益認識に関する会計基準」の適用が必要な企業は、上場企業およびその連結子会社 です。
		- ・適用時期:2021年4月1日以後開始する事業年度
		- ・早期適用:2018年4月1日 〃

工事契約の収益計上方法で以下に対応しています。

・「収益認識に関する会計基準」を適用した場合、契約資産と債権を区別して管理する必 要があります。

進捗率に応じて収益を計上する際の相手科目(完成工事未収入金/売掛金や契約資産)を 指定することができます。

・進捗度を見積ることができない場合の新たな基準「原価回収基準」に対応しました。 工事原価のうち、回収する可能性が高い費用の額を完成工事高として計上します。

基準を適用する際は以下で設定します。

- ・収益認識基準:[導入処理]-[会計期間設定]-[原価管理設定]メニューの[基本設定]ペー ジ
- ・原価回収基準:[導入処理]-[工事関連登録]-[工事登録]-[工事登録]メニューの[完成]ペ ージ

具体的な完成振替での仕訳例は、『操作説明(ヘルプ)』の「完成振替[工事原価]で作成 される仕訳例(収益認識)」をご参照ください。

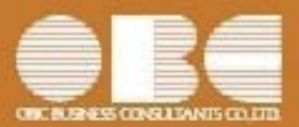

## 勘定奉行 i10シリーズ[建設業編]

## 機能アップガイド

### Ver.3.25 / Ver.3.24

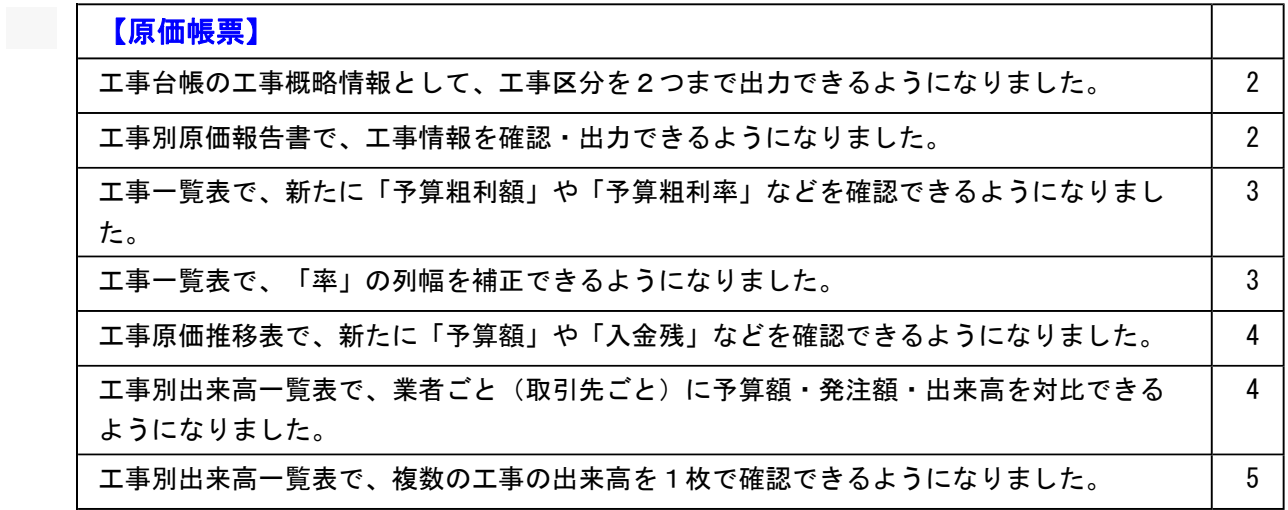

L

<u> 1990 - Johann Barbara, martxa a</u>

#### ● 工事台帳の工事概略情報として、工事区分を2つまで出力できるようになりました。

工事台帳([原価帳票]-[工事別原価帳票]-[工事台帳]-[工事台帳]メニュー)を印刷・転送する際 に、工事概略情報として工事区分を2つまで出力できるようになりました。 ※[印刷等条件設定]画面の[基本設定]ページで設定

#### ▼イメージ図

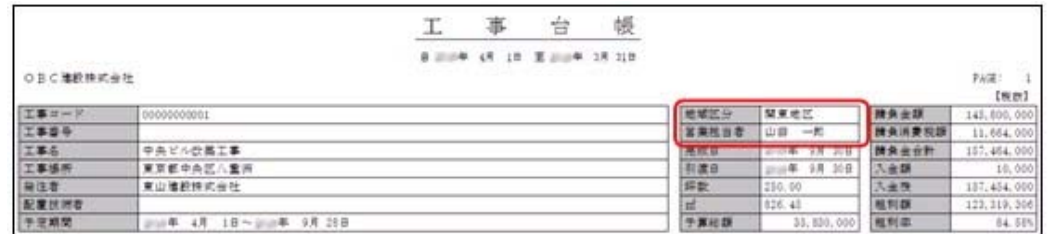

#### ● 工事別原価報告書で、工事情報を確認・出力できるようになりました。

工事別原価報告書([原価帳票]-[工事別原価帳票]-[工事別原価報告書]メニュー)の画面で、工事 情報を確認できるようになりました。 ※ [情報] (F7) から確認

また、印刷・転送する際に、工事概略情報を出力できるようになりました。 ※[印刷等条件設定]画面の[基本設定]ページで設定

#### ▼イメージ図

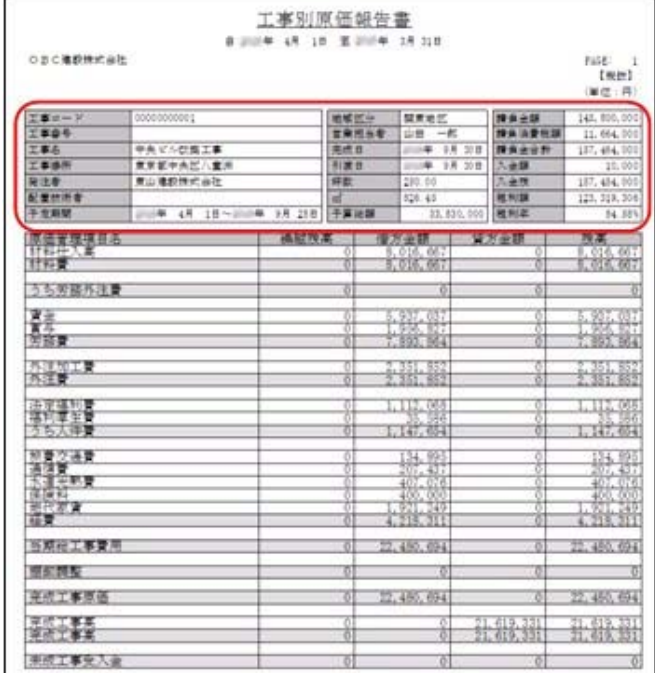

#### ● 工事一覧表で、新たに「予算粗利額」や「予算粗利率」などを確認できるようになりまし た。

工事一覧表([原価帳票]-[工事別原価帳票]-[工事一覧表]-[工事一覧表]メニュー)で、新たに以 下の項目を確認できるようになりました。

予算粗利額、予算粗利率、請負金額(税込) 予算額(当初または最終)、予算残(当初または最終)、消化率(当初または最終) 予算粗利額(当初または最終)、予算粗利率(当初または最終)

※上記項目は、[条件設定]画面の[項目選択]ページで追加選択、または[工事一覧表レイアウト登 録]メニューで登録済みのレイアウトに追加登録することで、確認できます。

これにより、例えば最終予算と実績(完成工事原価)を確認する際に、あわせて参考情報として当 初予算も出力できます。

#### ● 工事一覧表で、「率」の列幅を補正できるようになりました。

工事一覧表([原価帳票]-[工事別原価帳票]-[工事一覧表]-[工事一覧表]メニュー)に出力される 「粗利率」「消化率」のような「率」の列幅を、補正できるようになりました。

※[印刷等条件設定]画面の[印刷設定]ページの[補正値]ボタンから設定

レイアウトを使用している場合は、[工事一覧表レイアウト登録]メニューの[印刷条件設定]画面 の[基本設定]ページの[補正値]ボタンから設定

▼イメージ図

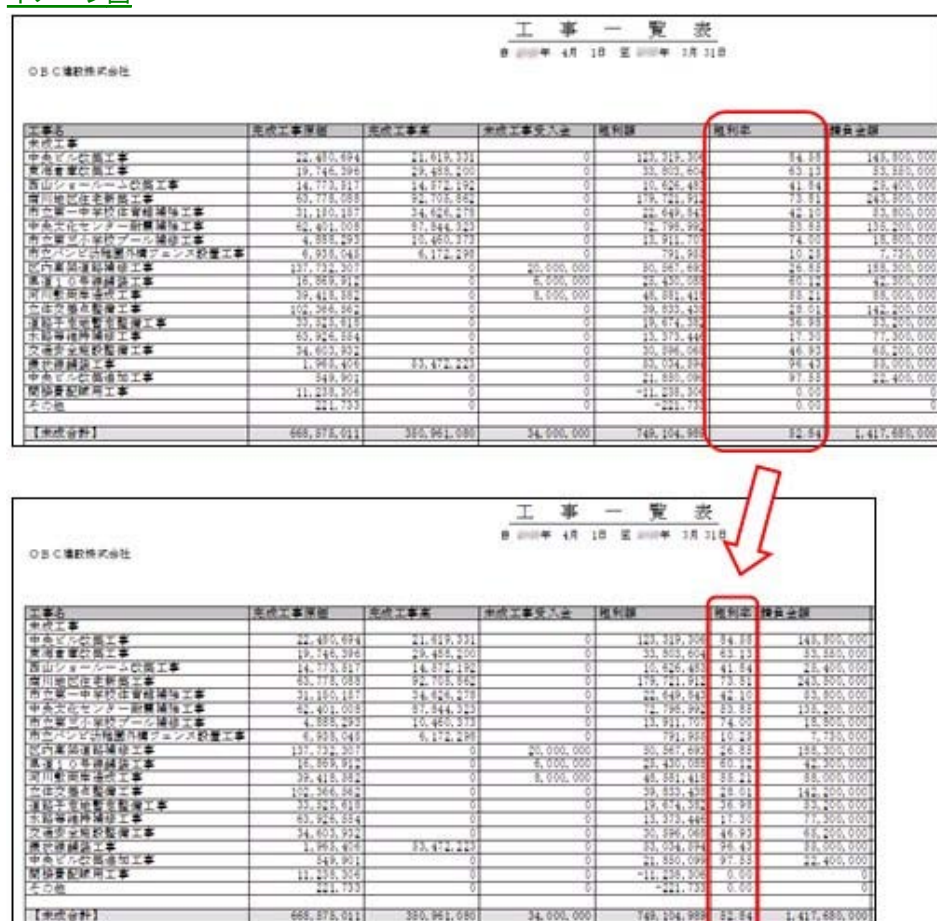

#### ● 工事原価推移表で、新たに「予算額」や「入金残」などを確認できるようになりました。

工事原価推移表([原価帳票]-[工事別原価帳票]-[工事原価推移表]メニュー)で、新たに以下の項 目を確認できるようになりました。

請負金額、予算額、予算残、消化率、入金残

※画面の[項目選択](F4)から項目を追加

#### ● 工事別出来高一覧表で、業者ごと (取引先ごと)に予算額・発注額・出来高を対比できる ようになりました。

工事別出来高一覧表([原価帳票]-[工事別原価帳票]-[工事別出来高一覧表]メニュー)で、今まで の工事ごとの集計に加え、業者ごと(取引先ごと)に予算額・発注額・出来高を対比できるように なりました。

※「工事ごとに集計する」か「取引先ごとに集計する」かの集計軸を、[集計切替]画面で切り替え

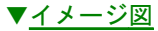

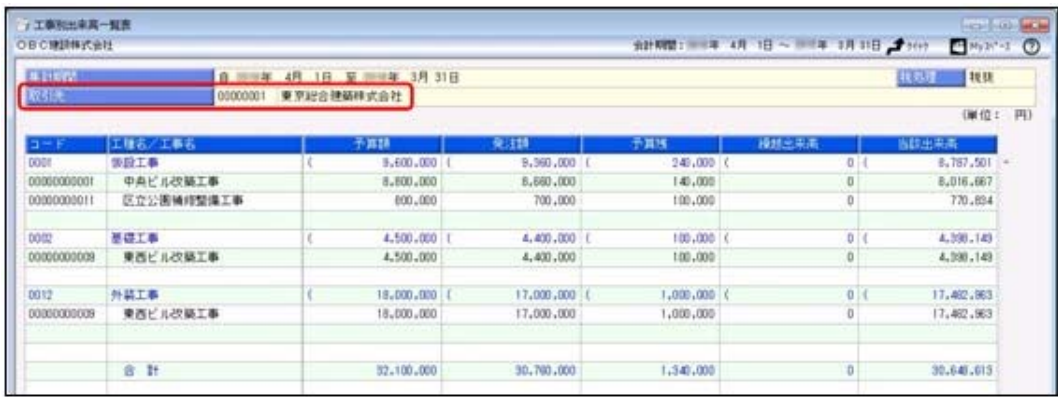

なお、発注別の出来高管理をしていなくても([導入処理]-[会計期間設定]-[原価管理設定]メニュ ーの[基本設定]ページで発注別の出来高管理を「0:しない」に設定していても)、当該出来高と あわせて予算額を出力できるようになり、予算と実際の費用(当該出来高)を比較できるようにな りました。

※予算額は[条件設定]画面の[詳細条件]ページで「予算情報を出力する」にチェックを付けて出 力

#### ● 工事別出来高一覧表で、複数の工事の出来高を1枚で確認できるようになりました。

工事別出来高一覧表([原価帳票]-[工事別原価帳票]-[工事別出来高一覧表]メニュー)を印刷・転 送する際、工事ごとに改ページせずに出力できるようになりました。 複数の工事の出来高を1枚で確認でき、印刷枚数も節約できます。 ※[印刷等条件設定]画面の[基本設定]ページで設定

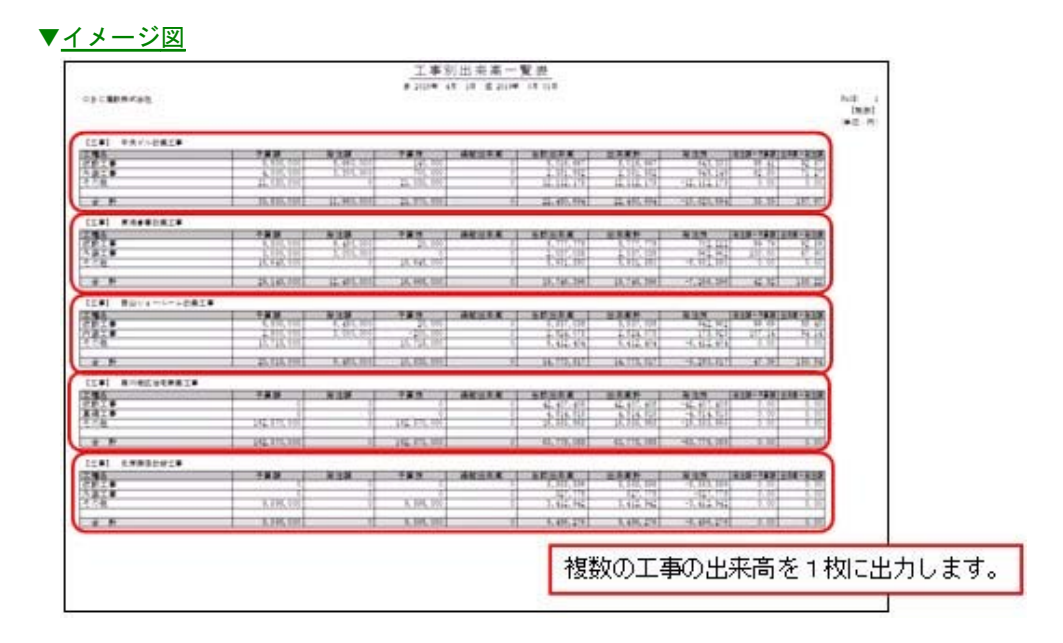

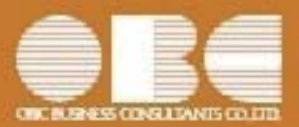

### 勘定奉行*i*10シリーズ[建設業編]

## 機能アップガイド

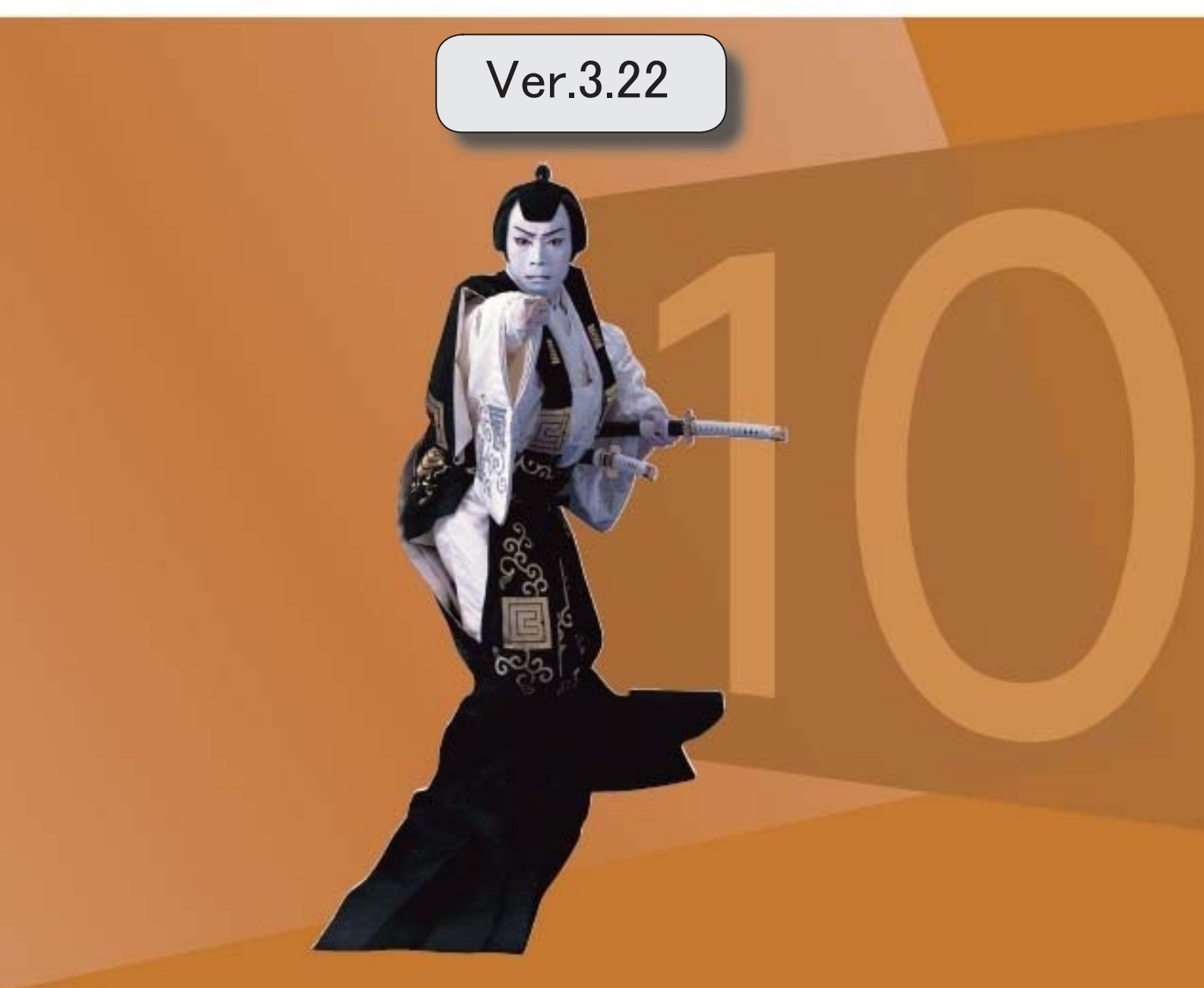

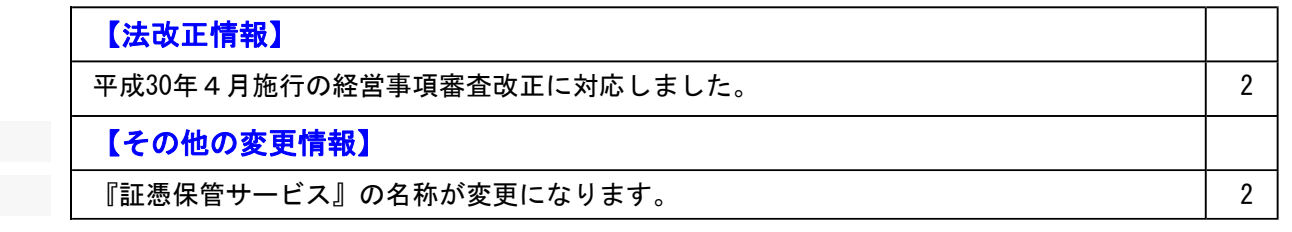

#### ● 平成30年4月施行の経営事項審査改正に対応しました。

平成30年4月施行経営事項審査改正に対応しました。

○W点のボトム撤廃(合計を0ではなくマイナス値のまま計算)

社会性等(W点)における点数の算出方法を、現行制度上は「社会性等(W)の合計が 0に満たない場合は0とみなす」とされているところ、これを0とみなさず(ボトムを 撤廃し)、マイナス値であっても合計値のまま計算する

○防災活動への貢献状況の加点幅の拡大 (15→20へ)

防災活動への貢献の状況による評価点数を、現行制度上は「防災協定を締結している場 合に15点の加点評価」とされているところ、「防災協定を締結している場合に20点の加 点評価」と改める

○建設機械の保有状況の加点方法の見直し

建設機械の保有状況による評価方法を以下のとおり見直す

- ・加点テーブルを見直し、少ない台数でも建設機械を保有する企業を高く評価する
- ・営業用の大型ダンプ車のうち、主として建設業の用途に使用するものを評価対象とす る

#### その他の変更情報

#### ● 『証憑保管サービス』の名称が変更になります。

「OMSS+ 業務サービス」の『証憑保管サービス』について、業務プロセスプラット フォーム「奉行クラウドEdge」の『奉行Edge 証憑保管クラウド』へと名称が変更になり ます。

なお、名称が変更されても、そのままお使いいただけます。 特別な作業(連携設定のやり直しなど)は必要ありません。(メニュー名だけ変更されていま す。)

<変更前> [導入処理]-[運用設定]-[証憑保管サービス連携設定]メニュー <変更後> [導入処理]-[運用設定]-[証憑保管クラウド連携設定]メニュー

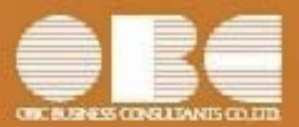

### 勘定奉行*i*10シリーズ[建設業編]

# 機能アップガイド

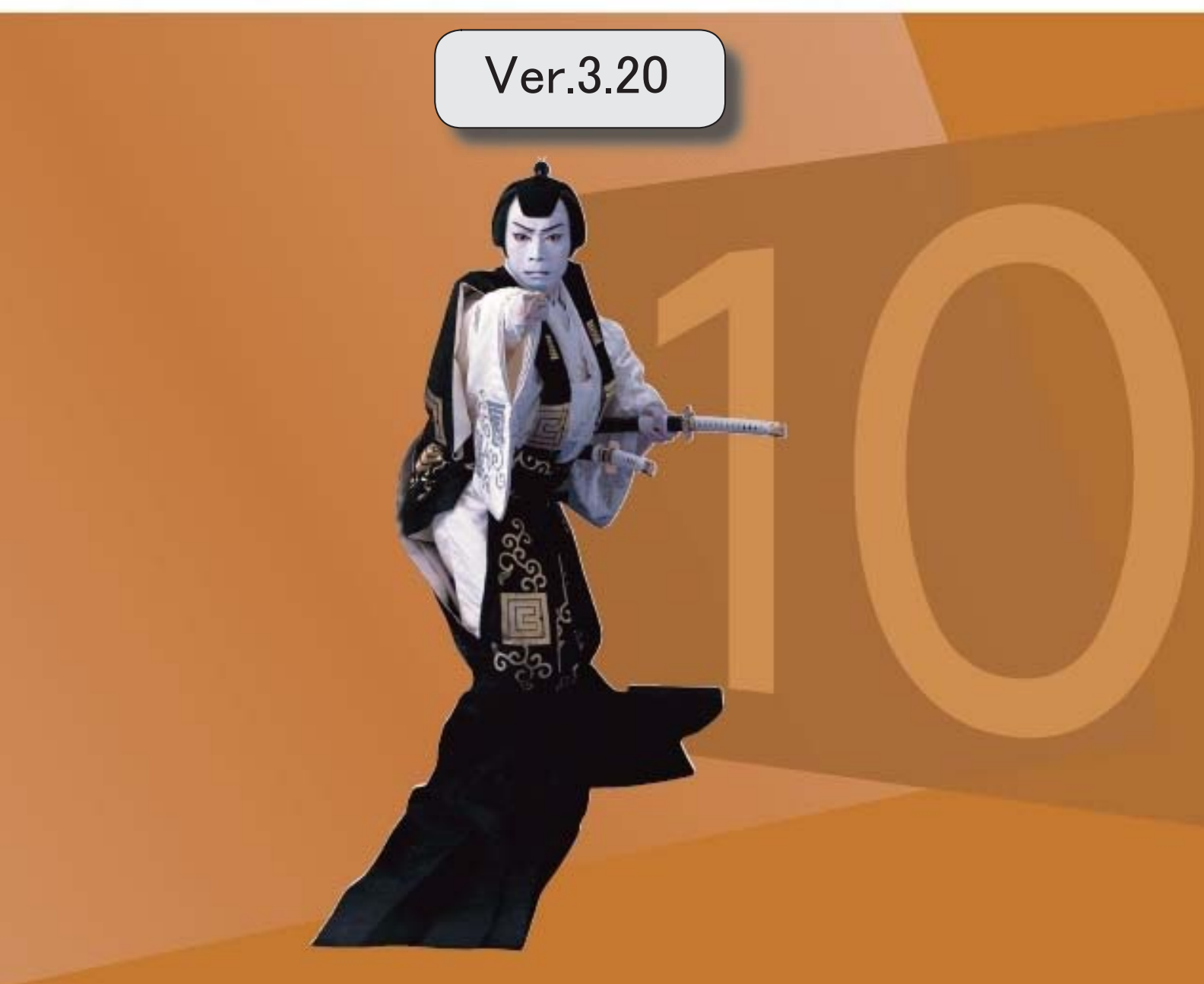

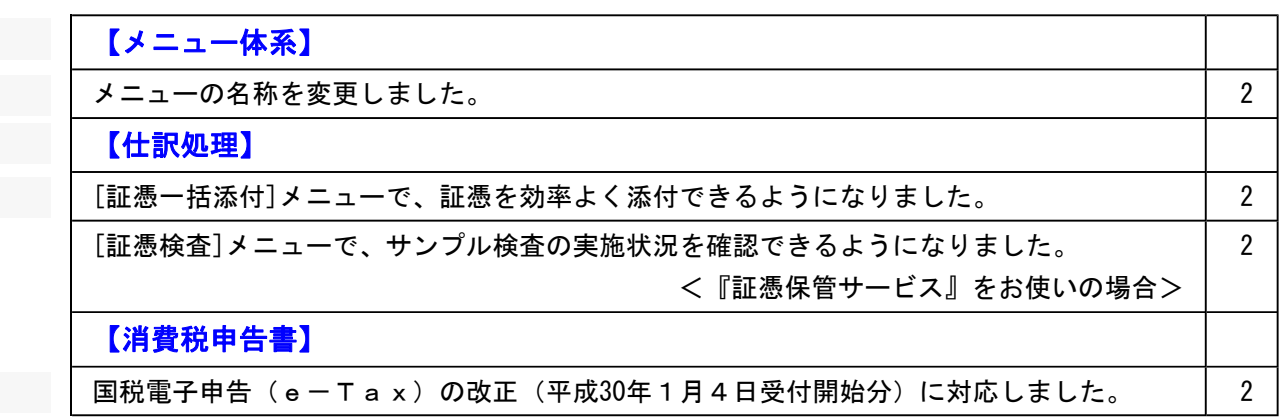

#### ● メニューの名称を変更しました。

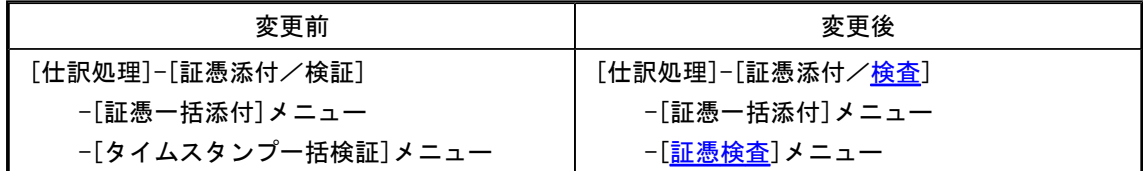

#### 仕訳処理

※以下の機能は、仕訳伝票に電子証憑を添付している場合([導入処理]-[会計期間設定]-[会計期間設定]メニ ューの「基本設定]ページで、電子証憑の添付が「0:しない」以外の場合)に利用できます。

#### ● [証憑一括添付]メニューで、証憑を効率よく添付できるようになりました。

○仕訳伝票に添付した電子証憑が自動的に「添付済」フォルダに移動されるようになり、所定の フォルダには毎回未添付のファイルだけが存在するようになりました。そのまますべてのファ イルを選択すればよく、効率的です。 ※『証憑保管サービス』をお使いの場合

○電子証憑を添付する仕訳伝票を目視ではすぐに見つけられないときに、証憑上の金額や取引先 名などで頭出しできるようになりました。 ※操作の具体的なイメージは、[証憑一括添付]メニューの操作説明(ヘルプ)「運用例」の「具体例A a」-「操作手順(初回)」-「Ⅲ. 仕訳伝票に電子証憑を関連付ける(リンク)」をご参照くださ い。

#### ● [証憑検査]メニューで、サンプル検査の実施状況を確認できるようになりました。 <『証憑保管サービス』をお使いの場合>

紙と電子の証憑を目視で比較して検査を完了すると、画面の「サンプル検査」欄にマークが付き ます。また、実施状況を「証憑検査結果リスト」として印刷もできます。

操作の具体的なイメージは、[証憑検査]メニューの操作説明(ヘルプ)「基本操作」をご参照く ださい。

#### 消費税申告

#### ● 国税電子申告(eーTax)の改正(平成30年1月4日受付開始分)に対応しました。

消費税の電子申告(e-Tax)で、ダイレクト納付の引落口座を複数事前申請・利用できるよ うになりました。

#### ≪ 関連メニュー ≫

[消費税申告]-[電子申告]-[消費税電子納税]メニュー

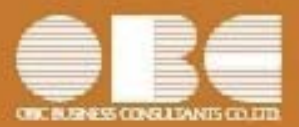

### 勘定奉行*i*10シリーズ[建設業編]

# 機能アップガイド

### Ver.3.13 / Ver.3.12 / Ver.3.11

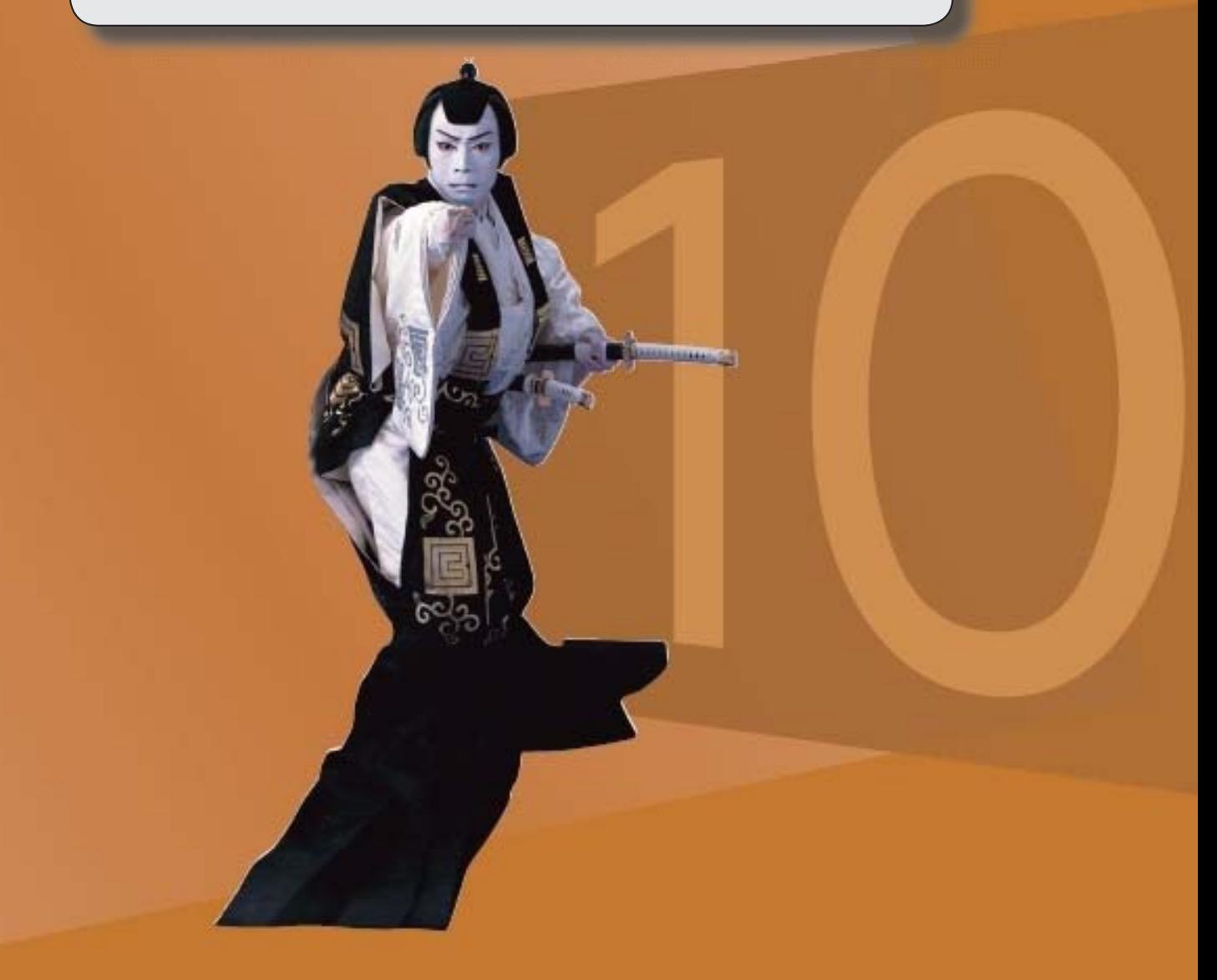

目次

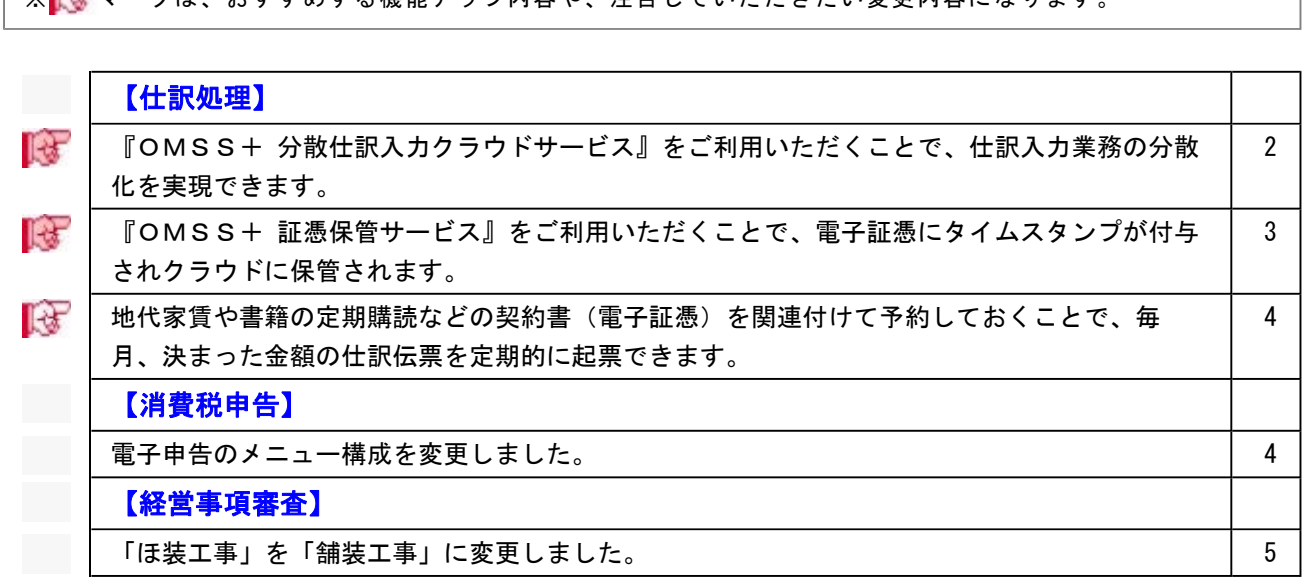

※ マークは、おすすめする機能アップ内容や、注目していただきたい変更内容になります。

#### 注意

機能アップによって新しく追加されたメニューが画面に表示されない場合は、[権限管理]メニュ ーで利用者ごとにメニュー権限を設定してください。

#### 仕訳処理

#### ■ ● 『OMSS+ 分散仕訳入カクラウドサービス』をご利用いただくことで、仕訳入 力業務の分散化を実現できます。

『OMSS+ 分散仕訳入力クラウドサービス』は会計の仕訳入力業務の分散化とデータの 集約化を実現するサービスです。

このサービスをご利用いただくことで、遠隔地の拠点から複数の担当者がWebブラウザ 経由で仕訳入力・参照が可能になります。本社ではクラウド上から入力した仕訳データを 集約できます。

クラウドにより簡単に導入できるため、現在ご利用の環境はそのままで伝票入力の分散化 を実現できます。

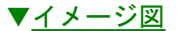

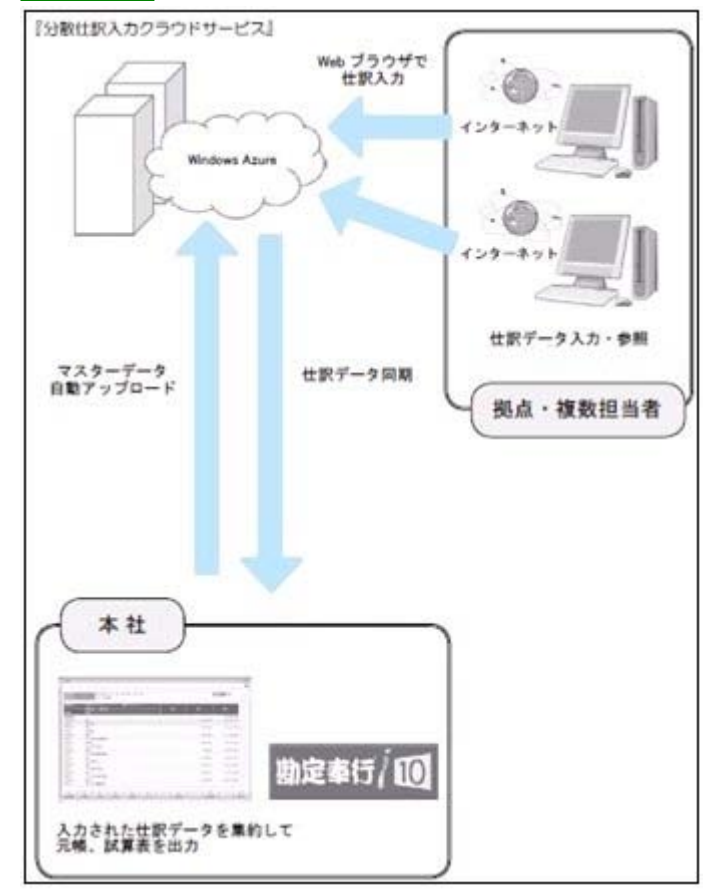

※『分散仕訳入力クラウドサービス』は、「OMSS+」の「業務サービス」です。 「OMSS+」の詳細については、以下のサイトをご確認ください。 http://www.obc.co.jp/click/omss/

※他の業務も含めて、奉行10製品のクラウド対応モデルも用意しております。 ※ASOS会員のお客様の場合は利用できません。

#### ≪ 関連メニュー ≫

- ・[導入処理]-[運用設定]-[分散仕訳入力クラウドサービス連携設定]メニュー
- ・[随時処理]-[分散仕訳伝票受入]-[分散仕訳伝票受入]メニュー
- ・[随時処理]-[分散仕訳伝票受入]-[分散仕訳伝票一括削除]メニュー
- ・[随時処理]-[分散仕訳伝票受入]-[分散マスターアップロード状況確認]メニュー

#### ■ ● 『OMSS+ 証憑保管サービス』をご利用いただくことで、電子証憑にタイムス タンプが付与されクラウドに保管されます。

『OMSS+ 証憑保管サービス』では以下を提供します。

 ○仕訳伝票に証憑ファイル(電子証憑)を関連付けた際に、自動的にタイムスタンプが付 与されます。

○電子証憑がクラウドに安全に保管されます。

※電子証憑の管理(タイムスタンプの付与および保管)用に、他社の文書管理システムの導入に加え てこのサービスの選択肢も増えました。

また、紙と電子の証憑で入金額・支払額が一致しているかの確認や、スキャニングした電 子証憑の鮮明さの確認、電子証憑の解像度や階調が適正かなどを効率的に確認できる機能 も提供します。

※[仕訳処理]-[証憑添付/検証]-[タイムスタンプ一括検証]メニュー

詳細は、操作説明の「電子帳簿保存・証憑スキャナ保存について(受領した「証憑」のス キャナ保存)」をご参照ください。

※『証憑保管サービス』は、「OMSS+」の「業務サービス」です。 「OMSS+」の詳細については、以下のサイトをご確認ください。 http://www.obc.co.jp/click/omss/

#### ≪ 関連メニュー ≫

#### 主なメニュー

#### <事前設定>

- ・[導入処理]-[運用設定]-[証憑保管サービス連携設定]メニュー
- ・[導入処理]-[会計期間設定]-[会計期間設定]メニュー
- <仕訳の起票(電子証憑の関連付け時にタイムスタンプ付与)>

○証憑をまず電子化し、電子証憑を見て仕訳を起票しながら関連付ける場合

- ・[仕訳処理]-[仕訳処理]メニュー
- ・[仕訳処理]-[帳簿入力]の各メニュー
- ○紙の証憑を見ながらまず仕訳を起票し、あとで電子証憑を仕訳伝票に関連付ける 場合
	- ・[仕訳処理]-[証憑添付/検証]-[証憑一括添付]メニュー
- ○他システムと連携している場合
	- ・[随時処理]-[汎用データ受入]-[仕訳伝票データ受入]-[仕訳伝票データ受入] メニュー
	- ・[自動実行管理]-[条件設定]-[汎用データ受入]-[自動実行仕訳伝票データ受 入]メニュー
	- ※『自動実行管理オプション』をお使いの場合

#### ■ ● 地代家賃や書籍の定期購読などの契約書(電子証憑)を関連付けて予約しておくこ とで、毎月、決まった金額の仕訳伝票を定期的に起票できます。

地代家賃や書籍の定期購読などの契約書をスキャニングした電子証憑を、定型仕訳に添付 して仕訳伝票予約機能を利用すると、毎月決まった金額の仕訳伝票を定期的に起票できま す。

なお、すでに前月入力した仕訳伝票に契約書の電子証憑が添付されている場合は、複写機 能を利用して今月分を起票することもできます。

#### ≪ 関連メニュー ≫

- ・[仕訳処理]-[仕訳入力補助]-[定型仕訳登録]メニュー
- ・[仕訳処理]-[仕訳伝票予約]メニュー

・[随時処理]-[汎用データ受入]-[仕訳伝票データ受入]-[定型仕訳データ受入]メニ ュー

消費税申告

#### ● 電子申告のメニュー構成を変更しました。

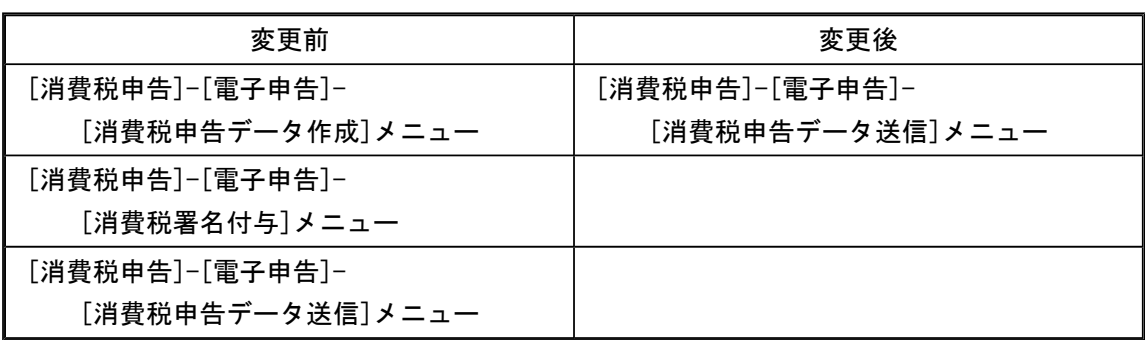

#### <ASOS会員のお客様の場合>

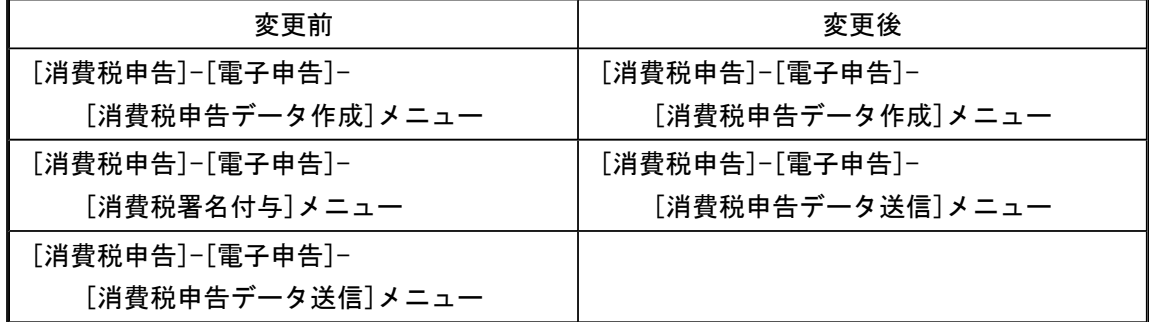

電子申告データ作成から送信までを1メニューに集約し、[消費税申告]-[電子申告]-[消費 税申告データ送信]メニューですべて行えるようになりました。

企業の署名と税理士の署名を付与する場合など署名を2回(以上)する場合は、今までど おり[消費税署名付与]メニューで署名を付与したのち、[消費税申告データ送信]メニュー で送信します。

#### 参考

付与する署名が1つの場合は、[導入処理]-[消費税基本登録]-[消費税基本登録]メ ニューの[システム設定]ページで付与署名数を「1」に設定します。

#### ● 「ほ装工事」を「舗装工事」に変更しました。

「建設工事の種類」のうち「ほ装工事」を「舗装工事」に変更しました。

#### ≪ 関連メニュー ≫

- ・[導入処理]-[工事関連登録]-[工事登録]-[工事区分登録]メニュー
- ・[導入処理]-[工事関連登録]-[工事登録]-[工事一括登録]メニュー
- ・[経営事項審査]-[審査結果通知書]メニュー
- ・[経営事項審査]-[工事経歴書]メニュー
- ・[経営事項審査]-[経営事項審査設定]-[経営規模等評価設定]メニュー
- ・[経営事項審査]-[経営事項審査設定]-[工事種類別完成工事高設定]メニュー
- ・[経営事項審査]-[経営事項審査設定]-[技術職員設定]メニュー

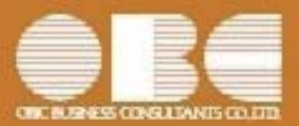

## 勘定奉行*i*10シリーズ[建設業編]

# 機能アップガイド

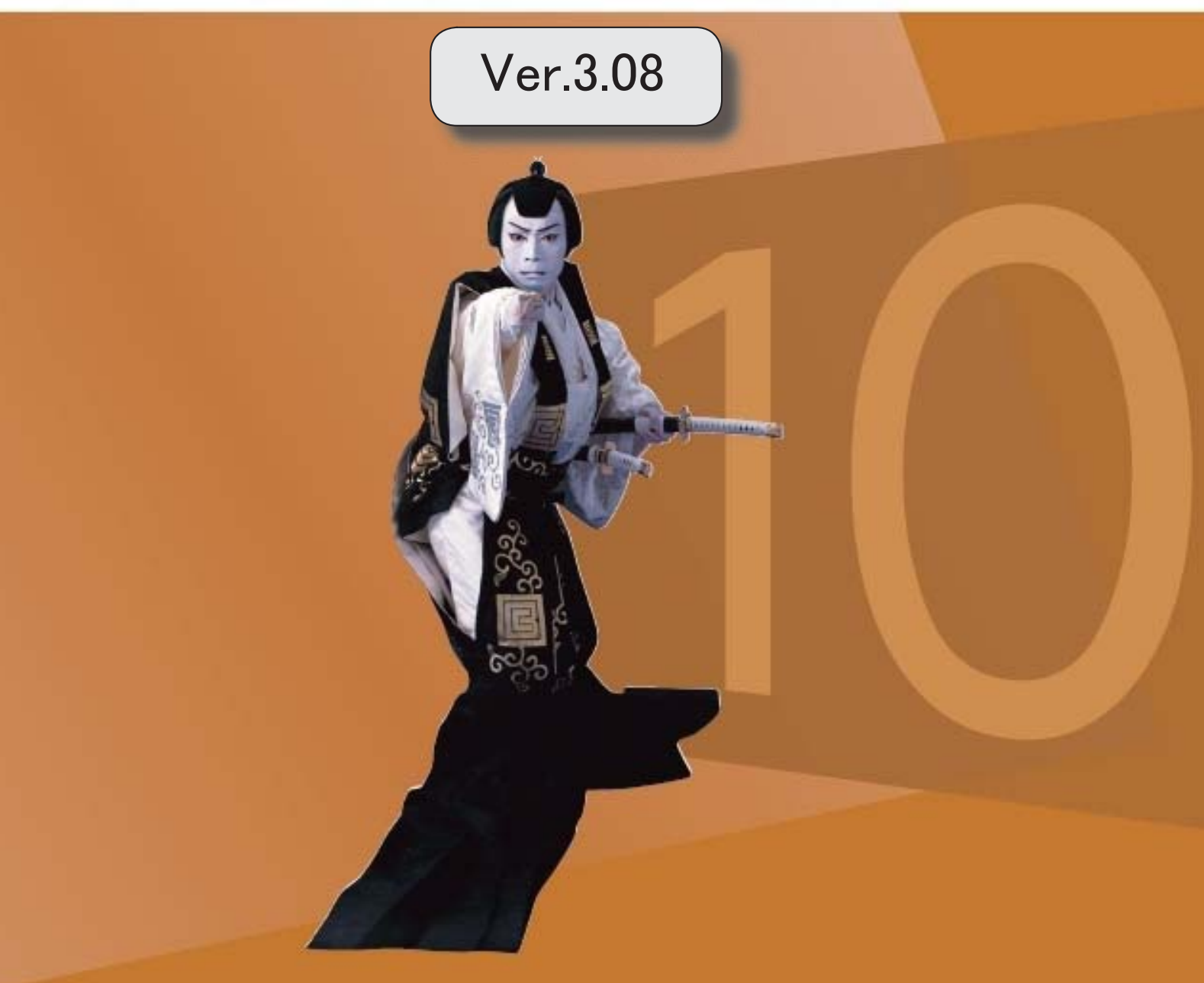

目次

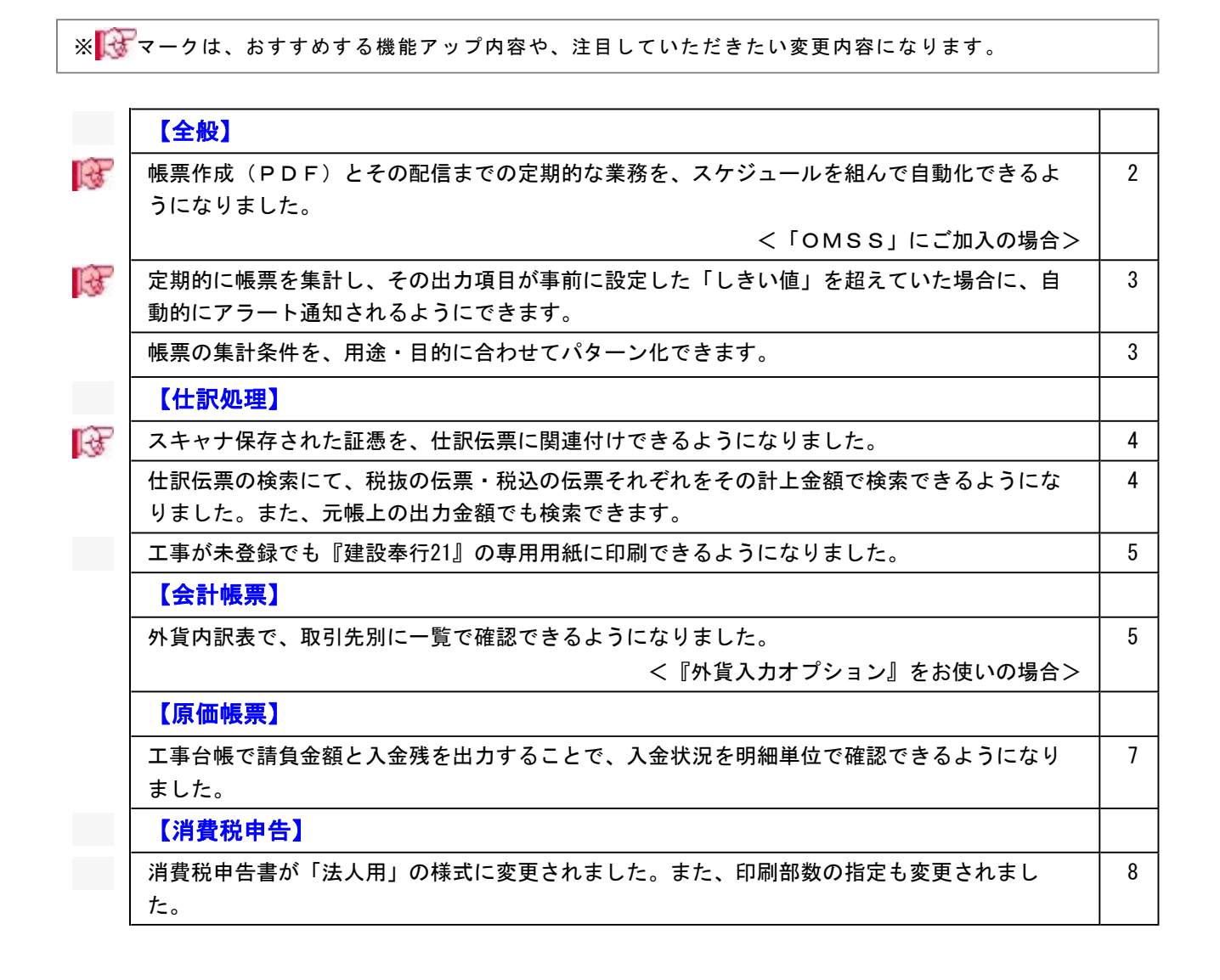

#### 注意

機能アップによって新しく追加されたメニューが画面に表示されない場合は、[権限管理]メニュー で利用者ごとにメニュー権限を設定してください。

#### 全般

#### ■ ●帳票作成(PDF)とその配信までの定期的な業務を、スケジュールを組んで自動化 できるようになりました。

#### <「OMSS」にご加入の場合>

今まで手動で行っていた帳票作成からその共有までの一連の流れを、スケジュールを組んで自 動化できるようになり、定型業務を効率化できます。スケジュールは、週次・月次や毎月15 日、末日などの定期的な予定を登録できます。

また、以下の配信方法で共有できます。

#### ・メール

- ・「奉行Linkitサービス」のメッセージ
- ・「奉行Myスペース」のお知らせへの登録

#### ≪ 新規メニュー ≫

- ・[随時処理]-[業務スケジュール登録]メニュー
- ・[随時処理]-[業務スケジュール履歴]メニュー
- ・[管理ツール]-[メールサーバー設定]メニュー

#### ≪ 関連メニュー ≫

- ・[会計帳票]-[日計表]メニュー
- ・[会計帳票]-[合計残高試算表]メニュー
- ・[会計帳票]-[内訳表]の各メニュー/ [集計表]の各メニュー/ [一覧表]のメニュー
- ・[原価帳票]-[工事一覧表]の各メニュー
- ・[分析帳票]-[推移表]/ [対比表]の各メニュー
- ・[分析帳票]-[経営分析]メニュー
- ・[分析帳票]-[構成グラフ]メニュー/ [損益分岐点分析]メニュー/ [ABC分析]メニ ュー
- ・[予算管理]-[予算実績集計表]メニュー/ [予算実績対比表]の各メニュー

※具体的なメニューは、操作説明の「業務スケジュール登録の対象メニュー一覧」をご参照くださ い。

#### ■ ● 定期的に帳票を集計し、その出力項目が事前に設定した「しきい値」を超えていた場 合に、自動的にアラート通知されるようにできます。

今まで手動で帳票を作成し、目視で行っていた特定の項目の「しきい値」チェックをスケジュ ールを組んで自動化することで、確認の手間から解放され、定型業務の効率化と作業漏れ防止 を実現します。

また、スケジュールでチェックの頻度や時刻を設定できるため、いち早く兆候に気付き、その 後の対応につなげることができます。

なお、以下の通知方法から選択できます。

- ・メール
- ・「奉行Myスペース」のお知らせへの登録
- ・「奉行Linkitサービス」のメッセージ

具体例は、操作説明の「アラートの活用例」をご参照ください。

※「奉行Myスペース」のお知らせへの登録や「奉行Linkitサービス」のメッセージは、「OMSS」にご 加入の場合に使用できます。

#### ≪ 関連メニュー ≫

- ・[分析帳票]-[対比表]の各メニュー
- ・[予算管理]-[予算実績集計表]メニュー/ [予算実績対比表]の各メニュー

※対象のメニューには、[条件設定]画面に[アラート設定]ボタンが表示されます。

#### ●帳票の集計条件を、用途・目的に合わせてパターン化できます。

集計条件パターンの具体的な利用方法は、操作説明の「複数の集計条件を、用途・目的に合わ せてパターン化する」をご確認ください。

※元帳や決算報告書、工事一覧表については、すでにこの機能が追加されていますが、他の帳票にも機能 が追加されました。

#### ≪ 関連メニュー ≫

- ・[会計帳票]の各メニュー
- ・[原価帳票]の各メニュー
- •[分析帳票]-[推移表] /[対比表]の各メニュー
- ・[分析帳票]-[経営分析]メニュー/[構成グラフ]メニュー/ [損益分岐点分析]メニュ ー
- ・[予算管理]-[予算実績集計表]メニュー/ [予算実績対比表]の各メニュー
- ・[消費税申告]-[科目別課税対象額集計表]メニュー/[科目別税区分集計表]メニュー/ [税区分明細表]メニュー
- ・[決算処理]-[キャッシュ・フロー計算書]-[キャッシュ・フロー計算書]/[キャッシ ュ・フロー精算表]メニュー

#### 仕訳処理

#### ■ ● スキャナ保存された証憑を、仕訳伝票に関連付けできるようになりました。

証憑のスキャナ保存をする上での「証憑の電子化(スキャン)」「電子証憑の管理」「仕訳の 起票」のうち、「仕訳の起票」を当システムで行います。

仕訳伝票に証憑を関連付けできるとともに、その後、仕訳伝票の検索から電子証憑の追跡まで でき、証憑確認などの業務の煩雑さを軽減します。

当システムにおける「証憑」のスキャナ保存の詳細は、操作説明の「電子帳簿保存・証憑スキ ャナ保存について(受領した「証憑」のスキャナ保存)」をご参照ください。

#### ≪ 関連メニュー ≫

#### 主なメニュー

<事前設定>

・[導入処理]-[会計期間設定]-[会計期間設定]メニュー

<仕訳の起票(証憑との関連付け)>

- ・[仕訳処理]-[仕訳処理]メニュー
- ・[仕訳処理]-[帳簿入力]の各メニュー
- ・[仕訳処理]-[証憑一括添付]メニュー
- ・[随時処理]-[汎用データ受入]-[仕訳伝票データ受入]-[仕訳伝票データ受入]メニュ

#### <証憑の確認>

ー

- ・[仕訳処理]-[仕訳伝票リスト]メニュー
- ・[仕訳処理]-[仕訳伝票承認]メニュー・[仕訳伝票一括転記]メニュー
- ・[仕訳処理]-[仕訳伝票入力内容チェック]-[自己承認伝票確認リスト]メニュー
- ・[随時処理]-[汎用データ作成]-[仕訳伝票データ作成]-[仕訳伝票データ作成]メニュ ー

#### ● 仕訳伝票の検索にて、税抜の伝票・税込の伝票それぞれをその計上金額で検索できる ようになりました。また、元帳上の出力金額でも検索できます。

税抜金額で計上した仕訳伝票と税込金額で計上した仕訳伝票が混在している場合でも、目的に 応じて「伝票上での計上金額」または「元帳での出力金額」のそれぞれで検索できるようにな りました。

具体的なイメージは、[仕訳処理]メニューの[条件設定]画面の[基本条件]ページの操作説明 で、「金額」欄の ー 脚 あご確認ください。

#### ≪ 関連メニュー ≫

- ・[仕訳処理]-[仕訳処理]メニュー
- ・[仕訳処理]-[仕訳伝票リスト]メニュー
- ・[仕訳処理]-[帳簿入力]の各メニュー
- ・[仕訳処理]-[仕訳伝票承認]の各メニュー
- ・[仕訳処理]-[反対仕訳一括起票]メニュー
- ・[仕訳処理]-[仕訳入力補助]-[定型仕訳登録]メニュー
- ・[随時処理]-[汎用データ作成]-[仕訳伝票データ作成]-[仕訳伝票データ作成]メニュー
- ・[随時処理]-[電子帳簿変更履歴]-[仕訳伝票履歴]メニュー
- ・[随時処理]-[データ一括変更]-[仕訳伝票データ一括変更]-[仕訳伝票一括削除]メニュ ー

#### ● 工事が未登録でも『建設奉行21』の専用用紙に印刷できるようになりました。

工事を登録していなくても、『建設奉行21』で利用していた専用用紙をそのまま当システムで も利用できます。

- ・[4117]単票仕訳伝票(OBCコクヨ式)
- ・[4118]単票仕訳伝票(OBC5行)

#### ≪ 関連メニュー ≫

- ・[仕訳処理]-[仕訳処理]メニュー
- ・[仕訳処理]-[仕訳伝票リスト]メニュー

#### 会計帳票

#### ● 外貨内訳表で、取引先別に一覧で確認できるようになりました。 <『外貨入力オプション』をお使いの場合>

[外貨内訳表]メニューで、取引先ごとに外貨金額を一覧で確認できるようになりました。 ※条件設定の項目「表示形式」を、[基本条件2]ページから[基本条件]ページへ移動しました。

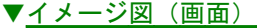

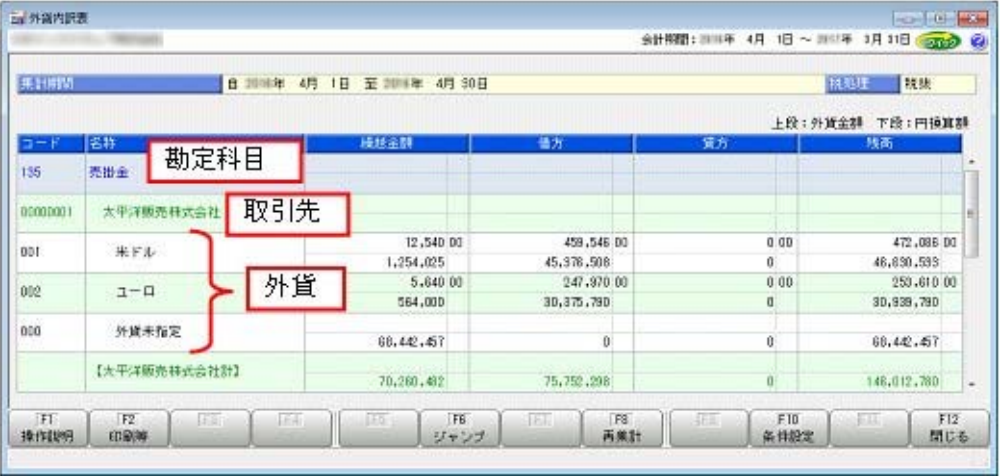

#### ▼<u>イメージ図(設定)</u>

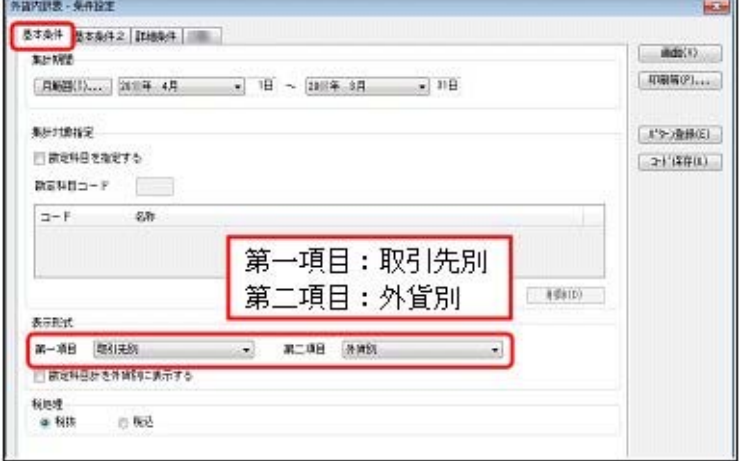

また、勘定科目ごとに外貨金額の内訳もあわせて確認することができます。

▼イメージ図 (画面)

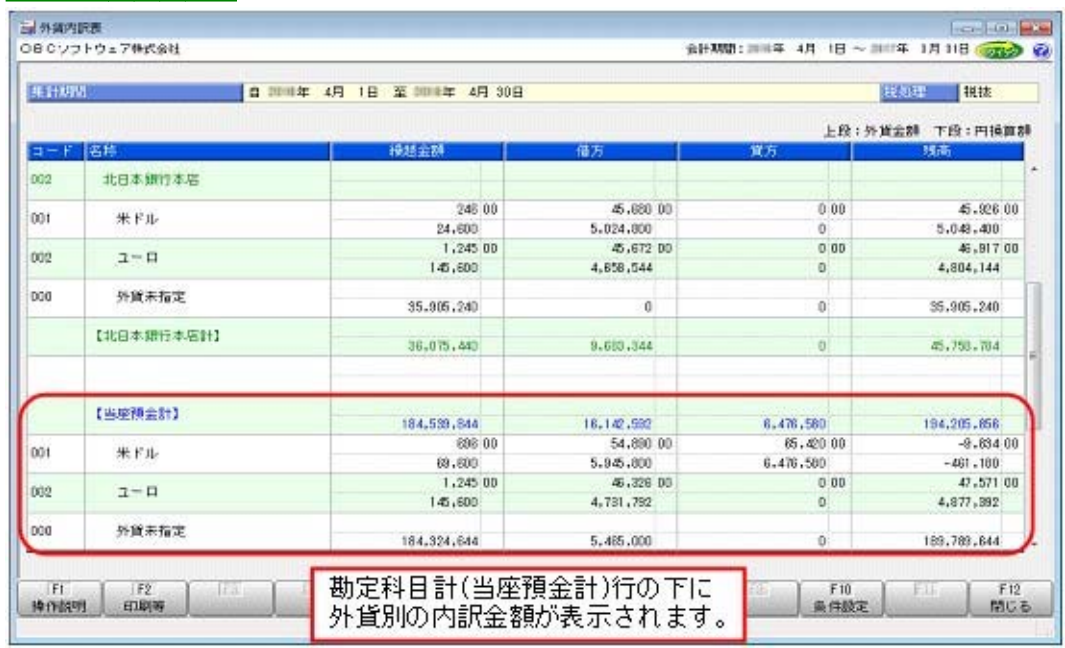

#### ▼<u>イメージ図(設定)</u>

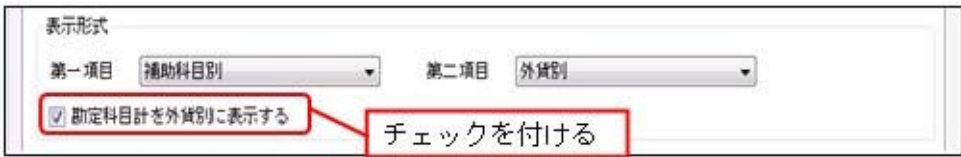

● 工事台帳で請負金額と入金残を出力することで、入金状況を明細単位で確認できるよ うになりました。

工事一覧表での入金状況の確認に加えて、工事台帳で明細単位での確認をできるようになりま した。

事前に[原価帳票]-[工事別原価帳票]-[工事台帳]-[工事台帳レイアウト登録]メニューで、レ イアウトを作成しておきます。

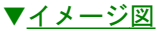

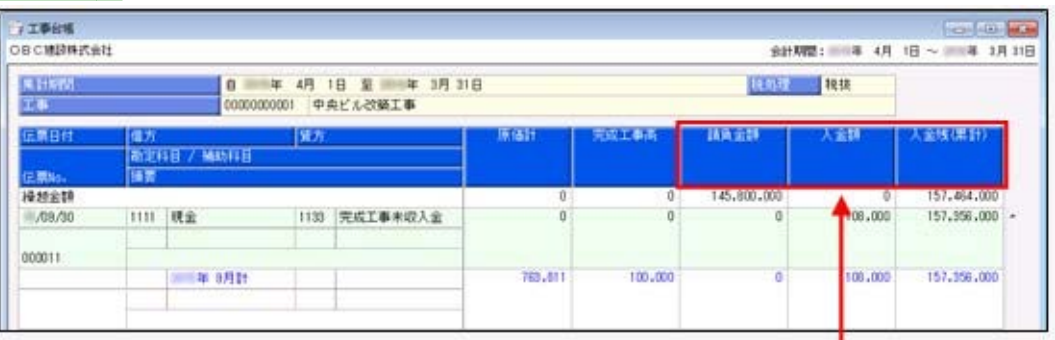

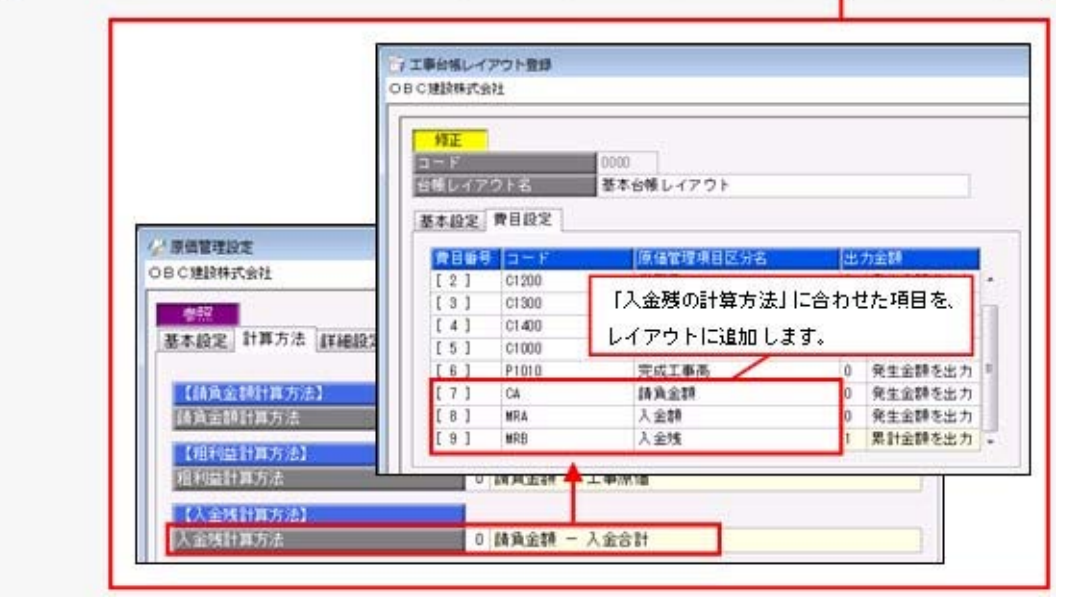
#### ● 消費税申告書が「法人用」の様式に変更されました。また、印刷部数の指定も変更さ れました。

消費税申告書(原則課税・簡易課税)の様式が「法人用」に変更され、マイナンバー等の項目 名が変更されました。

▼イメージ図

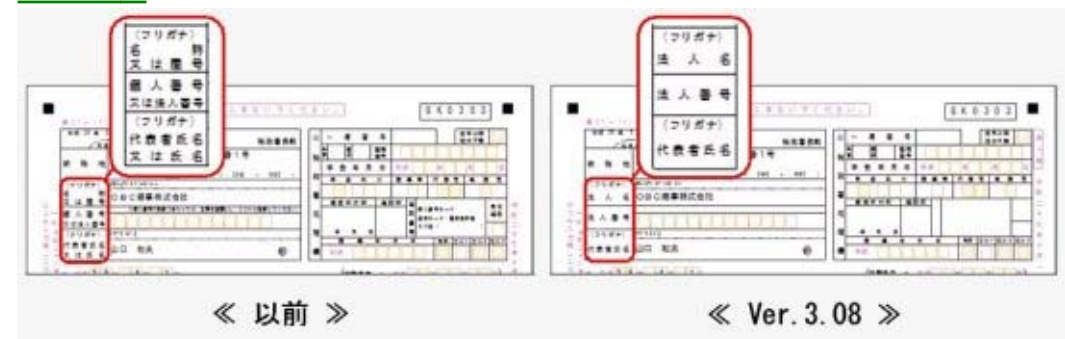

[印刷条件設定]画面での印刷部数の指定が「申告書」と「付表」に分かれました。申告書の部 数には、OCR分を含めます。

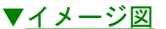

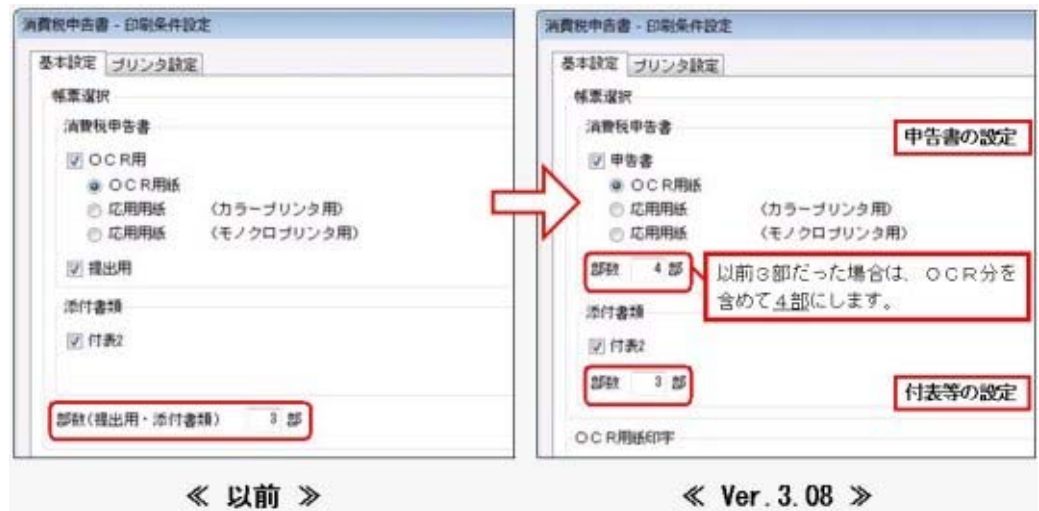

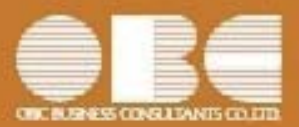

### 勘定奉行 i10シリーズ[建設業編]

## 機能アップガイド

### Ver.3.05 / Ver.3.04

 【法改正情報】 平成28年6月施行の経営事項審査改正に対応しました。 <『Sシステム』または『Type NSシステム』をお使いの場合> 2 【 仕訳処理】 こうしょう こうしょう こうしょう こうしょう こうしょう しょうしょう しょうしょう 新たなサービスとして『仕訳伝票罫線印刷サービス』が追加されました。 <「OMSS+」にご加入の場合>  $\overline{2}$  仕訳伝票の「専用用紙」「応用用紙」の印刷で、大きいフォントサイズ(奉行21シリーズと同じサ イズ)で印字できるようになりました。 3 について、このことを、このことを、このことを、このことを、このことを、このことを、このことを、このことを、このことを、このことを、このことを、このことを、このことを<br>このことを、このことを、このことを、このことを、このことを、このことを、このことを、このことを、このことを、このことを、このことを、このことを、このことを、この **「「奉行Myスペース」からタスクを実行する(メニューを開く)際に、画面まで直接表示できるメニ** ューが増えました。 3 補助元帳・取引先元帳の印刷で、タイトルを均等割付する設定の場合に、勘定科目名が常に均等割 付されるようになりました。 4 では、このように、このように、このように、このように、このように、このように、このように、このように、このように、このように、このように、このように、このように<br>このように、このように、このように、このように、このように、このように、このように、このように、このように、このように、このように、このように、このように、この 振替後の原価帳票の粒度に応じて、完成振替伝票を取引先(業者)別・工種別に作成せずにまとめ る設定ができます。 5 完成一括振替で、一度完成後に再度振り替えが必要な完成工事を自動的に抽出しお知らせします。 │ 6 完成振替で、「完成日」や「引渡日」など振替日とは異なる日付で伝票を作成できるようになりま した。 7 【配賦処理】 社員別就労表を、社員の一覧や工事の一覧で作業時間を表示できるようになりました。 <『Sシステム』または『Type NSシステム』をお使いの場合> 7 【消費税申告】 輸入仕入の取引がある場合に、国内仕入と輸入仕入の消費税額を別々にチェックできるようになり ました。 7 確認したい電子申告のメッセージだけを、最初から表示できるようになりました。 | 8 【決算処理】 決算報告書、キャッシュ・フロー計算書を印刷する際に、先頭ページの番号を指定して、ページ番 号を印字できるようになりました。 8 【経営事項審査】 実績のない建設工事の種類も工事経歴書を出力できるようになりました。 < 『Sシステム』または『Type NSシステム』をお使いの場合> 8 【随時処理】 │ 他システム(Excelなど)で作成された労務費配賦の振替金額データを受け入れられるようになりま した。 <『Sシステム』または『Type NSシステム』をお使いの場合> 8 【その他の変更情報】 「OBCプログラムアップデート」機能を改善しました。 <『ネットワーク対応製品』以外をお使いの場合> 9 データコンバートできる対象製品を追加しました。 9

#### 法改正情報

#### ● 平成28年6月施行の経営事項審査改正に対応しました。 < 『Sシステム』または『Type NSシステム』をお使いの場合>

建設工事の種類「とび・土工・コンクリート工事」が細分化されて、「解体工事」が新設されま す。

解体工事の新設に伴い、審査結果通知書([経営事項審査]-[審査結果通知書]メニュー)で評点の 計算方法が変更されます。

また経過措置である、今までと同じ評点の計算方法にも対応します。

#### ≪ 関連メニュー ≫

#### <解体工事の追加>

- ・[導入処理]-[工事関連登録]-[工事登録]-[工事登録]メニュー
- ・[導入処理]-[工事関連登録]-[工事登録]-[工事一括登録]メニュー
- ・[随時処理]-[汎用データ作成]-[マスターデータ作成]-[工事データ作成]メニュー
- ・[随時処理]-[汎用データ受入]-[マスターデータ受入]-[工事データ受入]メニュー

#### <解体工事の設定>

- ・[経営事項審査]-[経営事項審査設定]-[工事種類別完成工事高設定]メニュー
- ・[経営事項審査]-[経営事項審査設定]-[技術職員設定]メニュー
- ・[経営事項審査]-[経営事項審査設定]-[経営規模等評価設定]メニュー

#### 仕訳処理

#### ● 新たなサービスとして『仕訳伝票罫線印刷サービス』が追加されました。 <「OMSS+」にご加入の場合>

専用用紙の奉行サプライのように、仕訳伝票を応用用紙(白紙のA4用紙)に罫線付きで印刷でき る『仕訳伝票罫線印刷サービス』が追加されました。

#### ≪ 関連メニュー ≫

- ・[仕訳処理]-[仕訳処理]メニュー
- ・[仕訳処理]-[仕訳伝票リスト]メニュー

※[印刷条件設定]画面の[基本設定]ページで、用紙種類を「応用用紙(罫線印刷)」に設定して奉行サプライ の用紙を選択をすると、仕訳伝票を応用用紙に罫線付きで印刷できます。

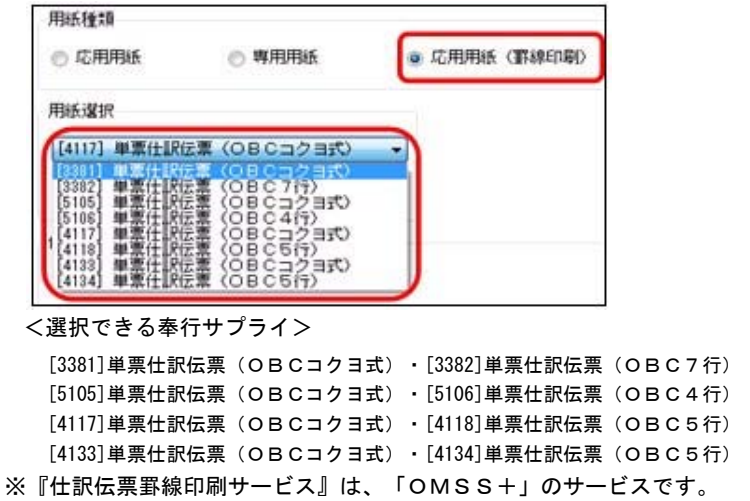

#### ● 仕訳伝票の「専用用紙」「応用用紙」の印刷で、大きいフォントサイズ(奉行21シリーズ と同じサイズ)で印字できるようになりました。

部門や勘定科目などの科目のフォントサイズに加えて「伝票日付」「伝票No.」「金額」のフォン トサイズも、奉行21と同じサイズで印字できるようになりました。

<専用用紙>

[4117]単票仕訳伝票(OBCコクヨ式)・[4118]単票仕訳伝票(OBC5行) [4133]単票仕訳伝票(OBCコクヨ式)・[4134]単票仕訳伝票(OBC5行)

※上記以外の専用用紙も含めて、「伝票日付」「伝票No.」「金額」のフォントサイズは、[印刷 条件設定]画面の[詳細設定]ページで変更できます。

#### <応用用紙>

フォントサイズのほか、明細行ごとに区切り線を出力したり、項目ごとの間隔をお客様の見やす さに合わせて調整して印刷できるようになりました。

#### ≪ 関連メニュー ≫

<専用用紙>

- ・[仕訳処理]-[仕訳処理]メニュー
- ・[仕訳処理]-[仕訳伝票リスト]メニュー
- <応用用紙>
	- ・[仕訳処理]-[仕訳処理]メニュー

#### 会計帳票

● 「奉行Myスペース」からタスクを実行する(メニューを開く)際に、画面まで直接表示で きるメニューが増えました。

会計帳票や分析帳票などのタスクを「奉行Myスペース」から実行する際に、画面まで直接表示でき るメニューが増えました。

※すでに仕訳伝票リストや合計残高試算表ではできていましたが、他の帳票などもできるようにな りました。

- ・[会計帳票]の各帳票メニュー
- ・[原価帳票]の各帳票メニュー
- ・[分析帳票]の各帳票メニュー
- ・[予算管理]の各帳票メニュー
- ・[消費税申告]の各帳票メニュー
- ・[決算処理]-[キャッシュ・フロー計算書]の各帳票メニュー

#### ● 補助元帳・取引先元帳の印刷で、タイトルを均等割付する設定の場合に、勘定科目名が常 に均等割付されるようになりました。

今までは、タイトルを均等割付する設定でも、補助科目名が長い場合は勘定科目名は均等割付され ませんでした。

今後は、タイトルを均等割付する設定の場合は、補助科目名の長さに影響されずに勘定科目名は常 に均等割付されます。

取引先元帳も同様です。

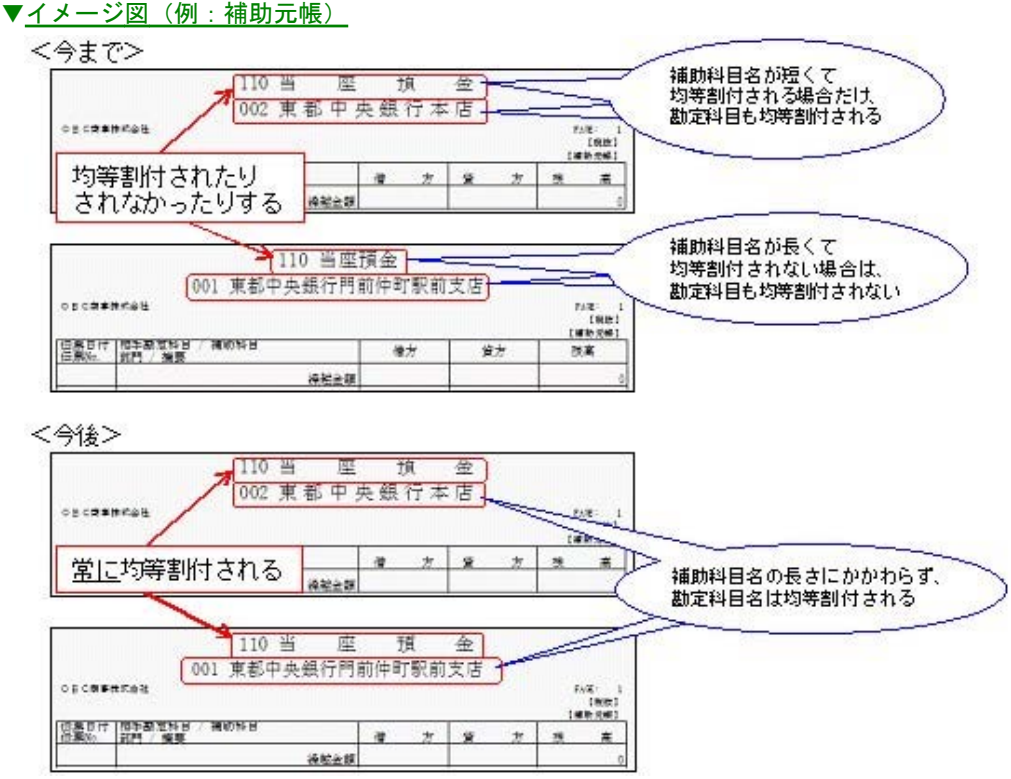

#### 4 / 9

#### ●振替後の原価帳票の粒度に応じて、完成振替伝票を取引先(業者)別・工種別に作成せず にまとめる設定ができます。

今までは必ず、取引先(業者)別・工種別に完成振替伝票が作成されていましたが、今後は、取引 先(業者)別・工種別に作成しないでまとめることができます。

※[会社運用設定]メニューの[振替・配賦設定]ページの「完成振替後の帳票確認」で設定 (ページの名称が、今までの[配賦設定]から[振替・配賦設定]に変更されています。)

例えば、取引先(業者)別には原価金額を確認しない場合は、完成振替伝票を取引先(業者)別に 作成せず、「0:その他」取引先にまとめて作成できます。

作成される完成振替伝票の枚数が少なくなるため、仕訳伝票リスト・元帳や台帳の印刷枚数も減ら せます。

#### ▼完成振替伝票イメージ (取引先)

<取引発生時>

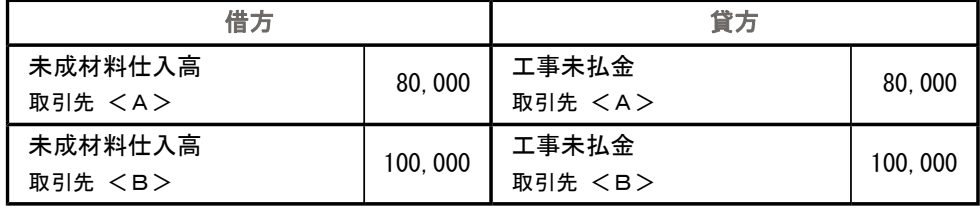

<完成時>

「取引先別に確認する」設定にした場合

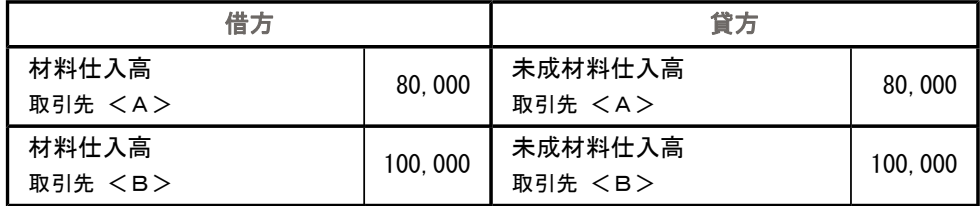

「取引先別に確認しない」設定にした場合

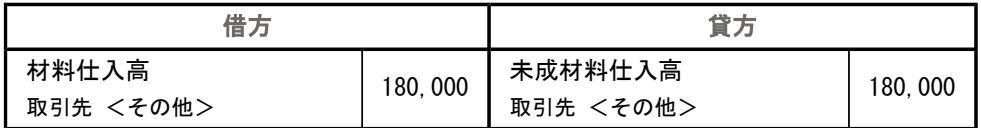

#### ≪ 関連メニュー ≫

・[導入処理]-[運用設定]-[会社運用設定]メニュー

・[振替処理]-[完成振替]の各メニュー

#### ● 完成一括振替で、一度完成後に再度振り替えが必要な完成工事を自動的に抽出しお知らせ します。

一度完成したにもかかわらず、未成工事支出金科目に残高がある工事が抽出されます。そのまま完 成振替を実行することですべての原価を計上できるため、業務効率が上がります。

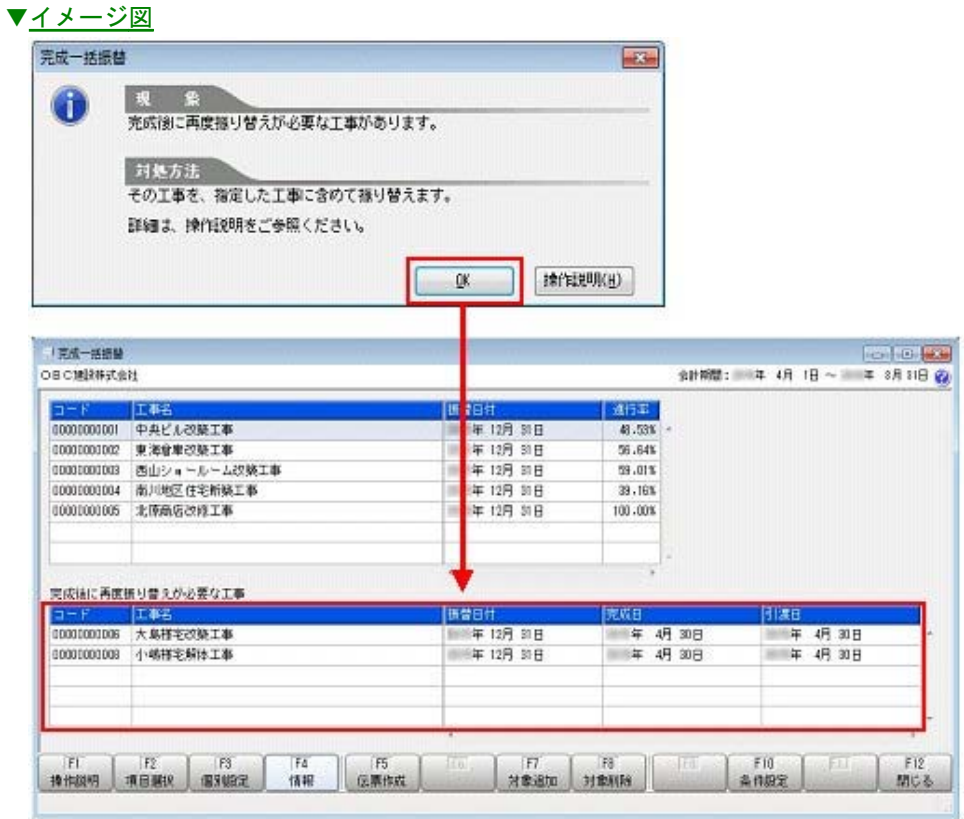

#### ≪ 関連メニュー ≫

[振替処理]-[完成振替]-[完成一括振替]メニュー

#### ● 完成振替で、「完成日」や「引渡日」など振替日とは異なる日付で伝票を作成できるよう になりました。

今までは、振替日がそのまま作成される伝票の日付になっていましたが、工事ごとの「完成日」や 「引渡日」で伝票を作成できるようになりました。

間接費配賦などで、工事が完成した後に原価が追加で発生するような場合は、振替日は月末までで 伝票日付は完成日といった伝票を作成できます。

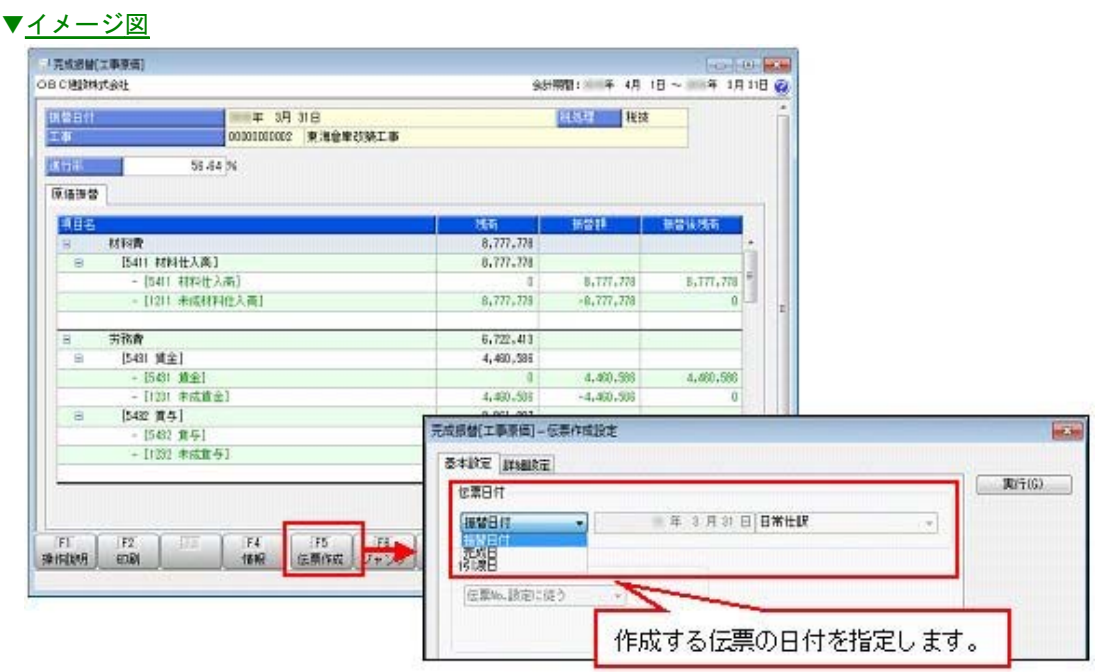

#### ≪ 関連メニュー ≫

・[振替処理]-[完成振替]-[完成振替[工事原価]]メニュー

・[振替処理]-[完成振替]-[完成一括振替]メニュー

#### 配賦処理

#### ●社員別就労表を、社員の一覧や工事の一覧で作業時間を表示できるようになりました。 <『Sシステム』または『Type NSシステム』をお使いの場合>

[配賦処理]-[労務費配賦]-[社員別就労表]メニューで、複数の工事や社員を一覧で確認できます。 さらに、[配賦処理]-[労務費配賦]-[日報入力]メニューへジャンプできるようになったため、[日 報入力]メニューを開き直すことなく、スムーズに日報を修正できます。

#### 消費税申告

● 輸入仕入の取引がある場合に、国内仕入と輸入仕入の消費税額を別々にチェックできるよ うになりました。

科目別課税対象額集計表において、国内仕入と輸入仕入の消費税額が別の行に表示されるようにな りました。

それぞれの消費税額を別々にチェックできます。

#### ● 確認したい電子申告のメッセージだけを、最初から表示できるようになりました。

[消費税申告]-[電子申告]-[国税メッセージボックス確認]メニューで電子申告のメッセージを確認 する際に、確認したい目的にあわせた内容だけを最初から表示できるようになりました。 例えば、今回一括で申告した結果や特定の顧問先の申告結果だけをスムーズに確認できます。

#### 決算処理

#### ● 決算報告書、キャッシュ・フロー計算書を印刷する際に、先頭ページの番号を指定して、 ページ番号を印字できるようになりました。

先頭ページの番号を指定して、ページ番号を印刷できます。 前回の印刷ページ数に続けて、連番でページ数を付番できるようになるため、バインダ等にまとめ て保管するときに管理しやすくなります。

#### ▼イメージ図

※[印刷等条件設定]画面の[印刷設定]ページで設定

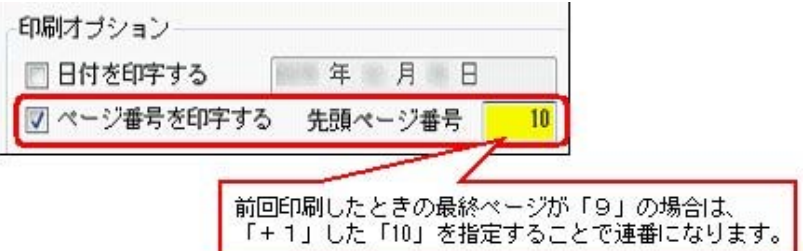

#### ≪ 関連メニュー ≫

- ・[決算処理]-[決算報告書]-[決算報告書]メニュー
- ・[決算処理]-[キャッシュ・フロー計算書]-[キャッシュ・フロー計算書]メニュー

#### 経営事項審査

#### ●実績のない建設工事の種類も工事経歴書を出力できるようになりました。 <『Sシステム』または『Type NSシステム』をお使いの場合>

実績のない建設工事の種類も工事経歴書([経営事項審査]-[工事経歴書]メニュー)を出力できる ようになりました。

実績のない建設工事の種類の場合は「実績なし」と出力されます。

※「実績のない建設工事の種類は出力しない」([工事経歴書 - 条件設定]画面の[詳細条件]ペー ジで設定)のチェックを外すと出力されます。

#### 随時処理

●他システム(Excelなど)で作成された労務費配賦の振替金額データを受け入れられるよ うになりました。

#### < 『Sシステム』または『Type NSシステム』をお使いの場合>

[随時処理]-[汎用データ受入]-[金額データ受入]-[労務費振替金額データ受入]メニューで、他シ ステム等で作成された振替金額のデータを受け入れられるようになりました。

#### その他の変更情報

#### ● 「OBCプログラムアップデート」機能を改善しました。 <『ネットワーク対応製品』以外をお使いの場合>

最新プログラムを今すぐではなく後からセットアップする場合は、製品起動時の「最新プログラム のお知らせ」の通知を表示させないように設定できます。 ただし、後からセットアップする場合は、手動でセットアップします。 ※複数の奉行製品を同じコンピュータで運用している場合は、製品ごとに設定できます。 ※設定後、さらに新しいプログラムが公開された際は、通知が表示されます。

#### ●データコンバートできる対象製品を追加しました。

旧奉行シリーズ(勘定奉行i8/iシリーズ)からも、データコンバートできるようになります。

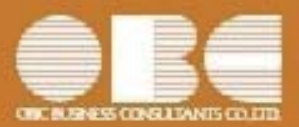

## 勘定奉行*i*10シリーズ[建設業編]

# 機能アップガイド

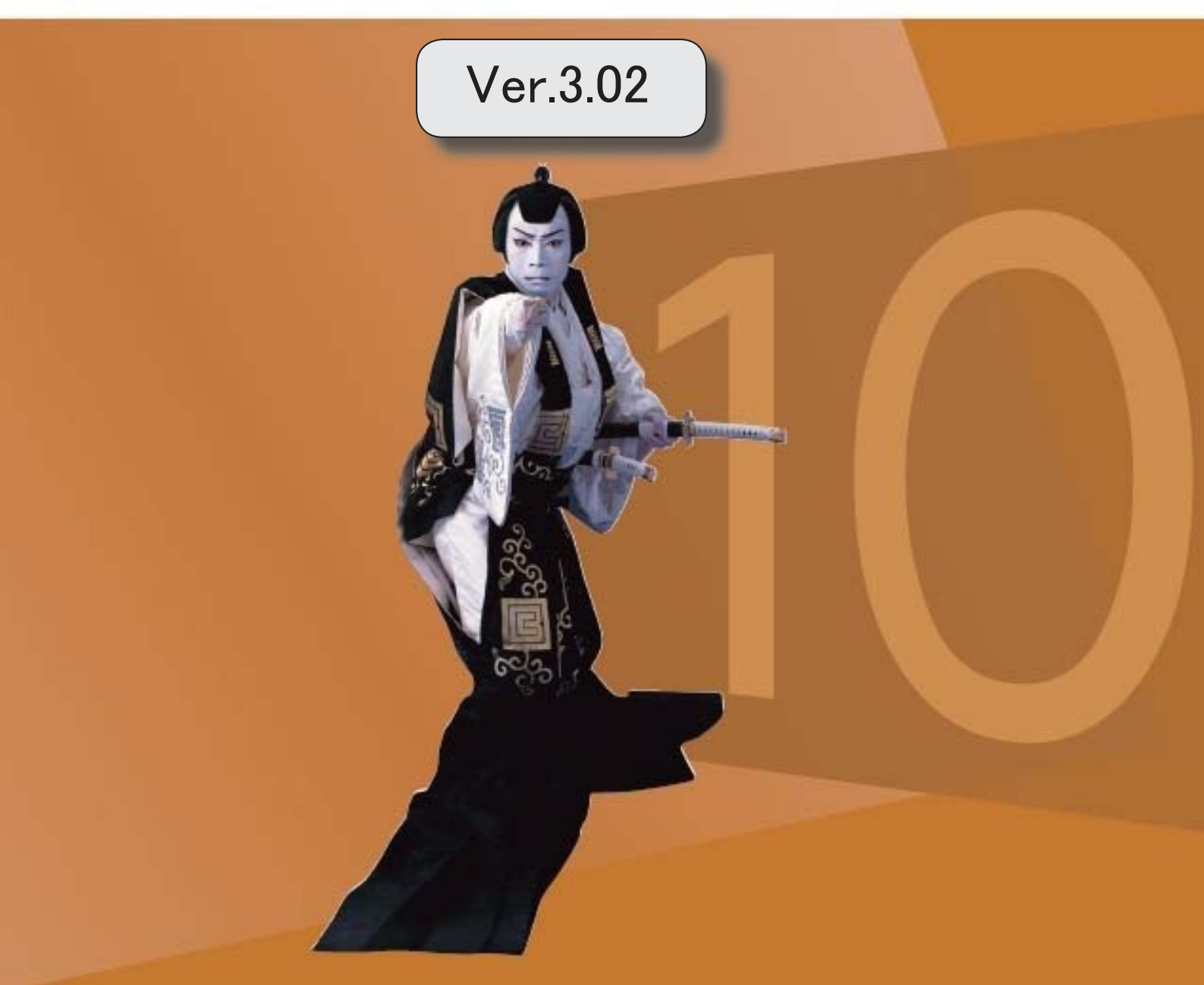

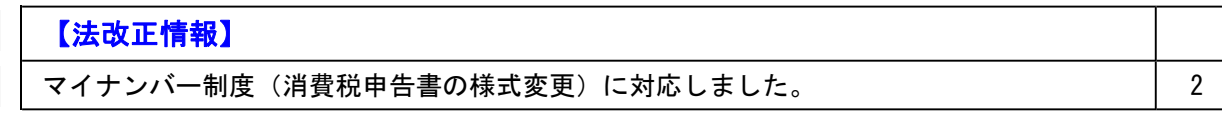

#### ● マイナンバー制度(消費税申告書の様式変更)に対応しました。

#### ○消費税申告書の様式変更

マイナンバー制度(「社会保障・税番号制度」)の導入に伴い、消費税申告書の様式変 更に対応しました。 ※電子申告にも対応しています。

当システムでは、課税期間(会計期間)に応じて、新旧の様式を自動判定します。

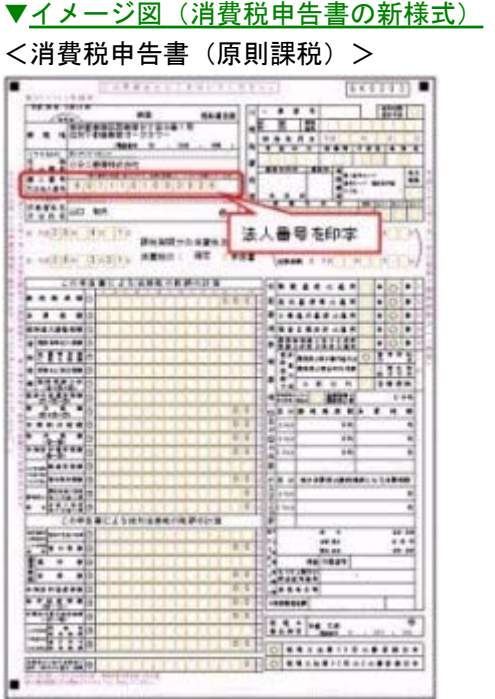

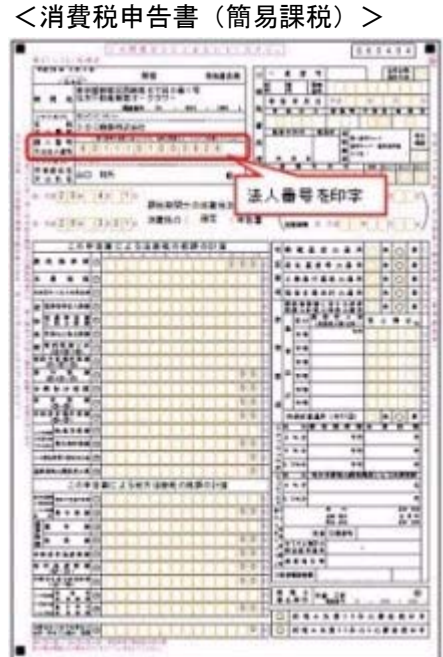

※平成27年10月1日以後に終了する課税期間の申告から ※平成28年1月1日以後に開始する課税期間の申告から

#### <消費税及び地方消費税の中間申告書(前年実績に基づく予定申告)>

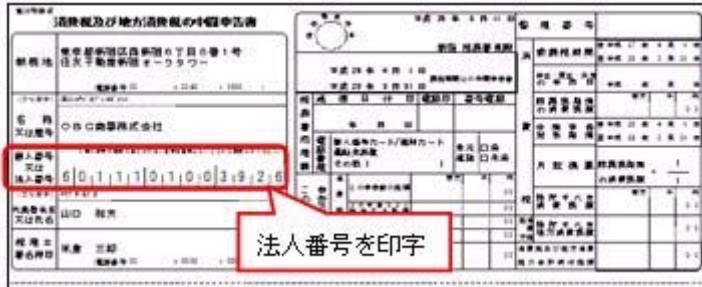

※平成28年1月1日以後に開始する課税期間の申告から

#### ○法人番号の印字

平成28年1月1日以後に開始する課税期間(会計期間)の消費税申告書に、法人番号が 印字されます。

#### 例)

◎会計期末が「12月末」の場合

- ・「平成27年12月決算」の申告書には印字なし
- ・「平成28年1月開始」の課税期間の申告書から印字される
- ◎会計期末が「3月末」の場合
	- ・「平成28年3月決算」の申告書には印字なし
	- ・「平成28年4月開始」の課税期間の申告書から印字される

※法人番号は、あらかじめ[会社情報登録]メニューの「法人番号」欄に入力します。

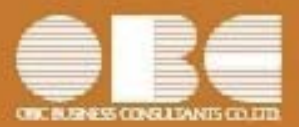

### 勘定奉行*i*10シリーズ[建設業編]

## 機能アップガイド

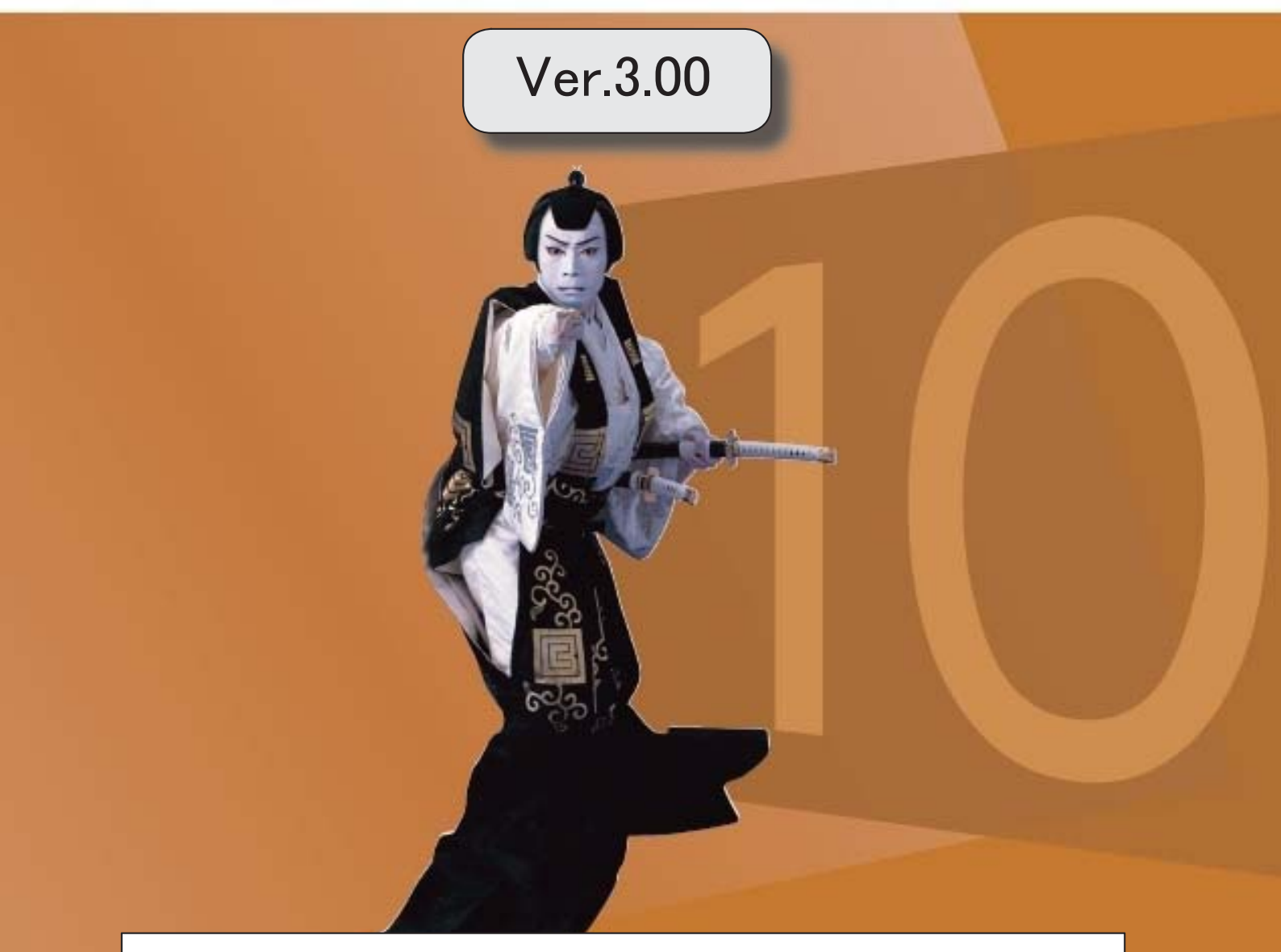

『奉行 / 8 シリーズ』(Ver.2.52 / Ver.2.51 / Ver.2.50) からの変更内容が 記載されています。

目次

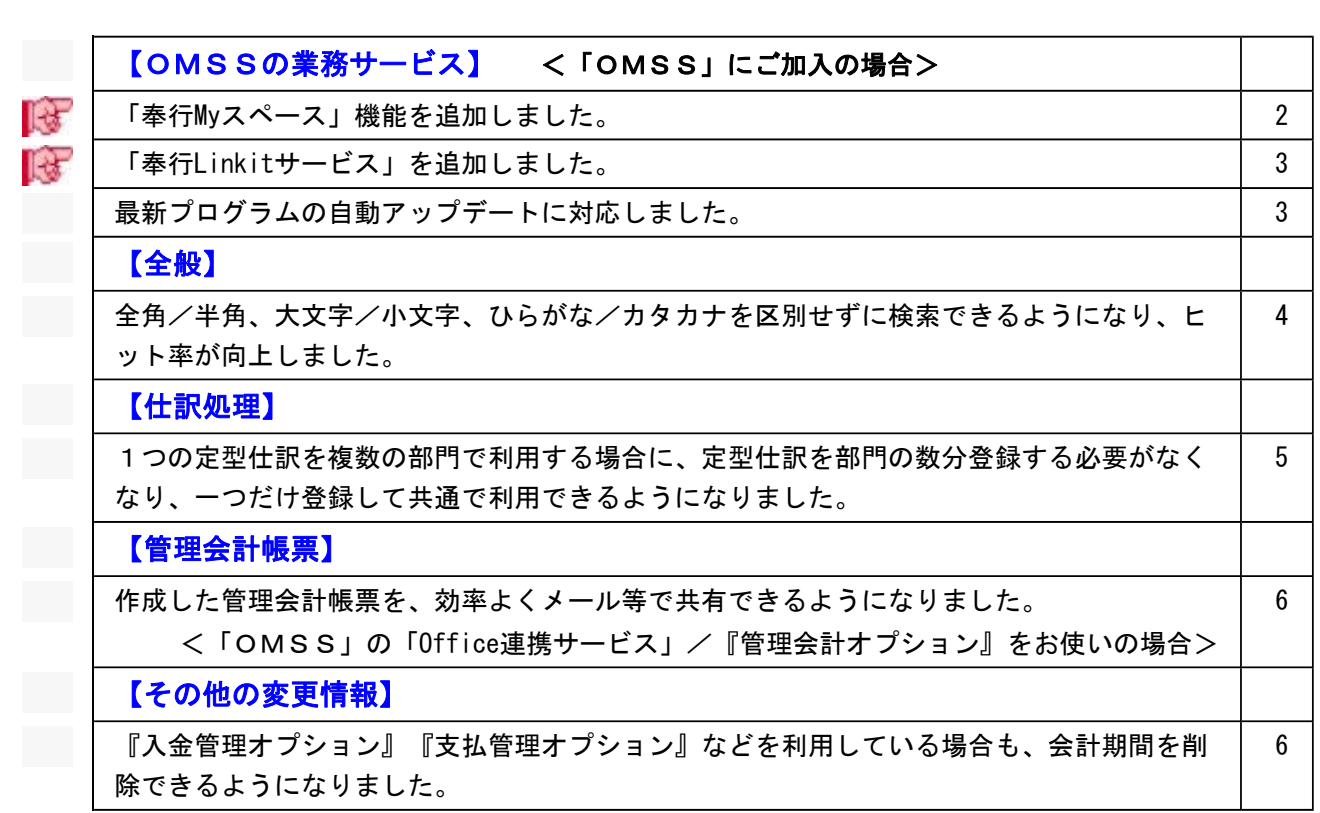

※ キマークは、おすすめする機能アップ内容や、注目していただきたい変更内容になります。

参考

『奉行i8シリーズ』(Ver.2.52/Ver.2.51/Ver.2.50)からの機能アップ内容が記載されています。

#### OMSSの業務サービス

#### ■ ● 「奉行Myスペース」機能を追加しました。 <「OMSS」にご加入の場合>

「奉行Myスペース」は、奉行上で自身(または担当者間で)の「お知らせ」や「タスク(作業)」を 管理できます。

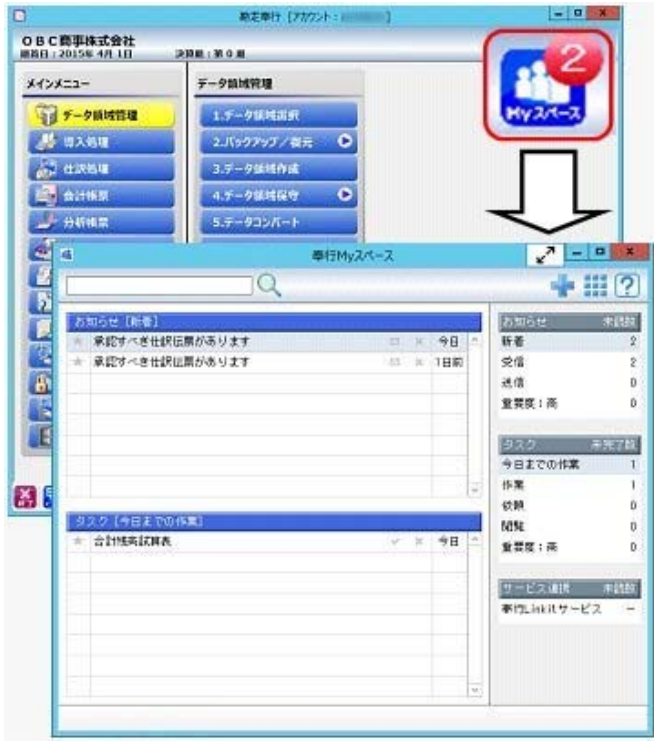

日々、自身が行うタスクが「奉行Myスペース」で一目で確認できるため、作業の漏れや遅れによるト ラブルを防止し、スムーズに日々の業務を遂行できます。また、別の担当者への作業依頼などにも活 用できます。

#### ■ ● 「奉行Linkitサービス」を追加しました。 <「OMSS」にご加入の場合>

「奉行Linkitサービス」は、快適・安全なコミュニケーション環境で業務生産性を向上させるための 企業向けのSNS(ソーシャルネットワーキングサービス)です。社内業務上で発生するコミュニケー ションの手間・時間ロス・リスクを減少し、企業全体の情報化を実現します。

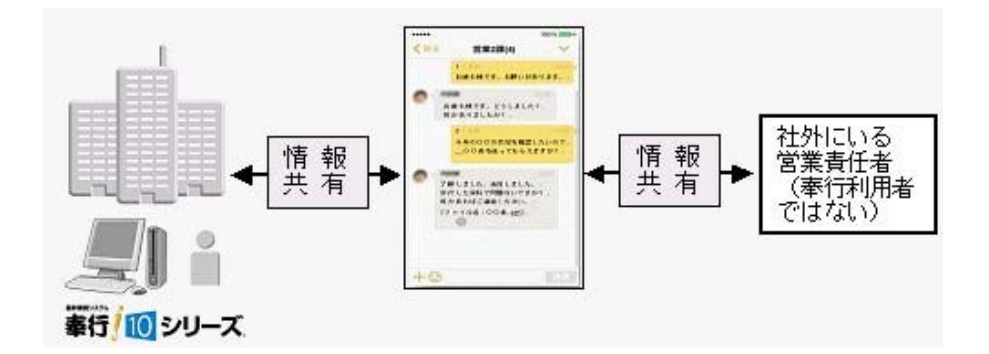

● 最新プログラムの自動アップデートに対応しました。 <「OMSS」にご加入の場合>

○『ネットワーク対応製品』の場合

お客様のご利用環境に応じて、最新プログラムが自動的にダウンロードされます。 担当者様のダウンロードにかかる負担を軽減し、スピードをもって対応できるようになりました。 サーバープログラムを更新後、クライアント用コンピュータで奉行製品を起動すると、「最新プロ グラムのお知らせ」のメッセージが表示されます。「今すぐ更新する」をクリックし、「次へ]ボ タンで進むだけで更新が完了しますので、奉行の担当者でも簡単に行えます。

○『ネットワーク対応版製品』以外の場合

お客様のご利用環境に応じて、最新プログラムに自動アップデートします。 担当者様のセットアップにかかる負担を軽減し、スピードをもって対応できるようになりました。

#### 全般

#### ●全角/半角、大文字/小文字、ひらがな/カタカナを区別せずにあいまい検索ができるよう になり、ヒット率が向上しました。

摘要・取引先名を、全角/半角、大文字/小文字、ひらがな/カタカナを区別せずにあいまい検索が できるようになりました。

#### ▼「摘要」の場合

例) ひらがな/カタカナ

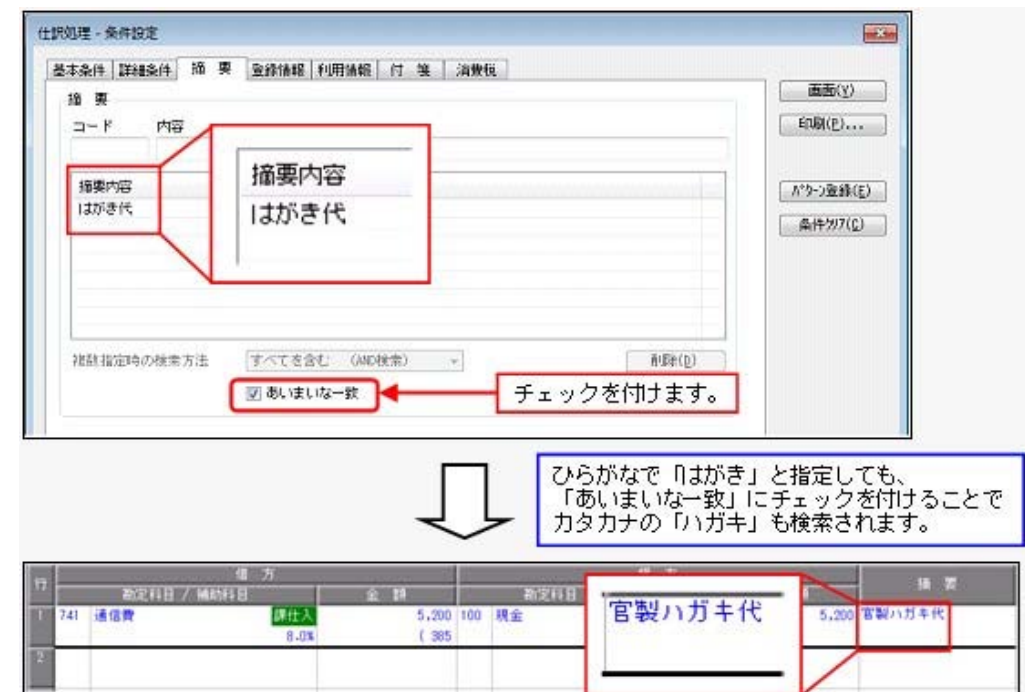

- ・[仕訳処理]-[仕訳処理]メニュー
- ・[仕訳処理]-[仕訳伝票リスト]メニュー
- ・[仕訳処理]-[仕訳伝票承認]-[仕訳伝票承認]メニュー
- ・[仕訳処理]-[仕訳入力補助]-[定型仕訳登録]メニュー
- ・[随時処理]-[汎用データ作成]-[仕訳伝票データ作成]-[仕訳伝票データ作成]メニュー など、摘要を指定して仕訳明細を検索できるメニュー
- ・[会計帳票]-[元帳]-[元帳]メニュー
- ・[消費税申告]-[税区分明細表]メニュー

#### ▼「取引先名」の場合

例)大文字/小文字

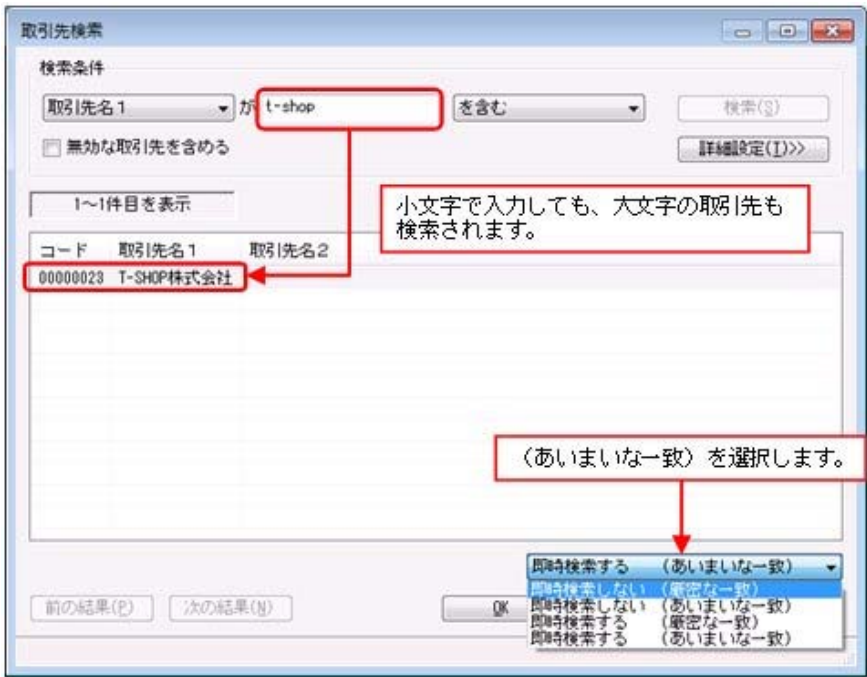

#### 仕訳処理

#### ● 1つの定型仕訳を複数の部門で利用する場合に、定型仕訳を部門の数分登録する必要がなく なり、1つだけ登録して共通で利用できるようになりました。

『奉行i8シリーズ』では、1つの定型仕訳で部門(補助科目)だけが異なる場合でも、その数分の 定型仕訳の登録が必要でした。

今後は、定型仕訳で部門(補助科目)のコード欄を「空欄」で登録できるので、その定型仕訳を呼び 出して仕訳伝票を登録する際に都度、指定できます。

これにより、定型仕訳は1つだけ登録すればよいため、効率的に運用できます。

また、仕訳伝票の入力時に明示的に部門(補助科目)を指定する必要があるため、今までのように誤 って「0:その他」で入力することも防げます。

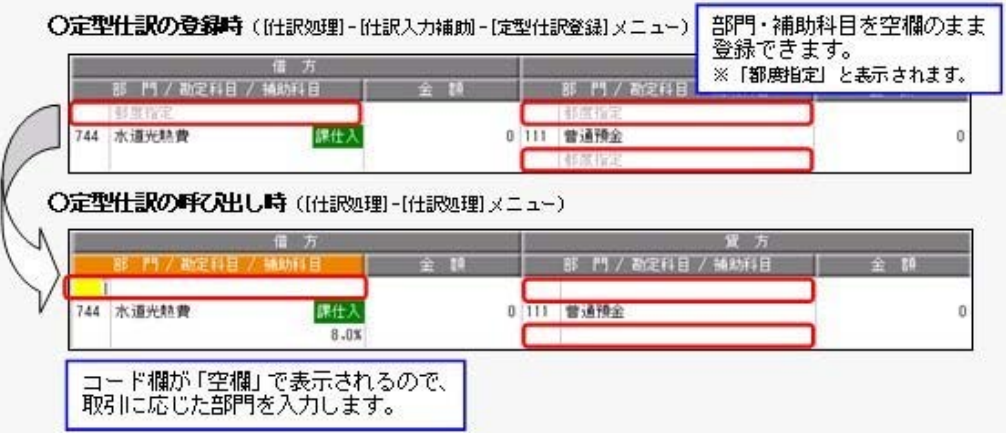

- ・[仕訳処理]-[仕訳処理]メニュー
- ・[仕訳処理]-[帳簿入力]の各メニュー
- ・[仕訳処理]-[仕訳入力補助]-[定型仕訳登録]メニュー
- ・[随時処理]-[汎用データ受入]-[仕訳伝票データ受入]-[定型仕訳データ受入]メニュー

#### 管理会計帳票

#### ● 作成した管理会計帳票を、効率よくメール等で共有できるようになりました。 <「OMSS」の「Office連携サービス」/『管理会計オプション』をお使いの場合>

自動的にMicrosoft Outlookを起動し、作成した管理会計帳票(Excelファイル)を添付して送信でき るようになりました。

「ファイルの作成・保存してから、メールに添付して送信する」といった、一連の手間を省けます。 奉行Myスペースや奉行Linkitサービス、SharePoint Onlineを経由しての共有もできます。

※[会計帳票]や[分析帳票]などの各帳票メニューや決算報告書については、すでにこの機能が追加されています が、管理会計帳票にも機能が追加されました。

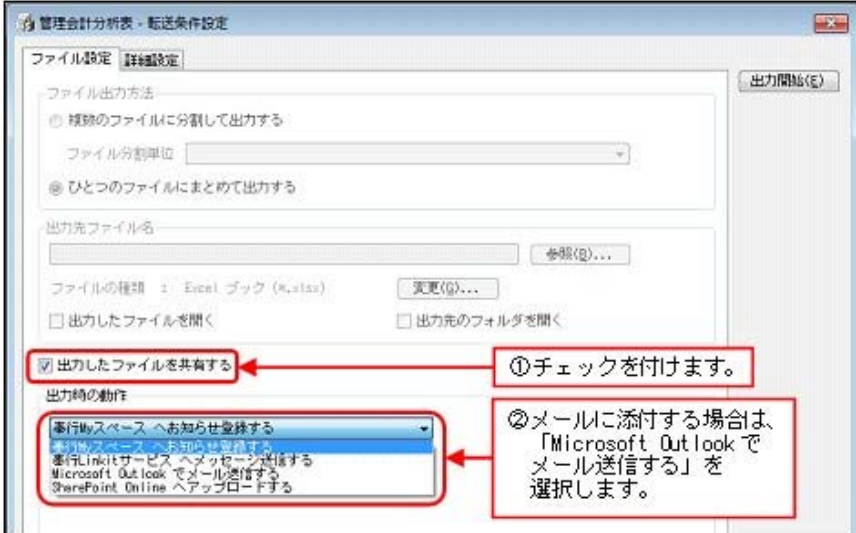

#### ≪ 関連メニュー ≫

- ・[管理会計帳票]-[管理会計帳票出力]-[管理会計分析表]メニュー
- ・[管理会計帳票]-[管理会計帳票出力]-[管理会計集計表]メニュー
- ・[管理会計帳票]-[管理会計帳票出力]-[管理会計推移表]メニュー

#### その他の変更情報

● 『入金管理オプション』『支払管理オプション』などを利用している場合も、会計期間を削 除できるようになりました。

今までは、『入金管理オプション』『支払管理オプション』などを利用している場合は、[会計期間 削除]メニューで会計期間を削除できませんでしたが、できるようになりました。

- ・『入金管理オプション』『支払管理オプション』
- ・『電債・受取手形管理オプション』『電債・支払手形管理オプション』
- ・『電子記録債権連携サービス(てん末管理対応)』(OMSS+)